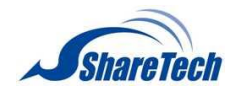

# ShareTech AP-300

User Manual

Version 1.0.1

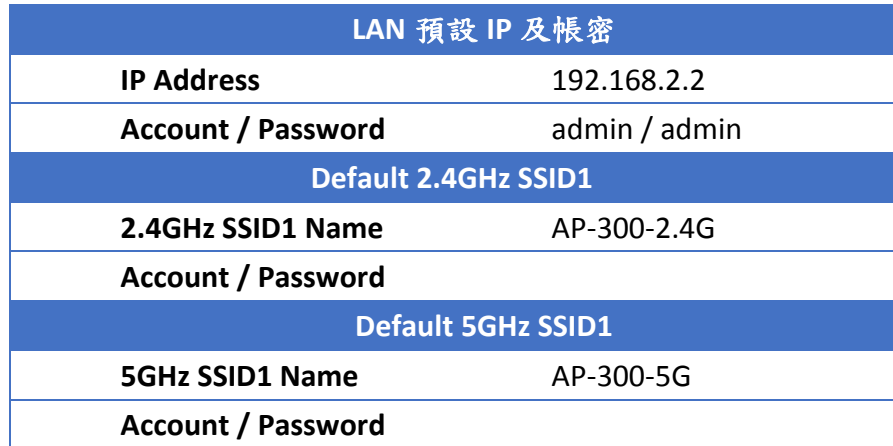

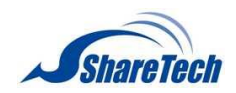

## **CONTENTS**

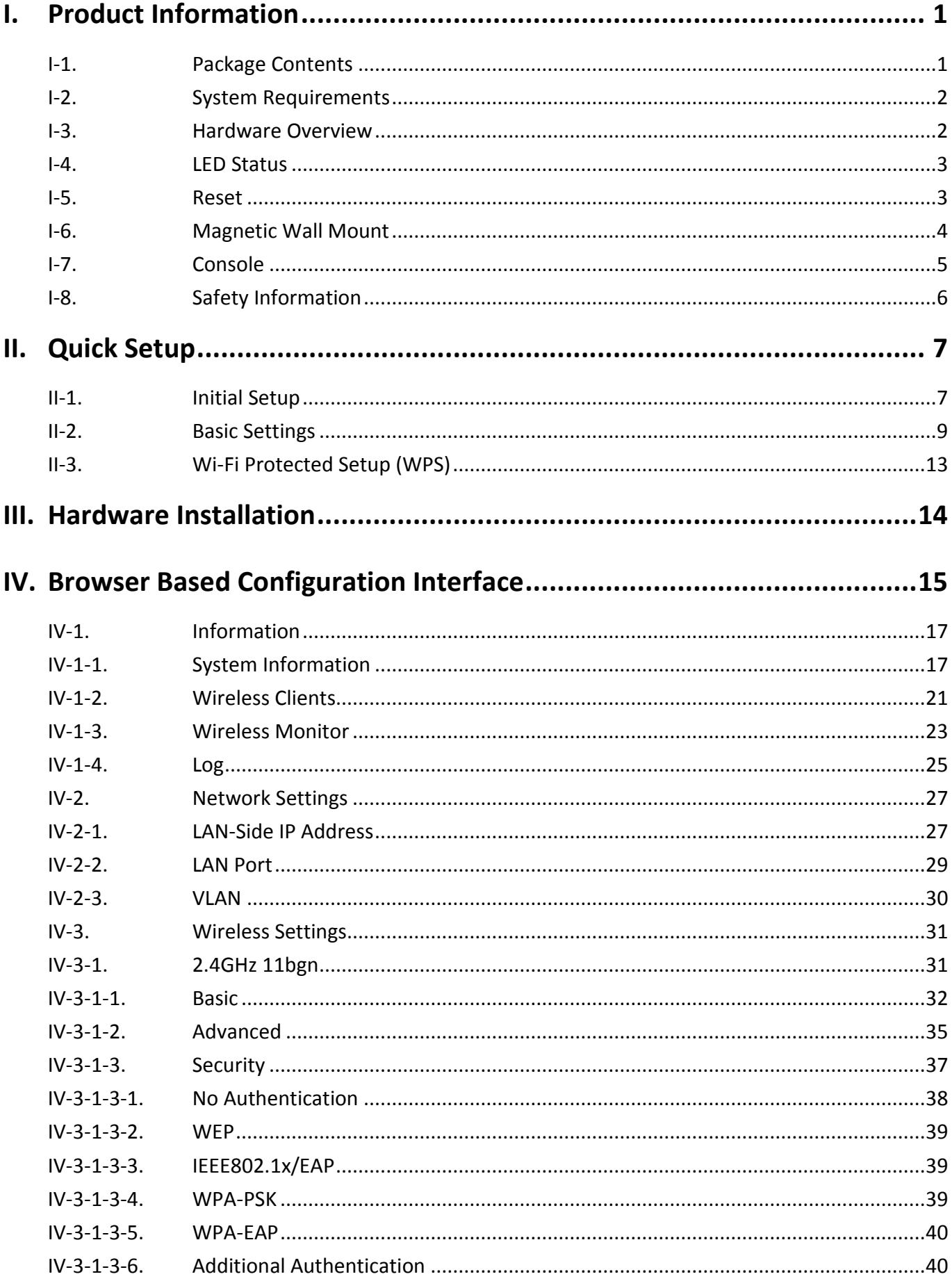

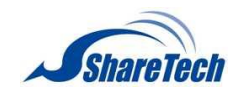

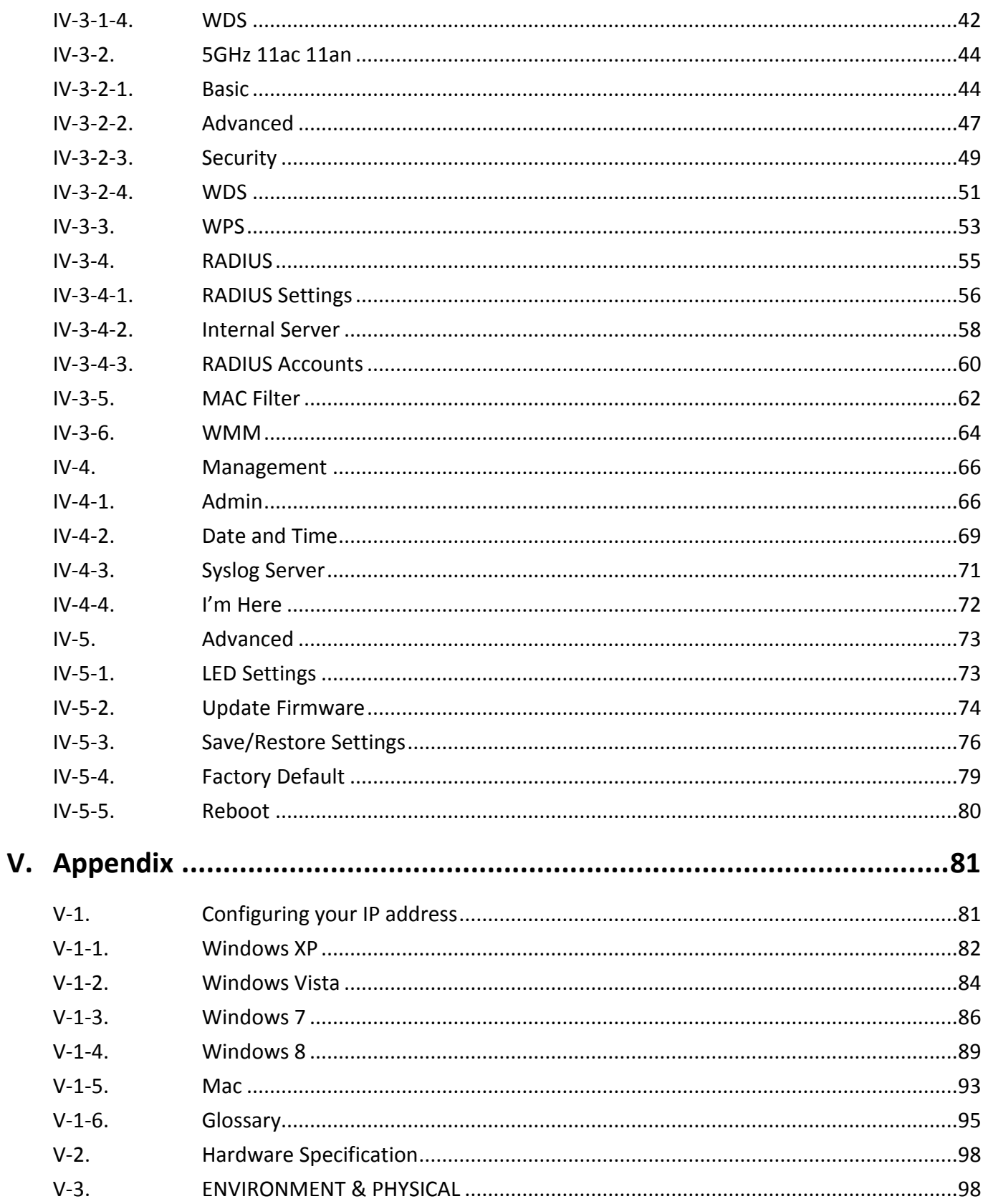

## <span id="page-3-0"></span>*I. Product Information*

## <span id="page-3-1"></span>**I-1. Package Contents**

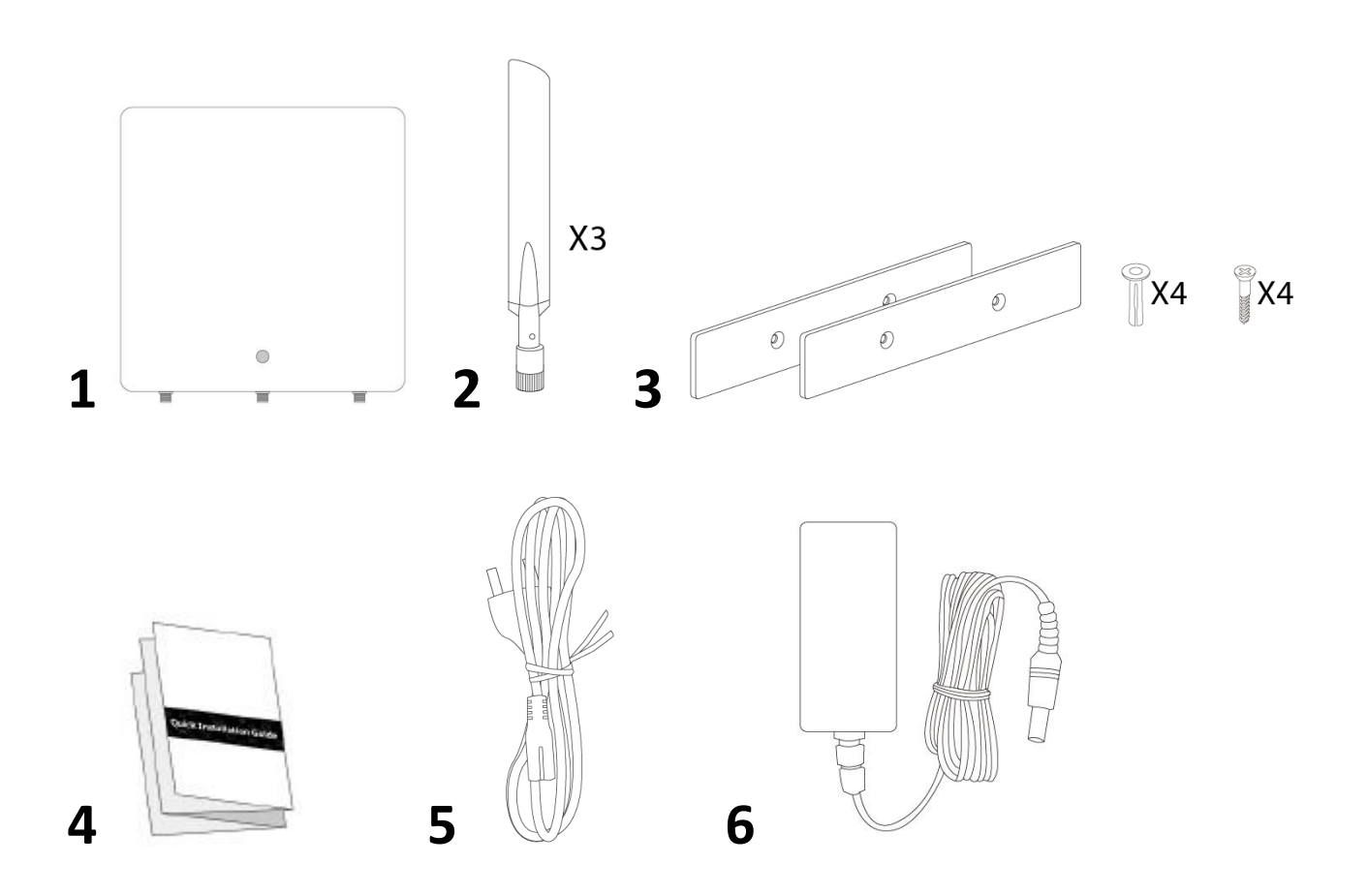

- **1.** AP-300
- **2.** Antennas x 3
- **3.** Magnetic Wall Mount x 2

& Screws

- **4.** Quick Installation Guide
- **5.** Power Cord
- **6.** Power Adapter

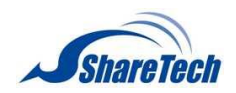

## <span id="page-4-0"></span>**I-2. System Requirements**

- Existing cable/DSL modem & router
- Computer with web browser for AP-300 configuration

## <span id="page-4-1"></span>**I-3. Hardware Overview**

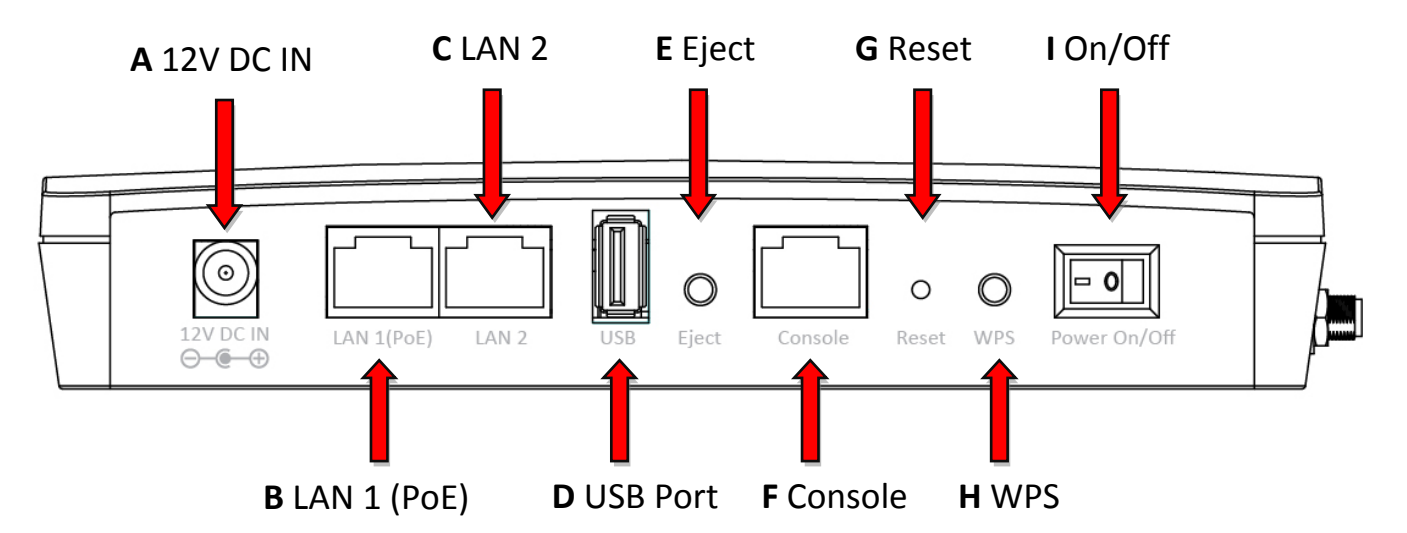

- **A.** 12V DC port to connect the power adapter
- **B.** LAN port with Power over Ethernet (PoE PD, IN)
- **C.** LAN port with Power over Ethernet (PoE PSE, OUT)
- **D.** USB Port for system log, save/restore settings
- **E.** Eject an attached USB device
- **F.** Connect a management console
- **G.** Reset the AP-300 to factory default settings
- **H.** Wi-Fi Protected Setup (WPS) button
- **I.** Switch the AP-300 on/off

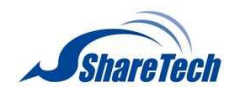

## <span id="page-5-0"></span>**I-4. LED Status**

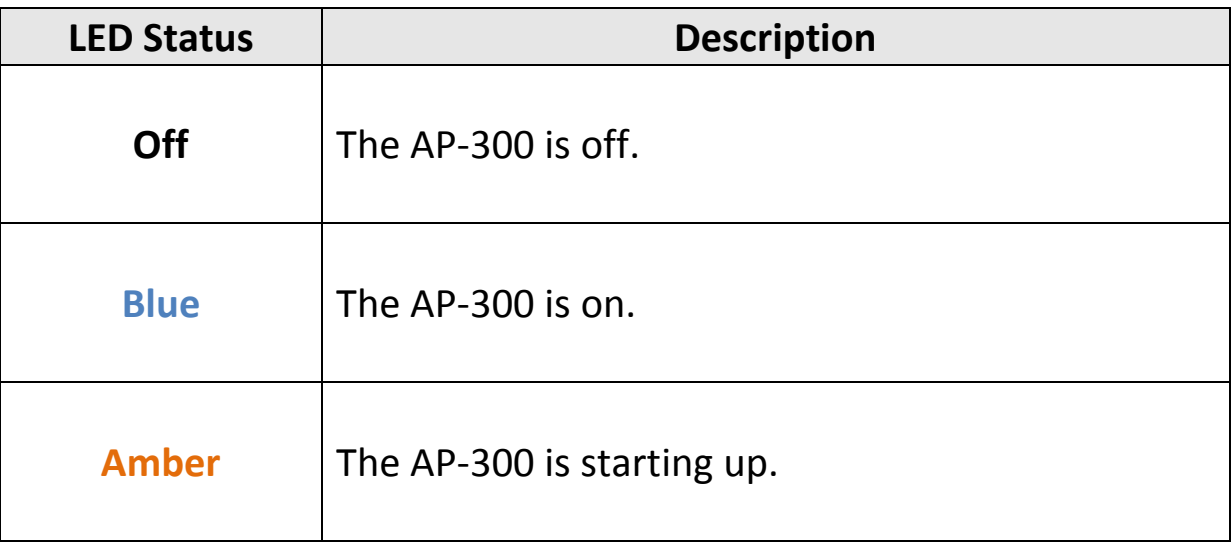

## <span id="page-5-1"></span>**I-5. Reset**

If you experience problems with your AP-300, you can reset the device back to its factory settings. This resets **all** settings back to default.

**1.** Press and hold the reset button on the AP-300 for at least 10 seconds than release the button.

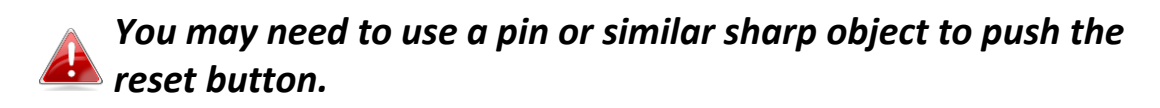

**2.** Wait for the AP-300 to restart. The AP-300 is ready for setup when the LED is blue.

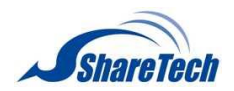

## <span id="page-6-0"></span>**I-6. Magnetic Wall Mount**

The AP-300 includes a magnetic wall mount which requires some assembly.

**1.** Attach the two magnetic wall mount strips to your wall using the included screws, as shown below.

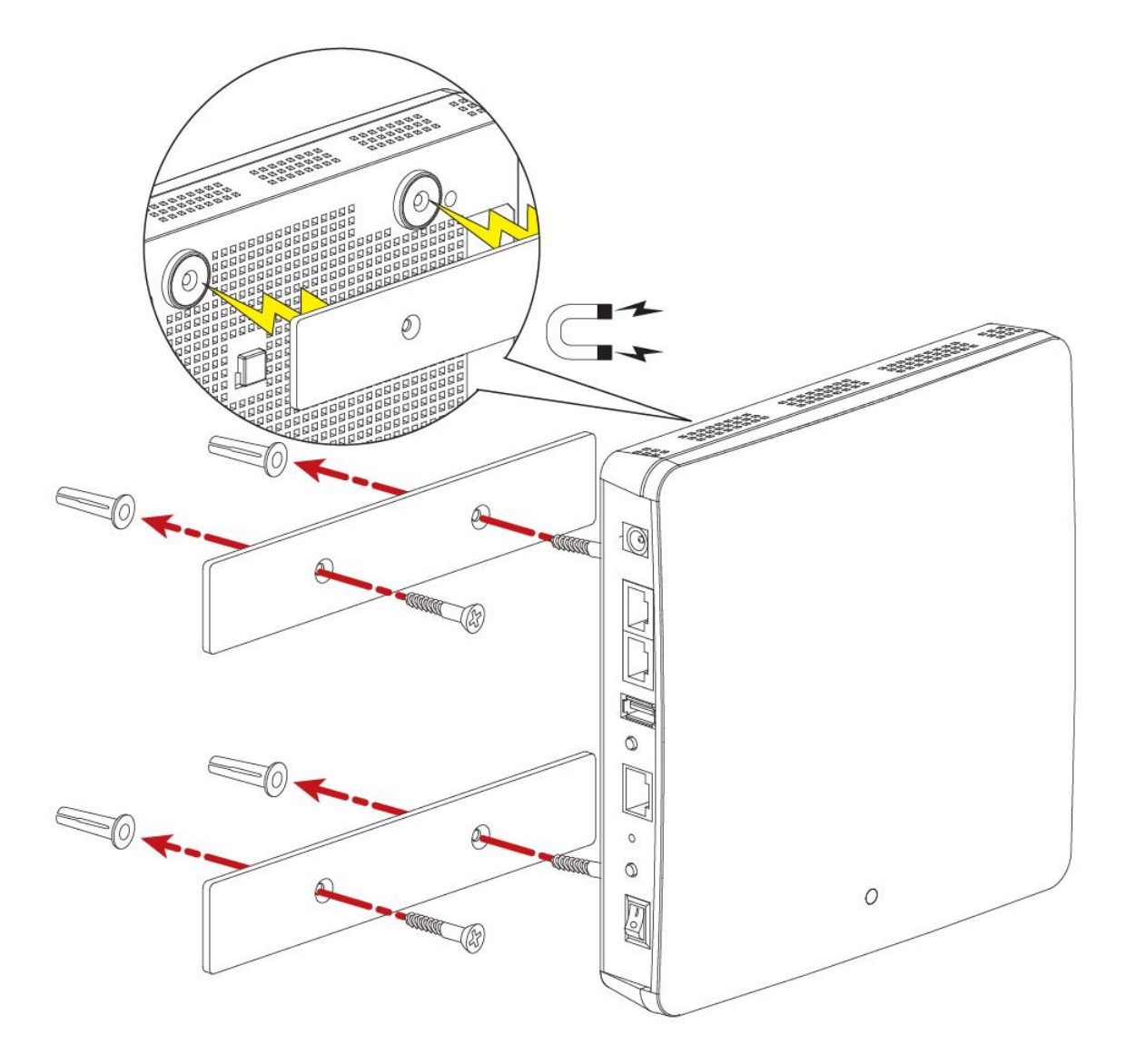

**2.**Press the back of your AP-300 firmly against the two wall mounted magnetic strips, with the AP-300's in the correct position, upright orientation as displayed above.

*Ensure your AP-300 is securely attached to the magnetic strips.*

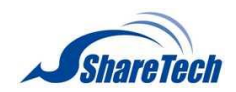

## <span id="page-7-0"></span>**I-7. Console**

The AP-300 can be configured via the "Console" port located on the AP-300's side panel using a terminal-emulation program (e.g. HyperTerminal).

Use the following configuration settings for terminal-emulation programs:

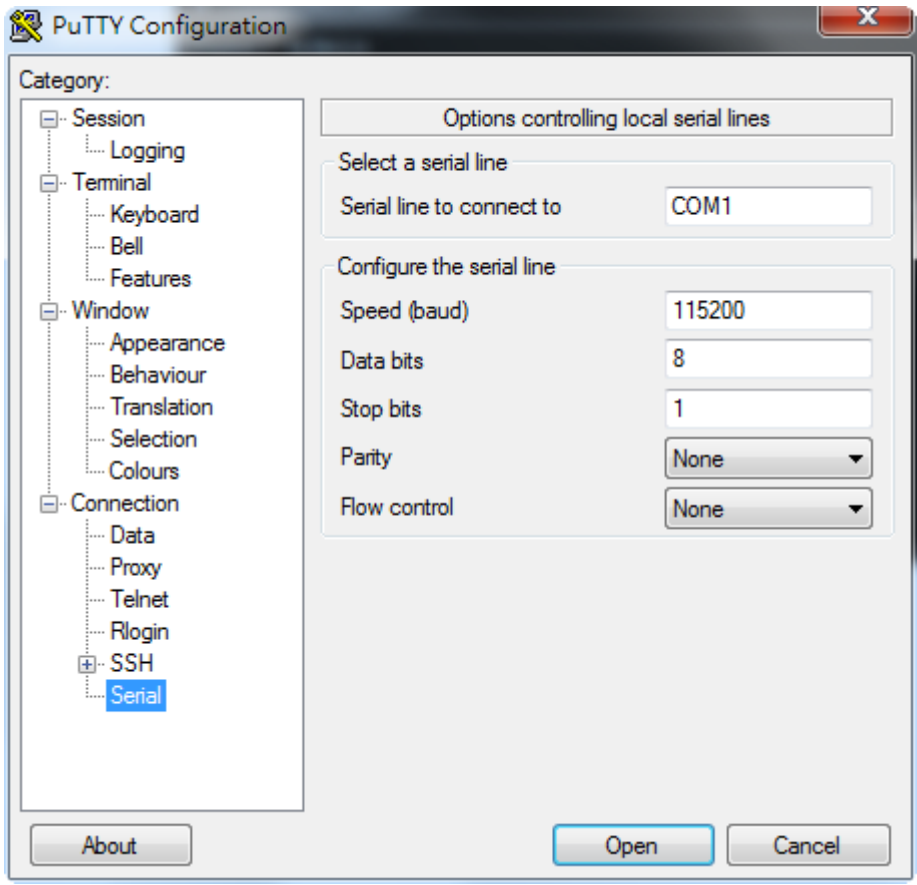

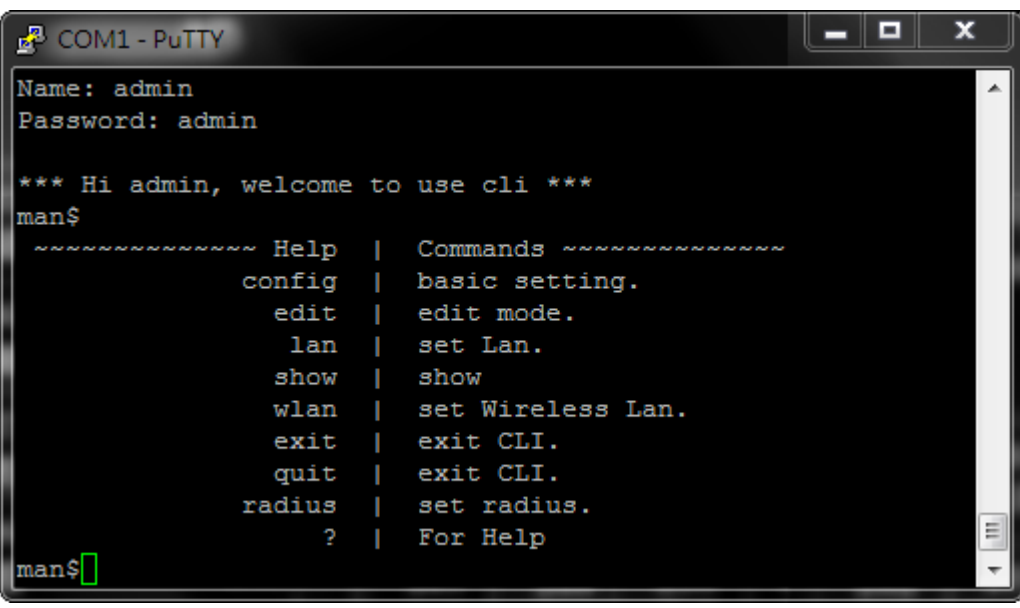

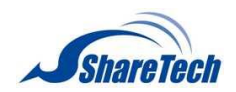

## <span id="page-8-0"></span>**I-8. Safety Information**

In order to ensure the safe operation of the device and its users, please read and act in accordance with the following safety instructions.

- 1. The AP-300 is designed for indoor use only; do not place the AP-300 outdoors.
- 2. Do not place the AP-300 in or near hot/humid places, such as a kitchen or bathroom.
- 3. Do not pull any connected cable with force; carefully disconnect it from the AP-300.
- 4. Handle the AP-300 with care. Accidental damage will void the warranty of the AP-300.
- 5. The device contains small parts which are a danger to small children under 3 years old. Please keep the AP-300 out of reach of children.
- 6. Do not place the AP-300 on paper, cloth, or other flammable materials. The AP-300 may become hot during use.
- 7. There are no user-serviceable parts inside the AP-300. If you experience problems with the AP-300, please contact your dealer of purchase and ask for help.
- 8. The AP-300 is an electrical device and as such, if it becomes wet for any reason, do not attempt to touch it without switching the power supply off. Contact an experienced electrical technician for further help.
- 9. If you smell burning or see smoke coming from the AP-300 or power adapter, then disconnect the AP-300 and power adapter immediately, as far as it is safely possible to do so. Call your dealer of purchase for help.
- 10. Operating temperature when using power adapter is 0°C to 40°C, Operating temperature when using PoE switch is 0°C to 50°C.

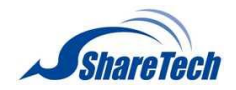

# <span id="page-9-0"></span>*II. Quick Setup*

## <span id="page-9-1"></span>**II-1. Initial Setup**

- **1.** Connect the AP-300 to a computer via Ethernet cable.
- **2.** Connect the power adapter to the AP-300's 12V DC port and plug the power adapter into a power supply using the included cable.

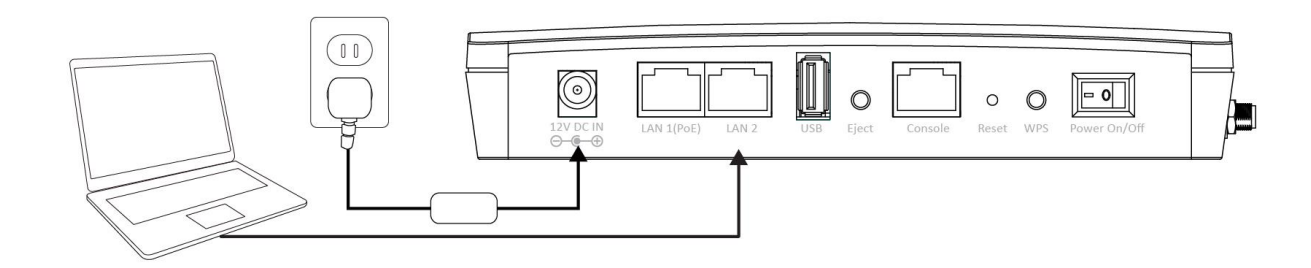

- **3.** Please wait a moment for the AP-300 to start up. The AP-300 is ready when the LED is **blue**.
- **4.** Set your computer's IP address to **192.168.2.x** where **<sup>x</sup>** is a number in the range **3 – 100**. If you are unsure how to do this, please refer to **V-1. Configuring your IP address** for more information.

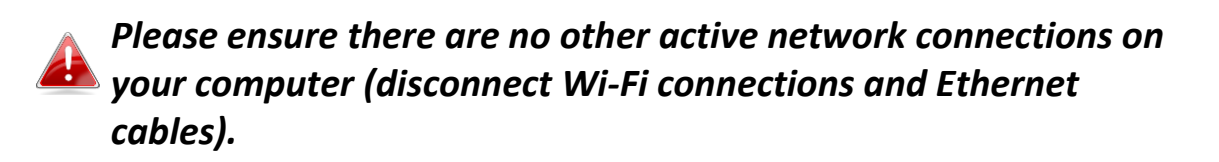

**5.** Enter the AP-300's default IP address **192.168.2.2** into the URL bar of a web browser.

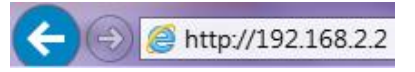

**6.** You will be prompted for a username and password. Enter the default username "admin" and the default password "admin".

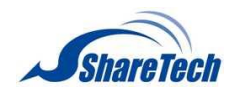

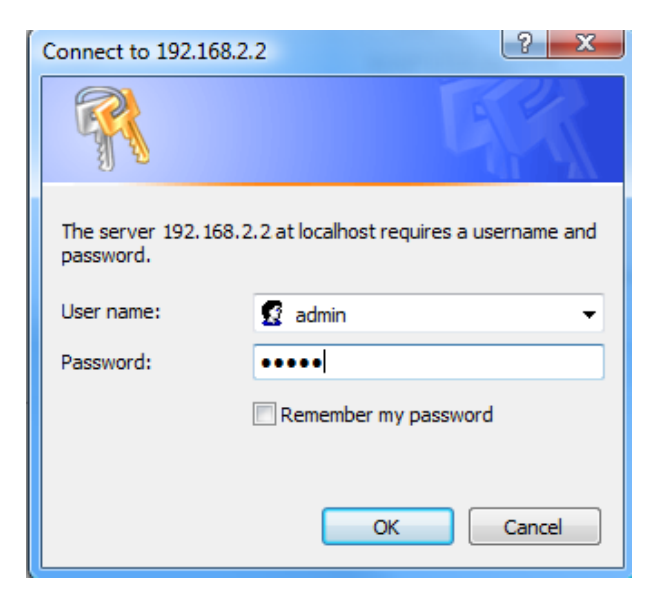

**7.** You will arrive the "System Information" screen shown below.

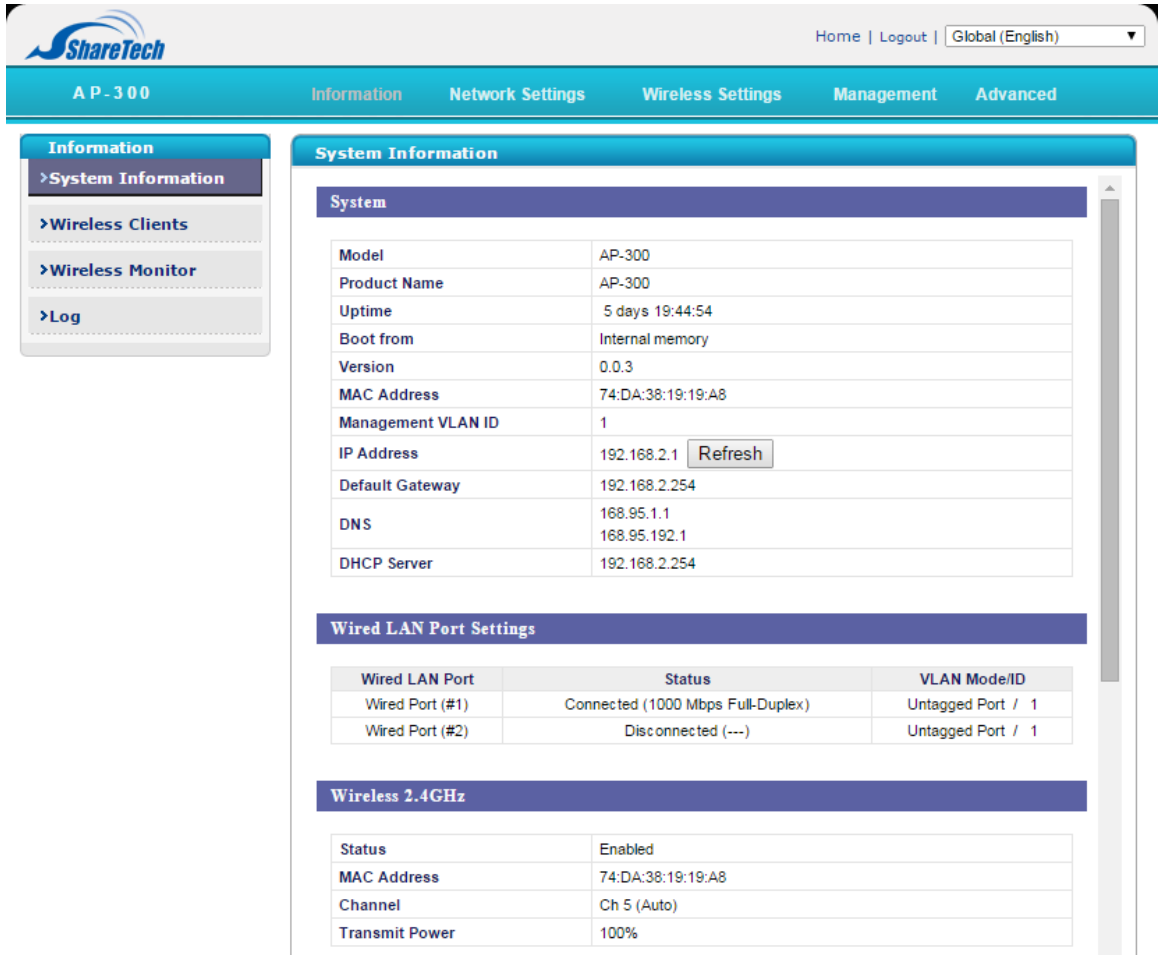

**8.** Next, please follow the instructions below in **II-2. Basic Settings** to configure the AP-300's basic settings.

*For more advanced configurations, please refer to IV. Browser Based Configuration Interface.*

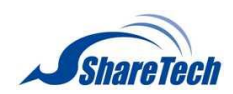

## <span id="page-11-0"></span>**II-2. Basic Settings**

The instructions below will help you to configure the following basic settings of the AP-300:

- *LAN IP Address*
- *2.4GHz & 5GHz SSID & Security*
- *Administrator Name & Password*
- *Time & Date*

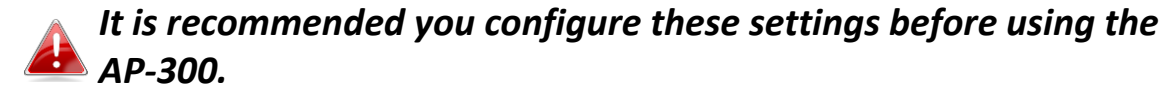

**1.** To change the AP-300's LAN IP address, go to **"Network Settings" > "LAN-side IP Address"** and you will see the screen below.

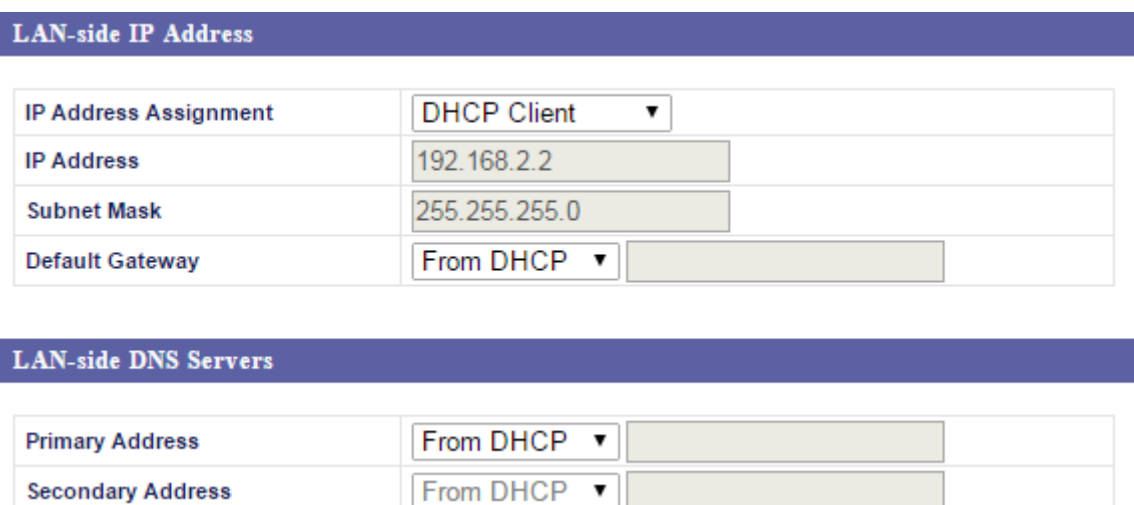

**2.** Enter the IP address settings you wish to use for your AP-300. You can use a dynamic (DHCP) or static IP address, depending on your network environment. Click "Apply" to save the changes and wait a few moments for the AP-300 to reload.

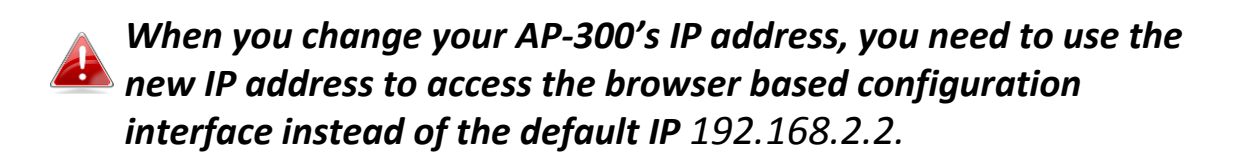

**3.** To change the SSID of your AP-300's 2.4GHz wireless network(s), go to **"Wireless Setting" > "2.4GHz 11bgn" > "Basic"**. Enter the new SSID for your 2.4GHz wireless network in the "SSID1" field and click "Apply".

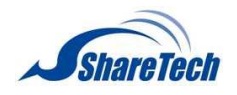

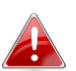

*To utilize multiple 2.4GHz SSIDs, open the drop down menu labelled "Enable SSID number" and select how many SSIDs you require. Then enter a new SSID in the corresponding numbered fields below, before clicking "Apply".*

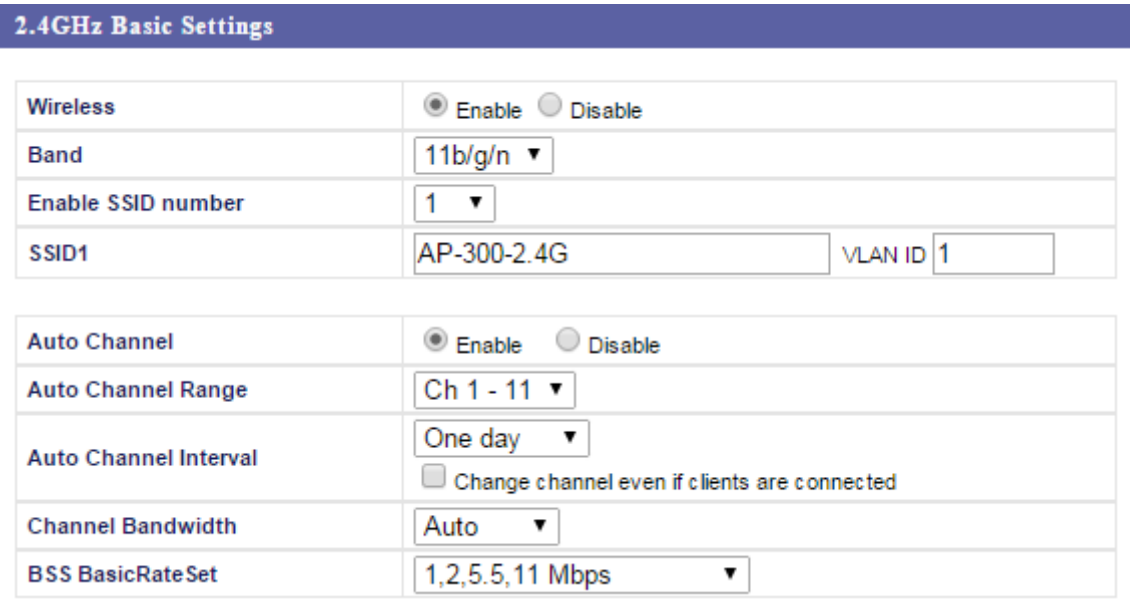

**4.** To configure the security of your AP-300's 2.4GHz wireless network(s), go to **"Wireless Setting" > "2.4GHz 11bgn" > "Security"**. Select an "Authentication Method" and enter a "Pre-shared Key" or "Encryption Key" depending on your choice, then click "Apply".

*If using multiple SSIDs, specify which SSID to configure using the "SSID" drop down menu.*

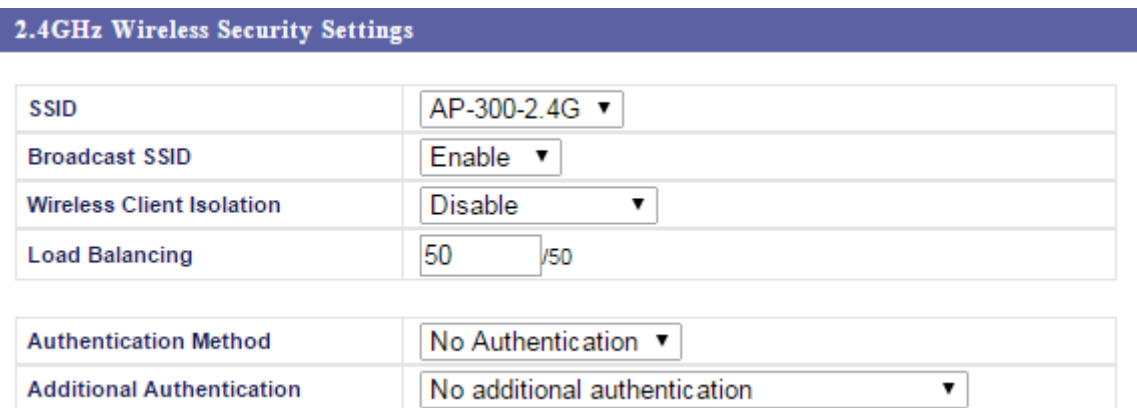

**5.** Go to **"Wireless Setting" > "5GHz 11ac 11an"** and repeat steps **3 & 4** for the AP-300's 5GHz wireless network.

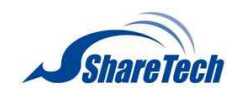

**6.** To change the administrator name and password for the browser based configuration interface, go to **"Management" > "Admin"**.

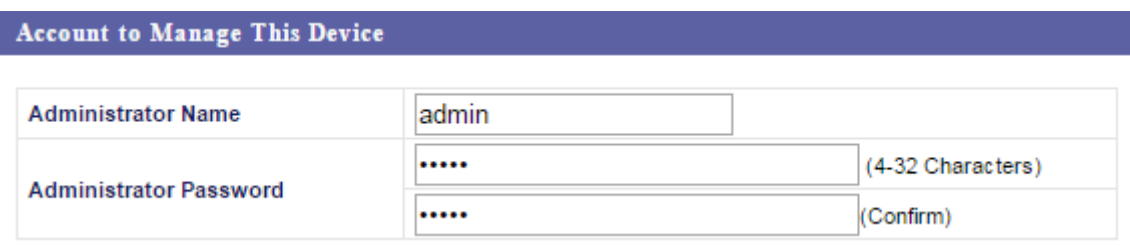

- **7.** Complete the "Administrator Name" and "Administrator Password" fields and click "Apply".
- **8.** To set the correct time for your AP-300, go to **"Management" > "Date and Time"**.

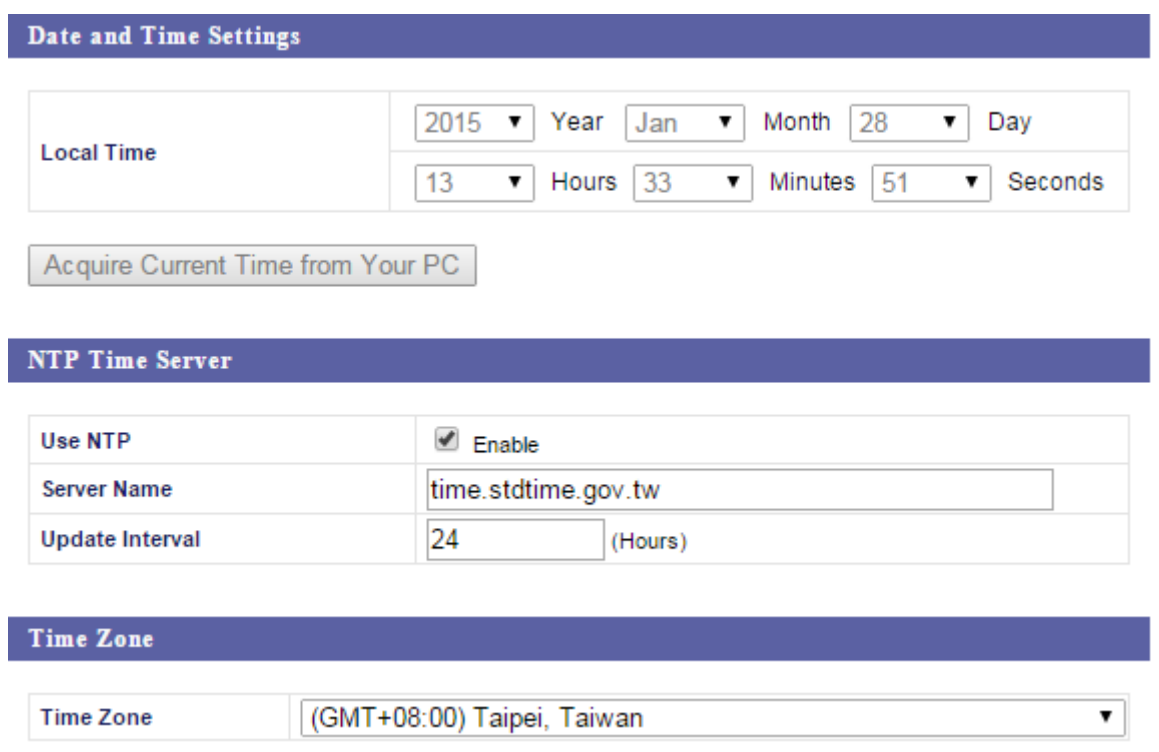

**9.** Set the correct time and time zone for your AP-300 using the drop down menus. The AP-300 also supports NTP (Network Time Protocol) so alternatively you can enter the host name or IP address of a time server. Click "Apply" when you are finished.

*You can use the "Acquire Current Time from your PC" button if you wish to set the AP-300 to the same time as your PC.*

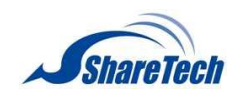

**10.** The basic settings of your AP-300 are now configured. Please refer to **III. Hardware Installation** for guidance on connecting your AP-300 to a router or PoE switch.

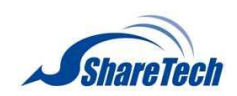

## <span id="page-15-0"></span>**II-3. Wi-Fi Protected Setup (WPS)**

Wi-Fi Protected Setup is a simple way to establish connections between WPS compatible devices. You can use the WPS button to establish a connection between the AP-300 and a WPS-compatible wireless device/client.

- **1.** Press and hold the WPS/Reset button on the side of the AP-300 for 2 seconds.
- **2.** Within two minutes, activate WPS on your WPS-compatible wireless device. Please check the documentation for your wireless device for information regarding its WPS function.
- **3.** The devices will establish a connection.

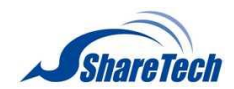

# <span id="page-16-0"></span>*III. Hardware Installation*

**1.** Connect a router or PoE switch to the AP-300's **LAN 1** port using an Ethernet cable. PoE switches **must** be connected to the AP-300's **LAN 1** port.

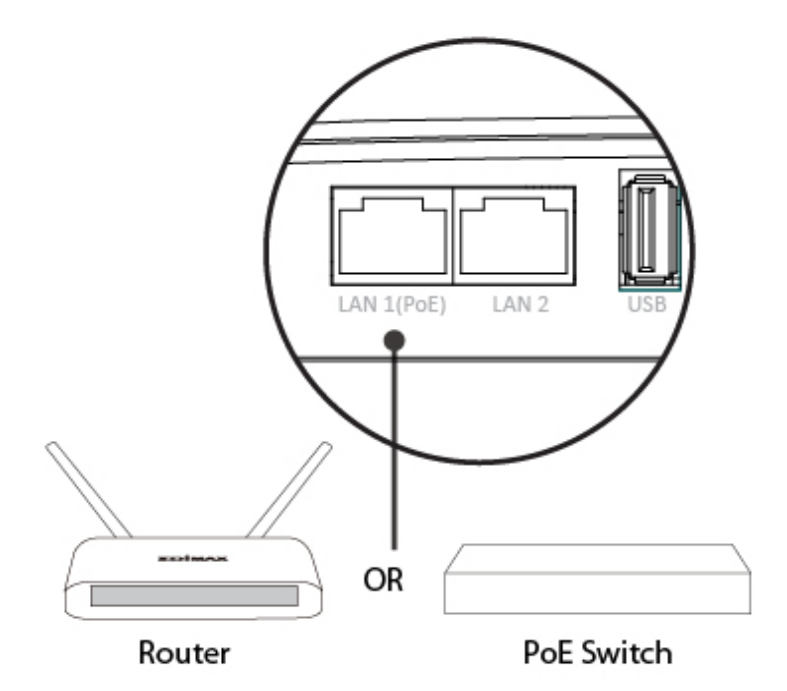

- **2.** If you are using a router, then connect the power adapter to the AP-300's 12V DC port and plug the power adapter into a power supply.
- **3.** If you are using a PoE (Power over Ethernet) switch then it is not necessary to use the included power adapter, the AP-300 will be powered by the PoE switch.

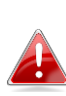

*Do not use the power adapter if you are using a PoE switch.*

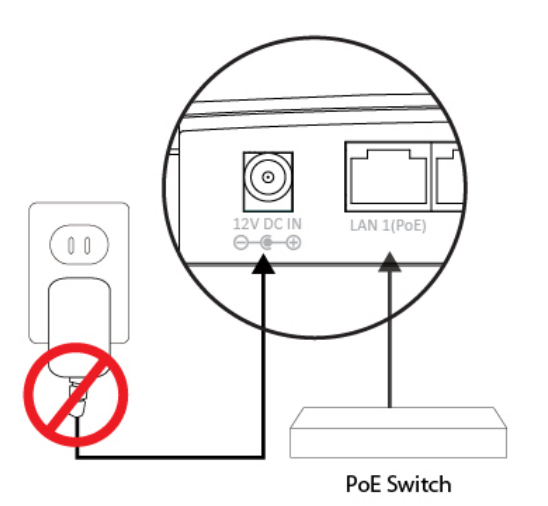

**4.** Connect a local network client or switch to the AP-300's **LAN 2** port as required.

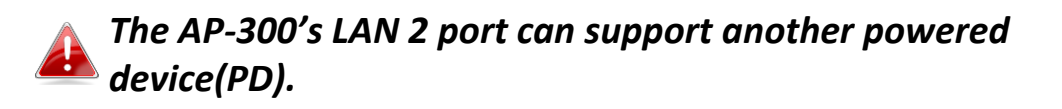

# *IV. Browser Based Configuration Interface*

<span id="page-17-0"></span>The browser-based configuration interface enables you to configure the AP-300's advanced features. The EW-7679WAC features a range of advanced functions such as MAC filtering, MAC RADIUS authentication, VLAN configurations, up to 32 SSIDs and many more. To access the browser based configuration interface:

- **1.** Connect a computer to your AP-300 using an Ethernet cable.
- **2.** Enter your AP-300's IP address in the URL bar of a web browser. The AP-300's default IP address is **192.168.2.2.**
- **3.** You will be prompted for a username and password. The default username is "admin" and the default password is "admin", though it was recommended that you change the password during setup (see **II-2. Basic Settings**).

*If you cannot remember your password, reset the AP-300 back to its factory default settings. Refer to I-5. Reset*

**4.** You will arrive at the "System Information" screen shown below.

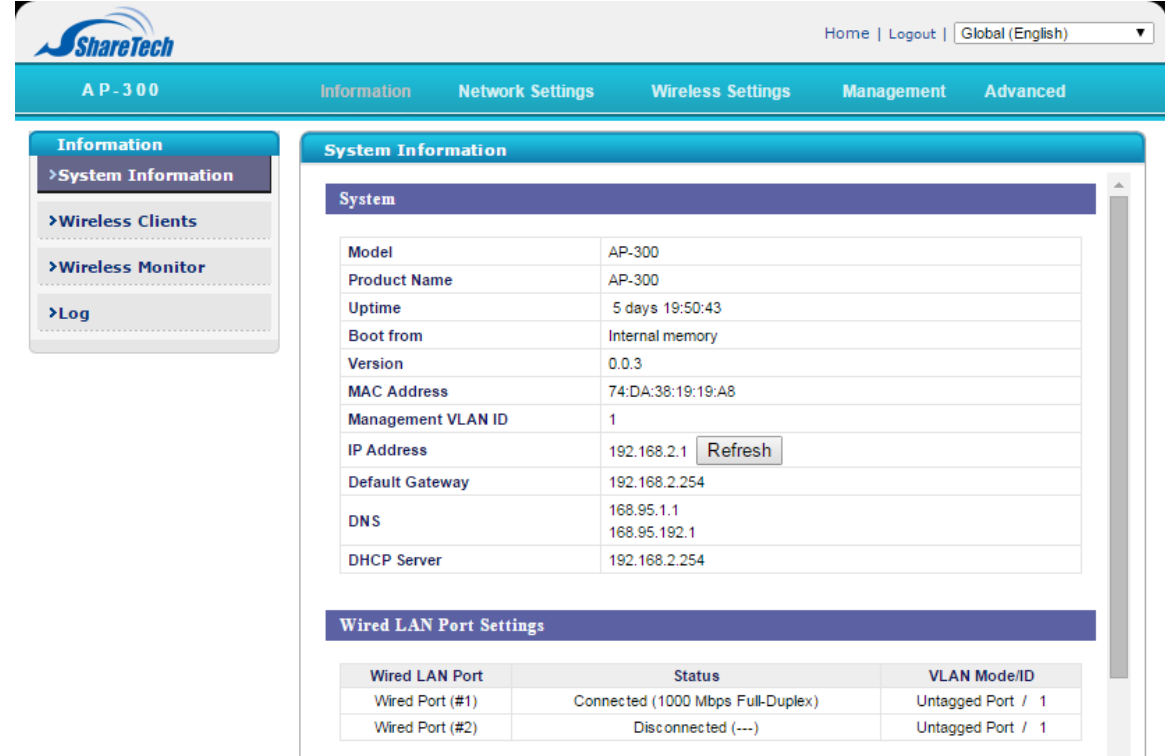

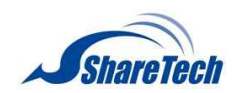

**5.** Use the menu across the top and down the left side to navigate.

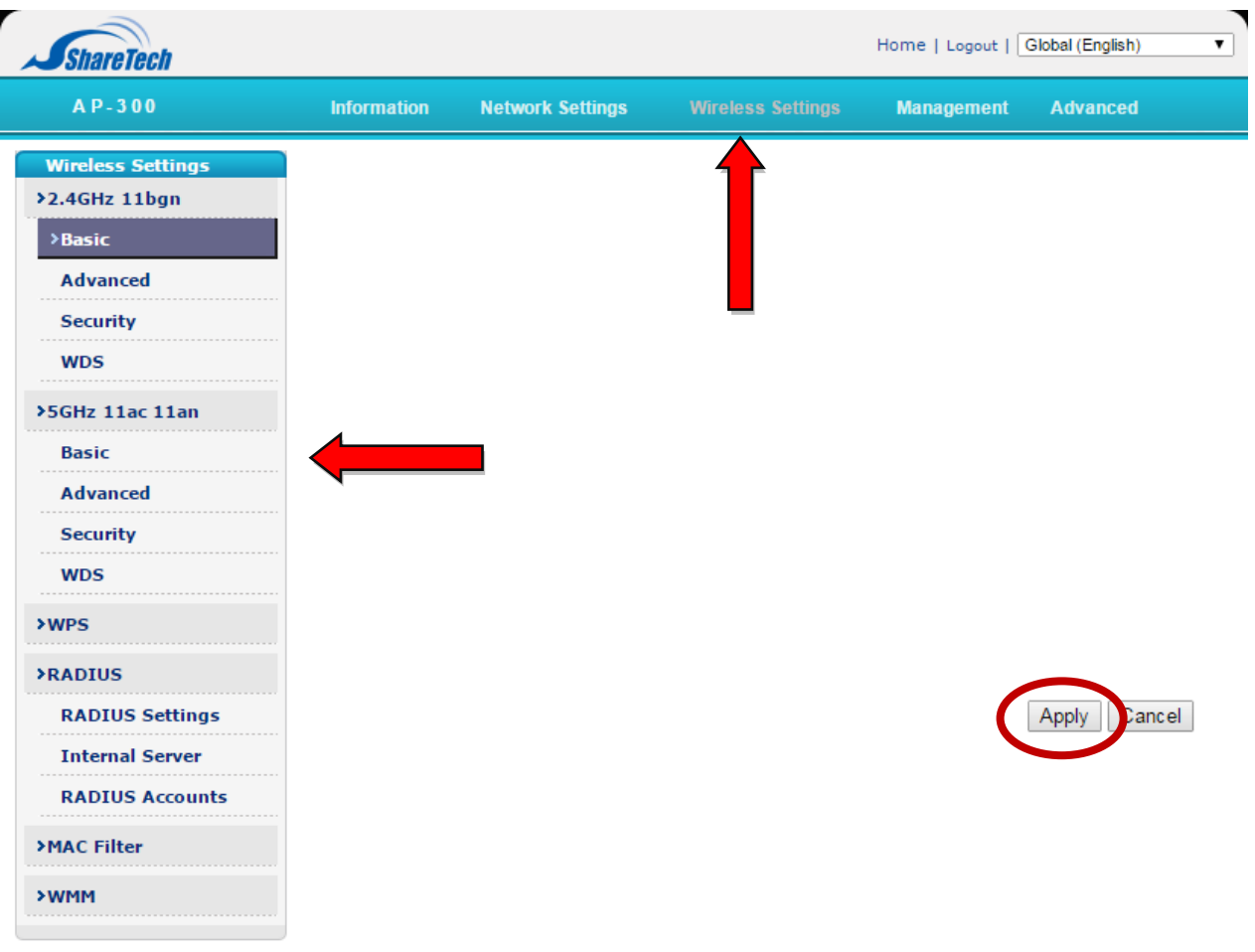

**6.** Click "Apply" to save changes and reload the AP-300, or "Cancel" to cancel changes.

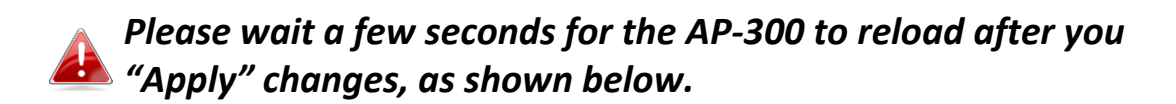

Configuration is complete. Reloading now... Please wait for  $\boxed{23}$  seconds.

**7.** Please refer to the following chapters for full descriptions of the browser based configuration interface features.

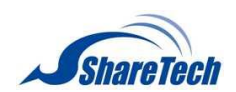

## <span id="page-19-0"></span>**IV-1. Information**

**Network Settings Wireless Settings Management Advanced** 

*Screenshots displayed are examples. The information shown on your screen will vary depending on your configuration.*

## <span id="page-19-1"></span>**IV-1-1. System Information**

#### >System Information

The "System Information" page displays basic system information about the AP-300.

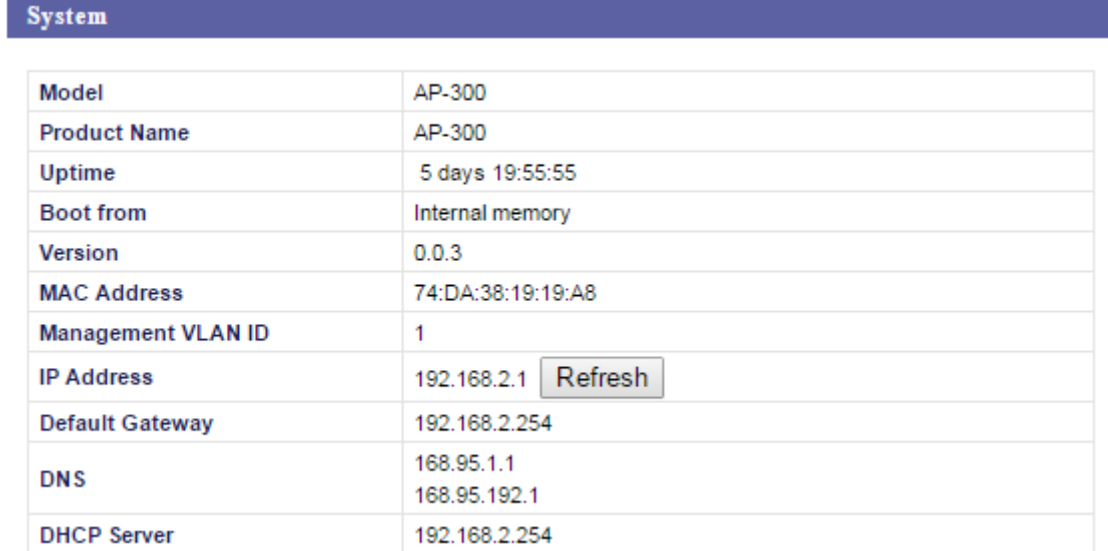

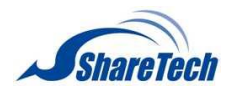

#### Wired LAN Port Settings

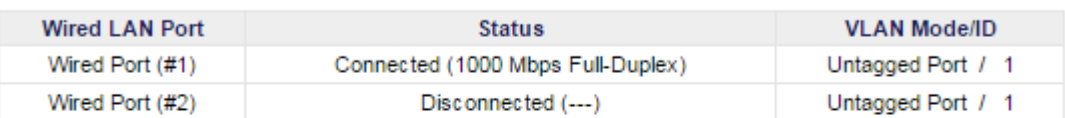

#### Wireless 2.4GHz

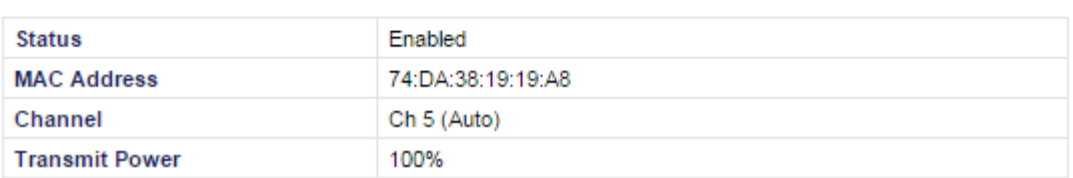

#### Wireless 2.4GHz /SSID

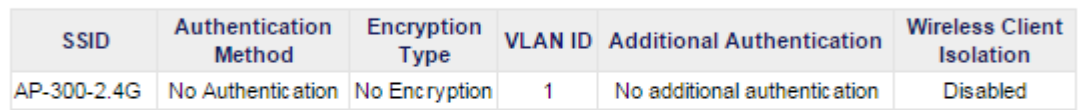

#### Wireless 2.4GHz /WDS Disabled

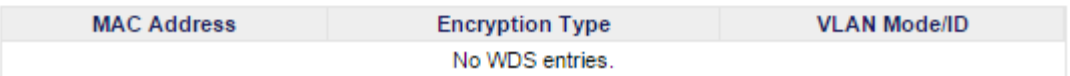

#### Wireless 5GHz

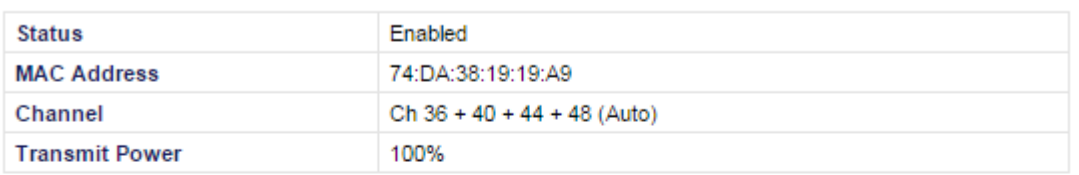

#### Wireless 5GHz /SSID

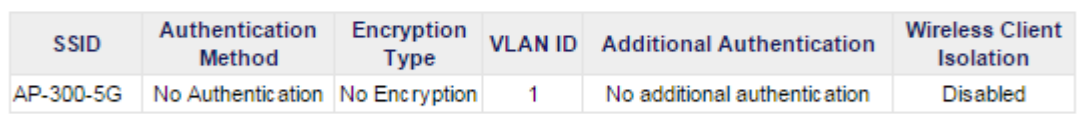

#### Wireless 5GHz /WDS Disabled **VLAN Mode/ID MAC Address Encryption Type** No WDS entries.

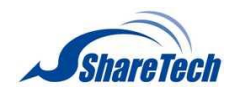

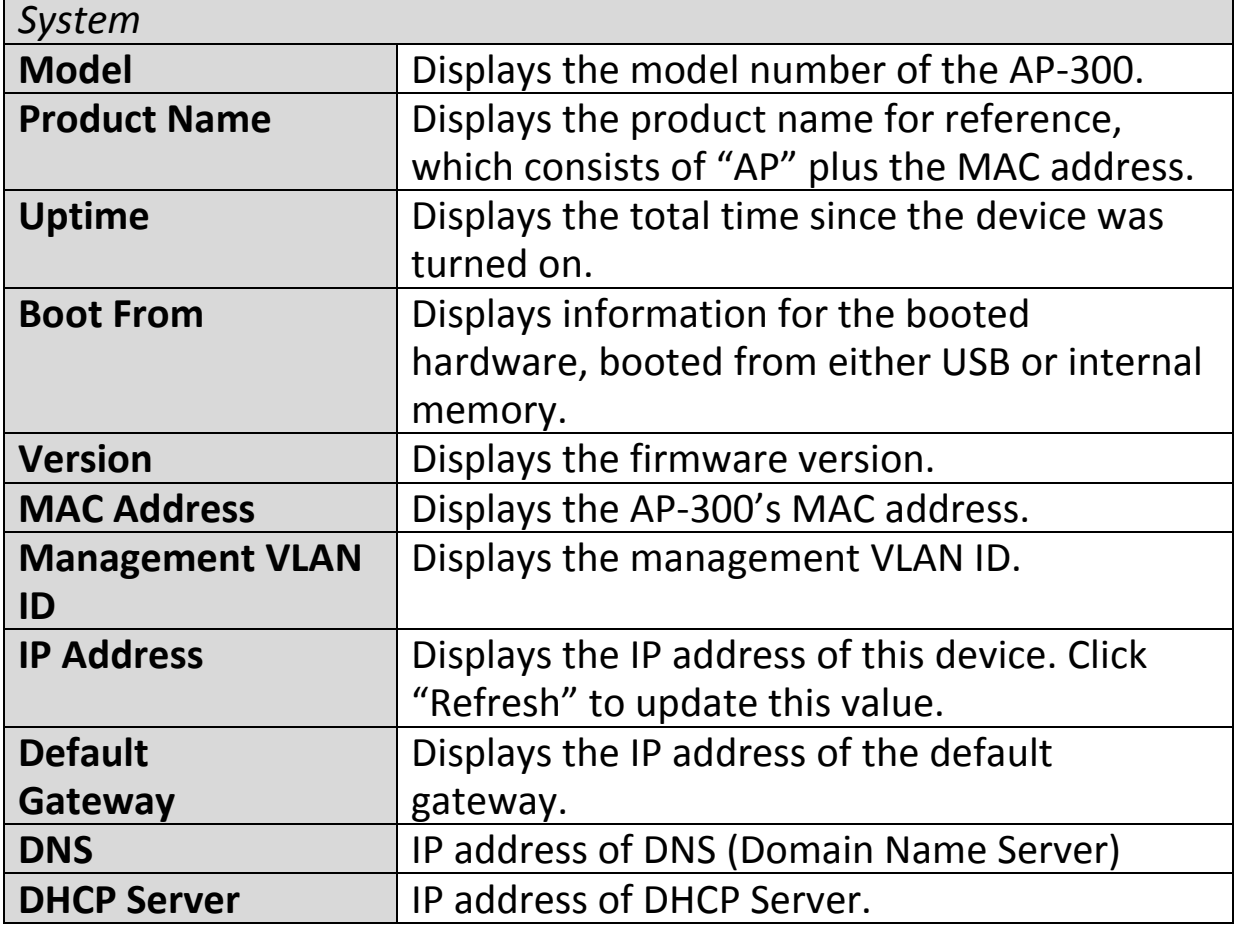

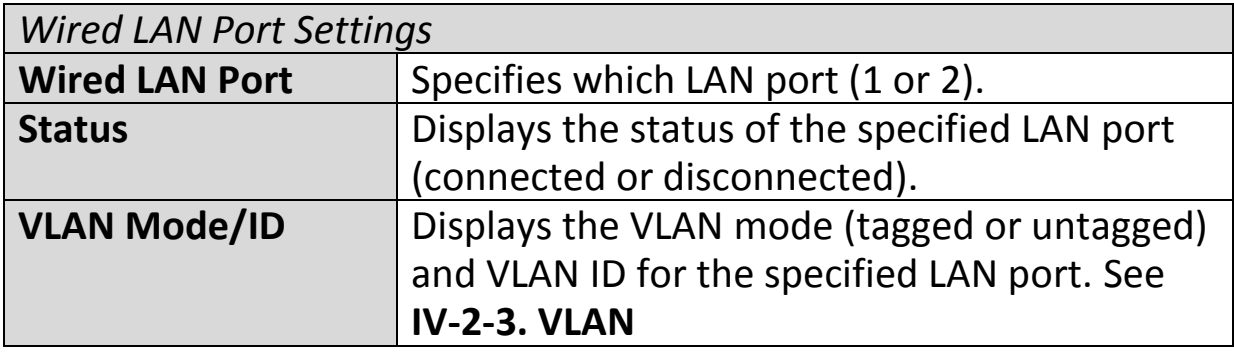

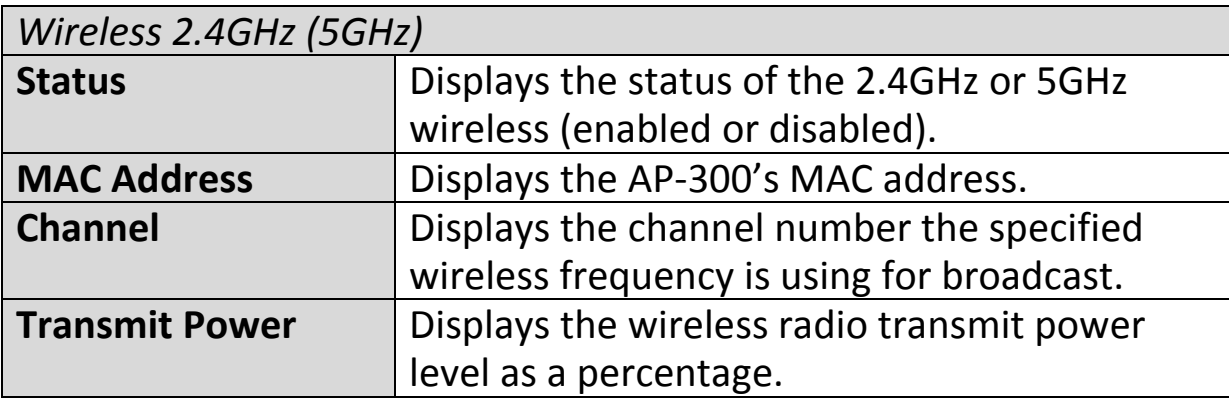

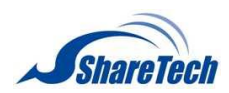

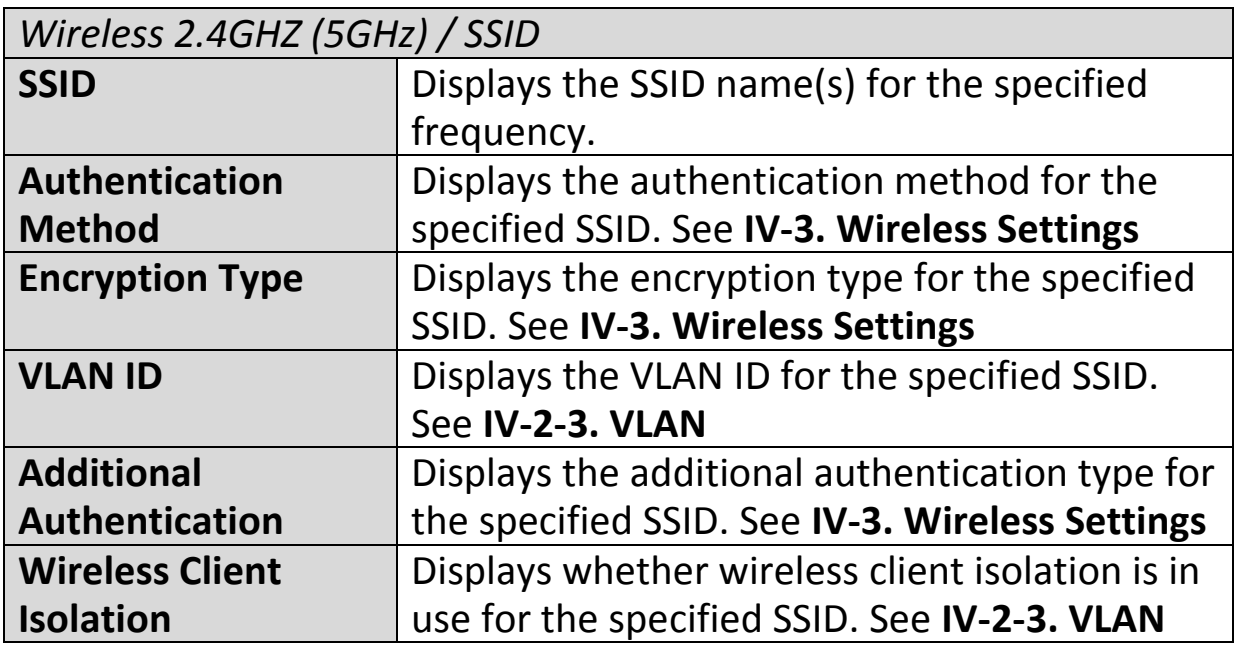

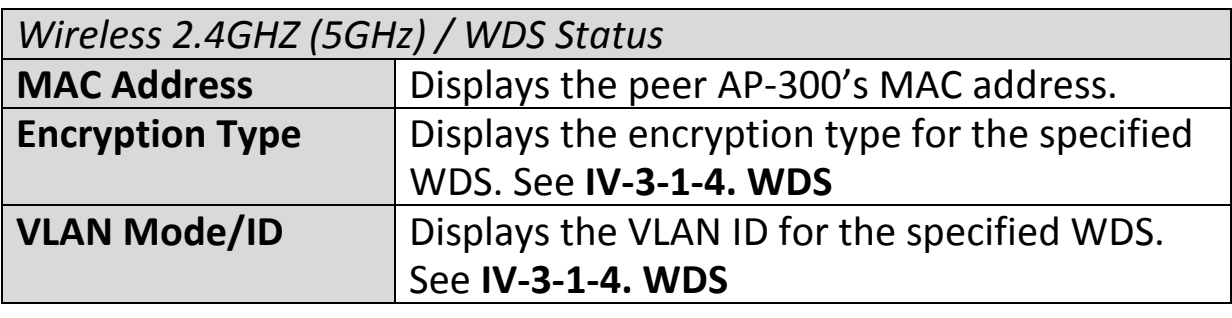

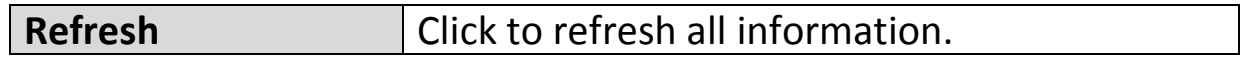

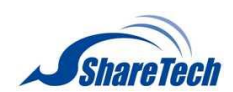

## <span id="page-23-0"></span>**IV-1-2. Wireless Clients**

>Wireless Clients

The "Wireless Clients" page displays information about all wireless clients connected to the AP-300

on the 2.4GHz or 5GHz frequency.

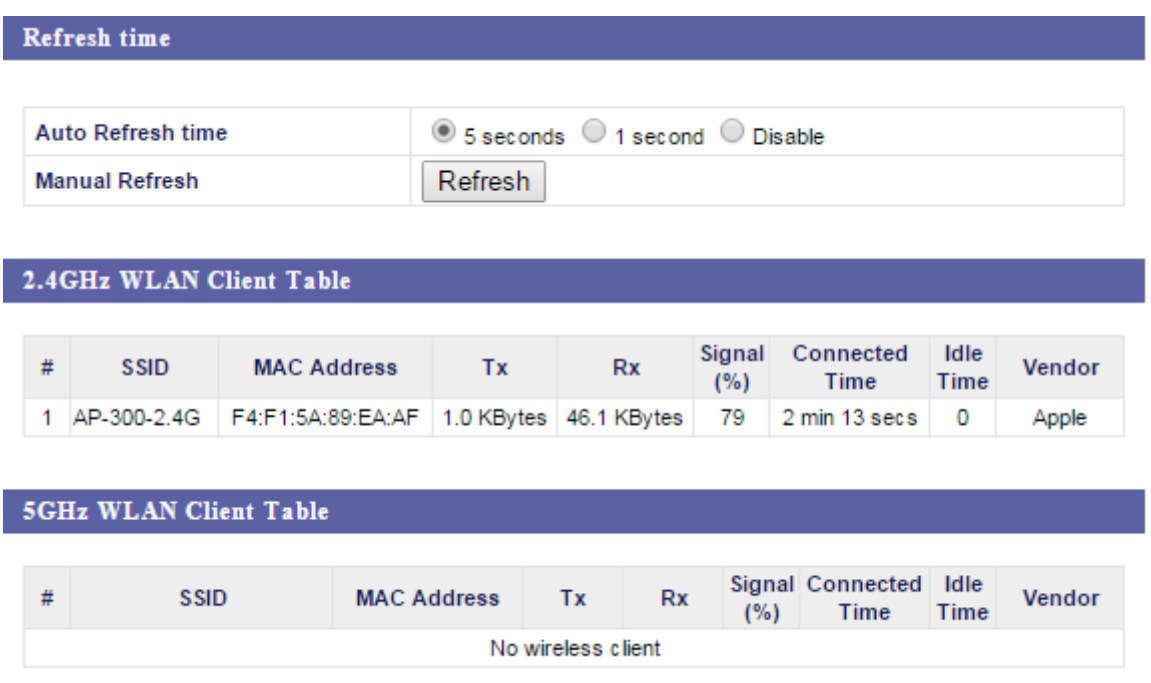

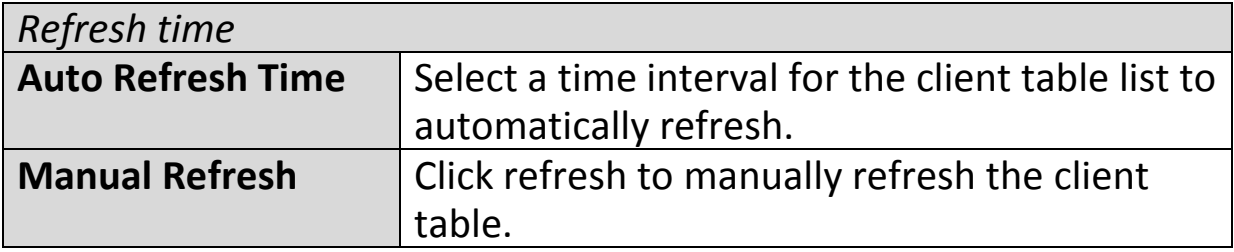

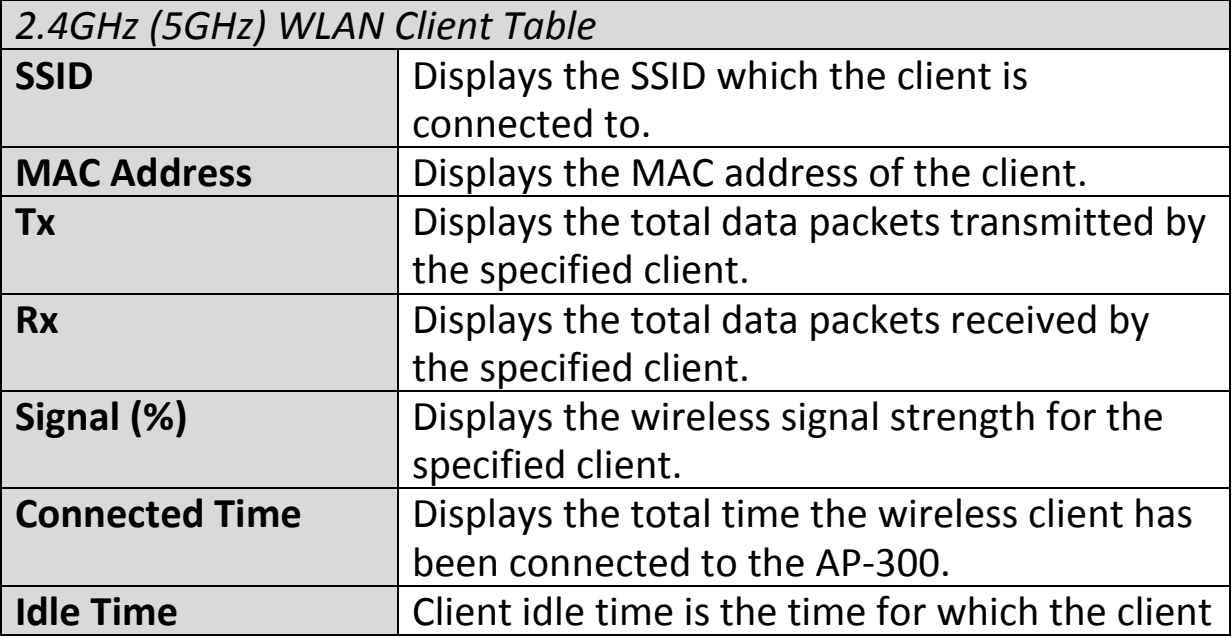

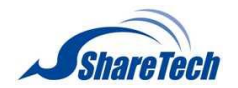

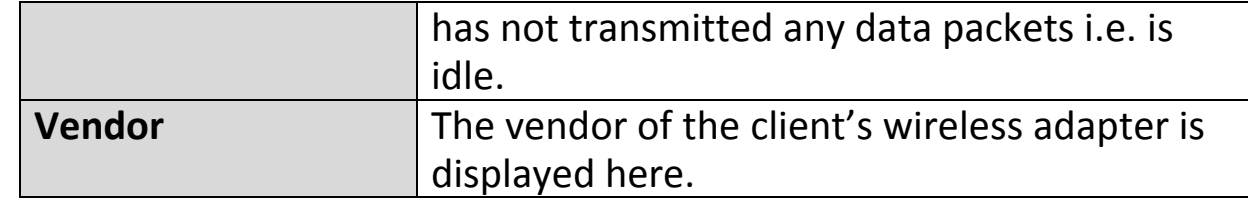

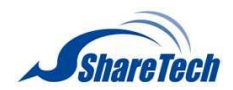

## <span id="page-25-0"></span>**IV-1-3. Wireless Monitor**

#### >Wireless Monitor

Wireless Monitor is a tool built into the AP-300 to scan and monitor the surrounding wireless

environment. Select a frequency and click "Scan" to display a list of all SSIDs within range along with relevant details for each SSID.

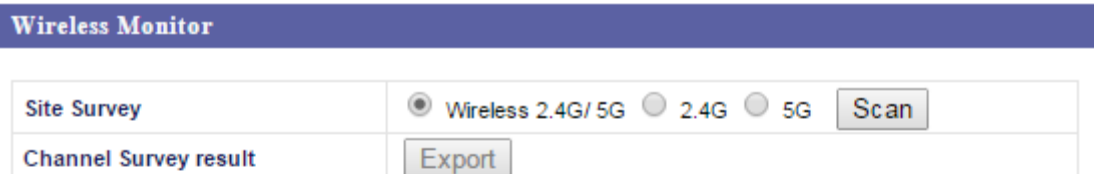

#### Wireless 2.4GHz (33 Accesspoints)

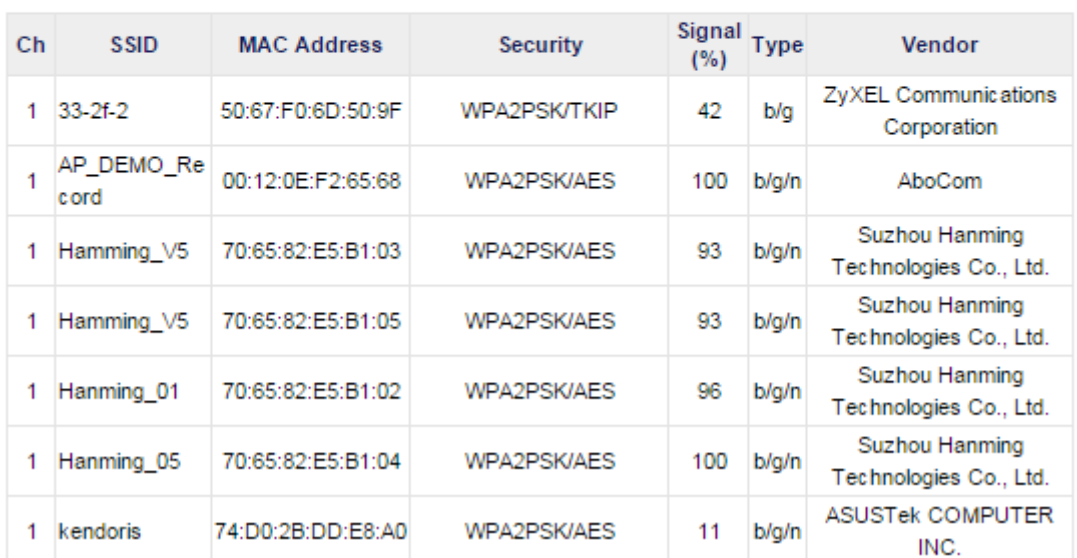

#### Wireless 5GHz (0 Accesspoints)

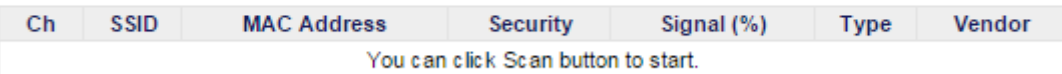

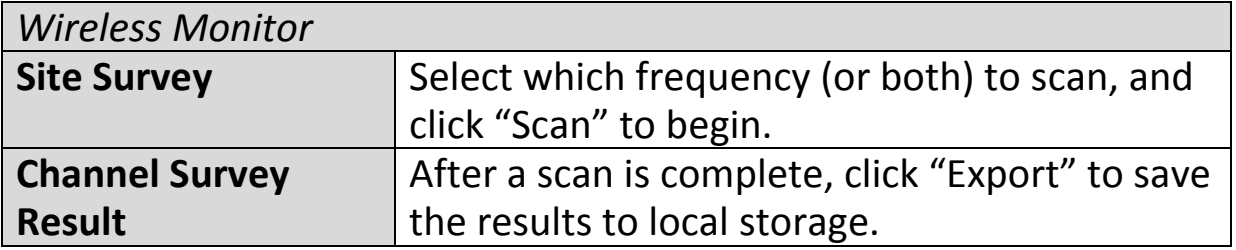

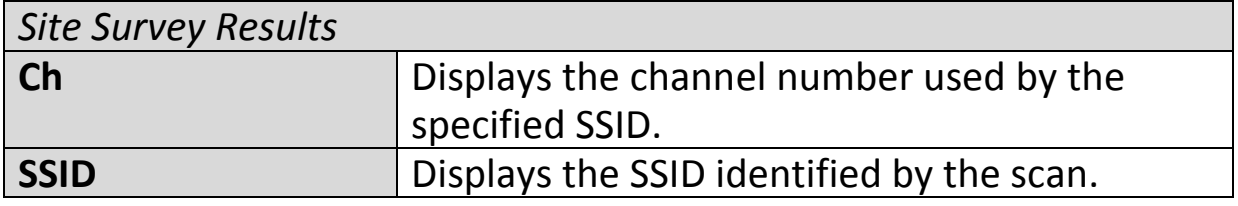

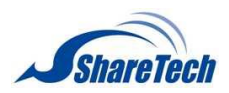

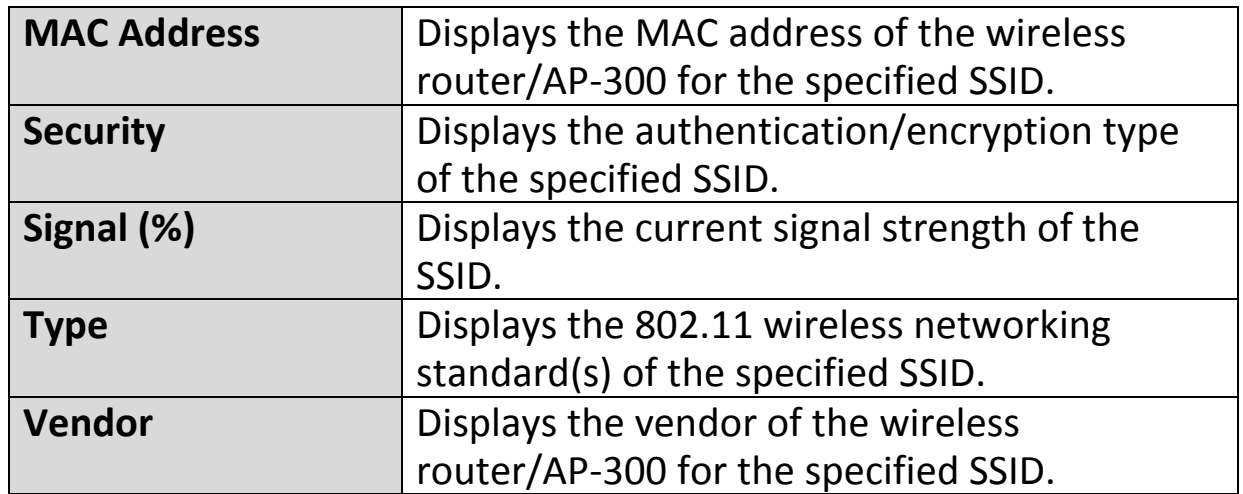

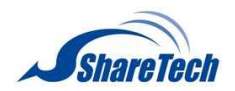

## <span id="page-27-0"></span>**IV-1-4. Log**

## $>$ Log

The system log displays system operation information such as up time and connection

processes. This information is useful for network administrators.

## *When the log is full, old entries are overwritten.*

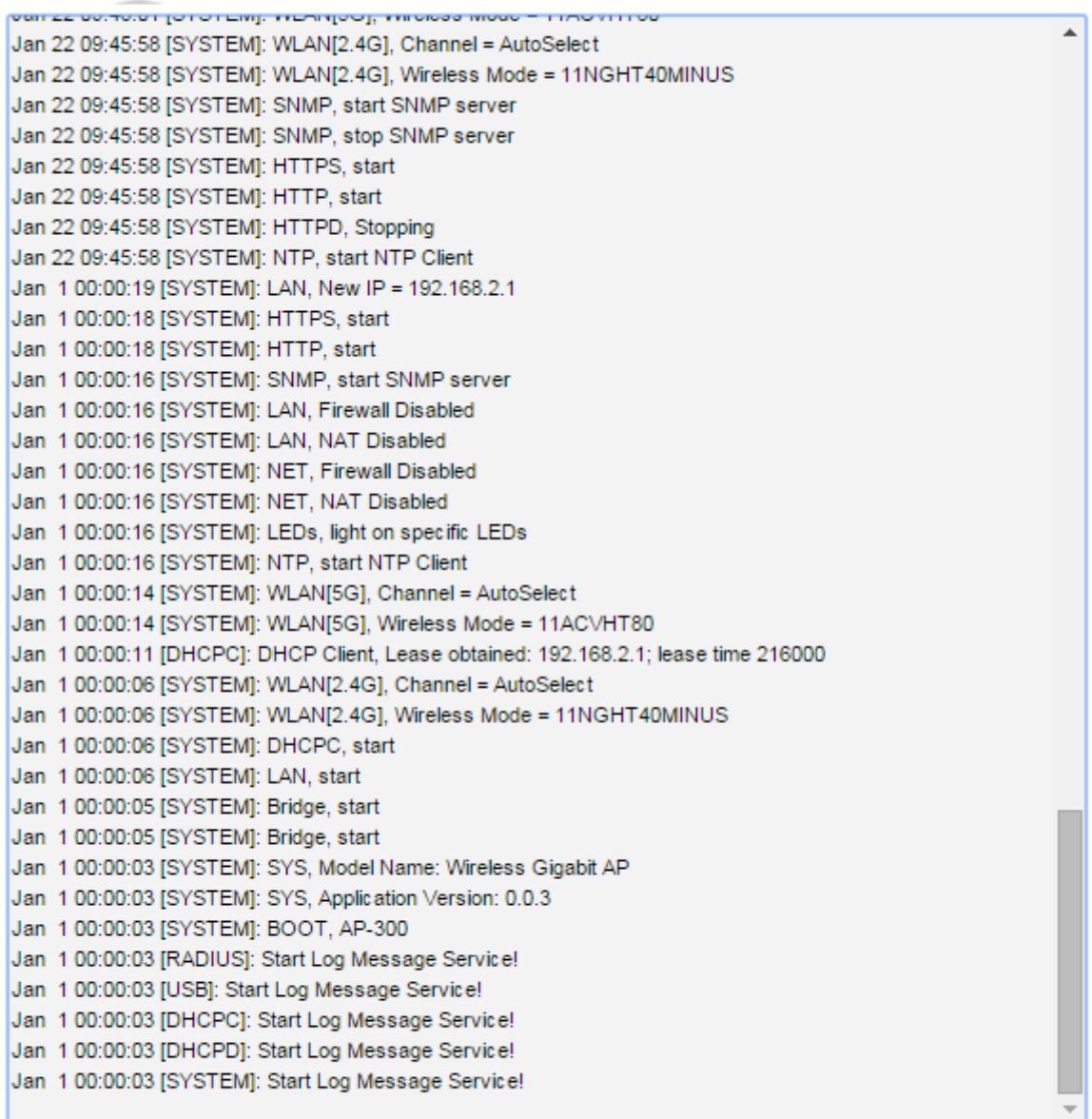

Save

Clear Refresh

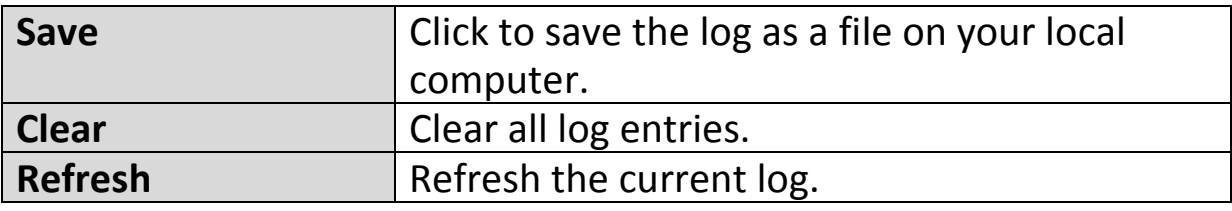

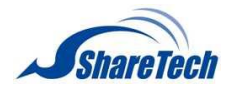

The following information/events are recorded by the log:

 **USB** *Mount & unmount* **Wireless Client** *Connected & disconnected Key exchange success & fail* **Authentication** *Authentication fail or successful*. **Association**  *Success or fail* **WPS** *M1 - M8 messages WPS success* ◆ Change Settings **System Boot** *Displays current model name* **◆ NTP Client Wired Link** *LAN Port link status and speed status* ◆ Proxy ARP *Proxy ARP module start & stop* **Bridge** *Bridge start & stop.* ◆ SNMP *SNMP server start & stop.* **HTTP** *HTTP start & stop.* **HTTPS** *HTTPS start & stop.* ◆ SSH *SSH-client server start & stop.* **Telnet** *Telnet-client server start or stop.* **WLAN (2.4G)** *WLAN (2.4G] channel status and country/region status* **WLAN (5G)** *WLAN (5G) channel status and country/region status* **ADT**

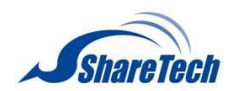

<span id="page-29-0"></span>**IV-2. Network Settings**

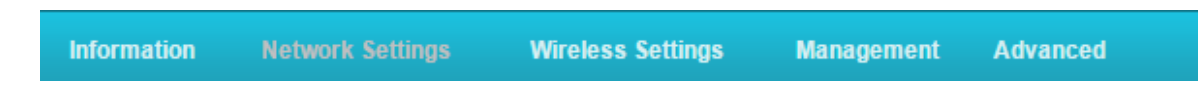

*Screenshots displayed are examples. The information shown on your screen will vary depending on your configuration.*

## <span id="page-29-1"></span>**IV-2-1. LAN-Side IP Address**

>LAN-side IP Address

The "LAN-side IP address" page allows you to configure your AP-300 on your Local Area Network

(LAN). You can enable the AP-300 to dynamically receive an IP address from your router's DHCP server or you can specify a static IP address for your AP-300, as well as configure DNS servers.

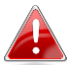

## *The AP-300's default IP address is 192.168.2.2.*

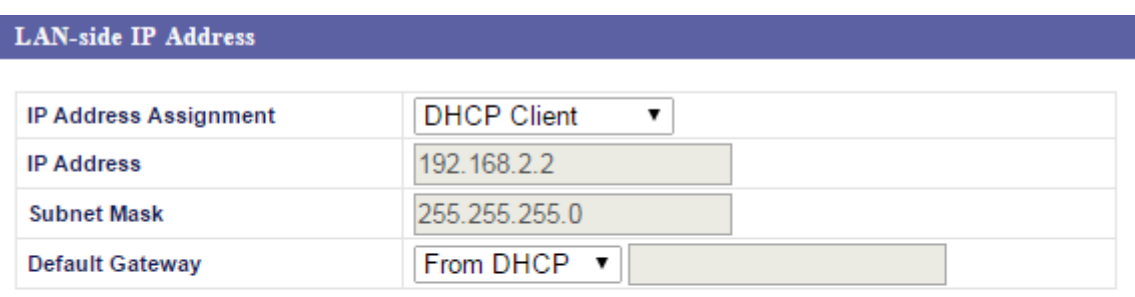

**LAN-side DNS Servers** 

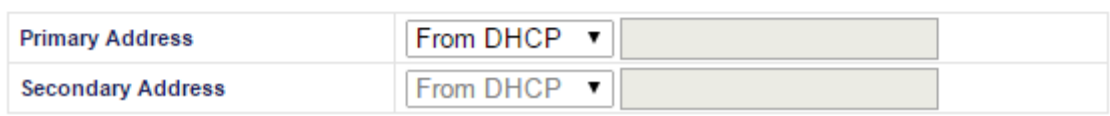

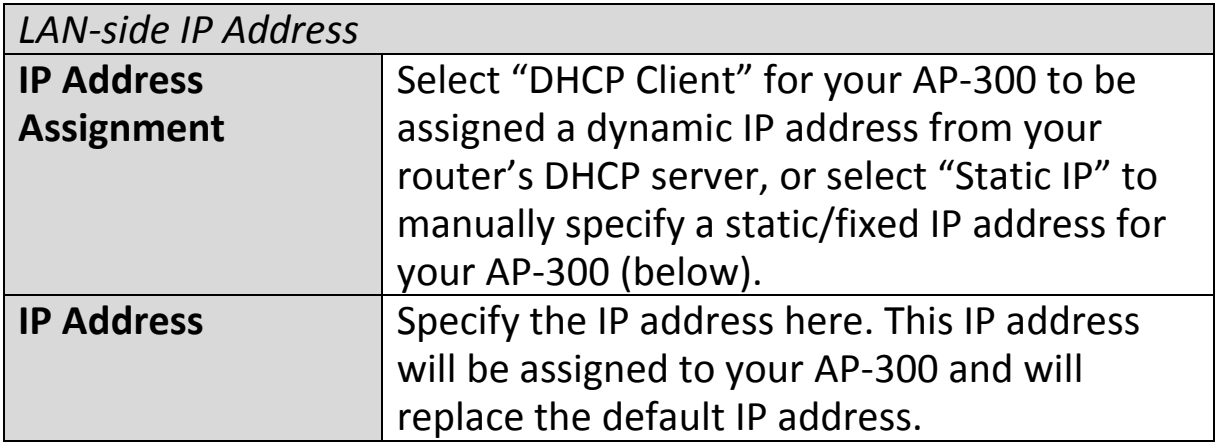

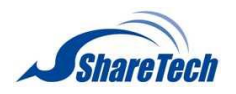

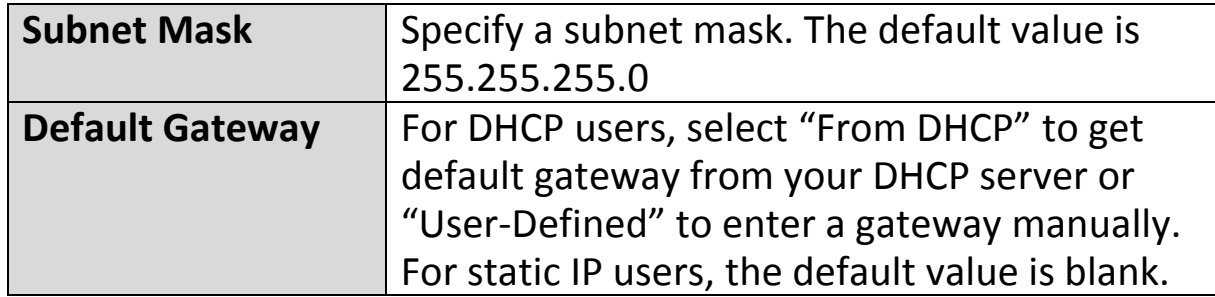

DHCP users can select to get DNS servers' IP address from DHCP or manually enter a value. For static IP users, the default value is blank.

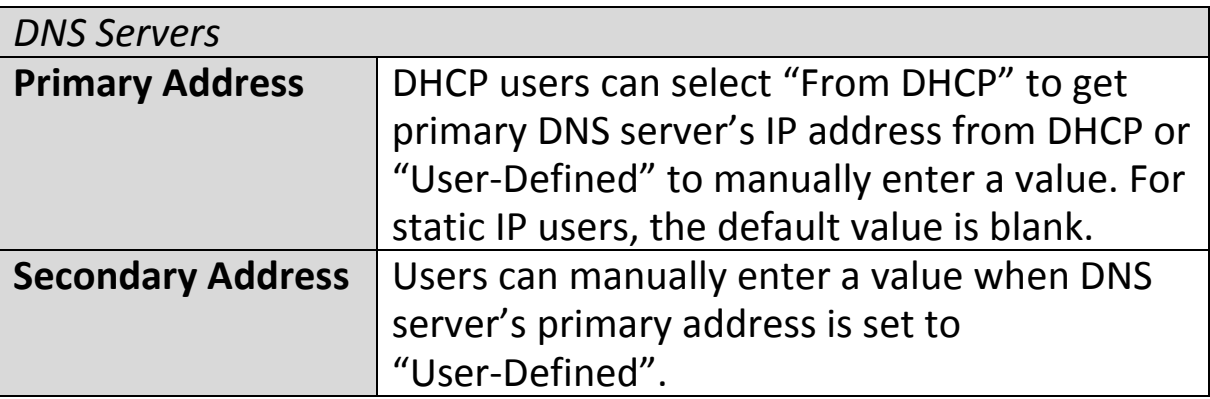

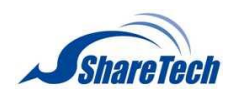

## <span id="page-31-0"></span>**IV-2-2. LAN Port**

## >LAN Port

The "LAN Port" page allows you to configure the settings for your AP-300's two wired LAN (Ethernet)

ports.

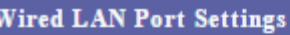

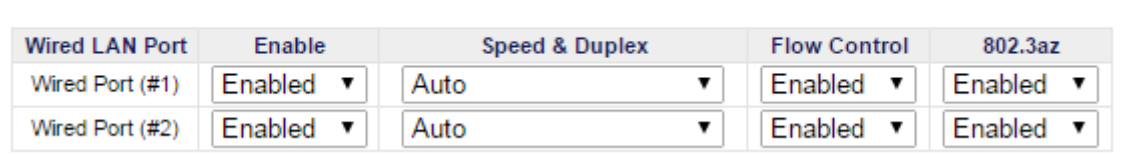

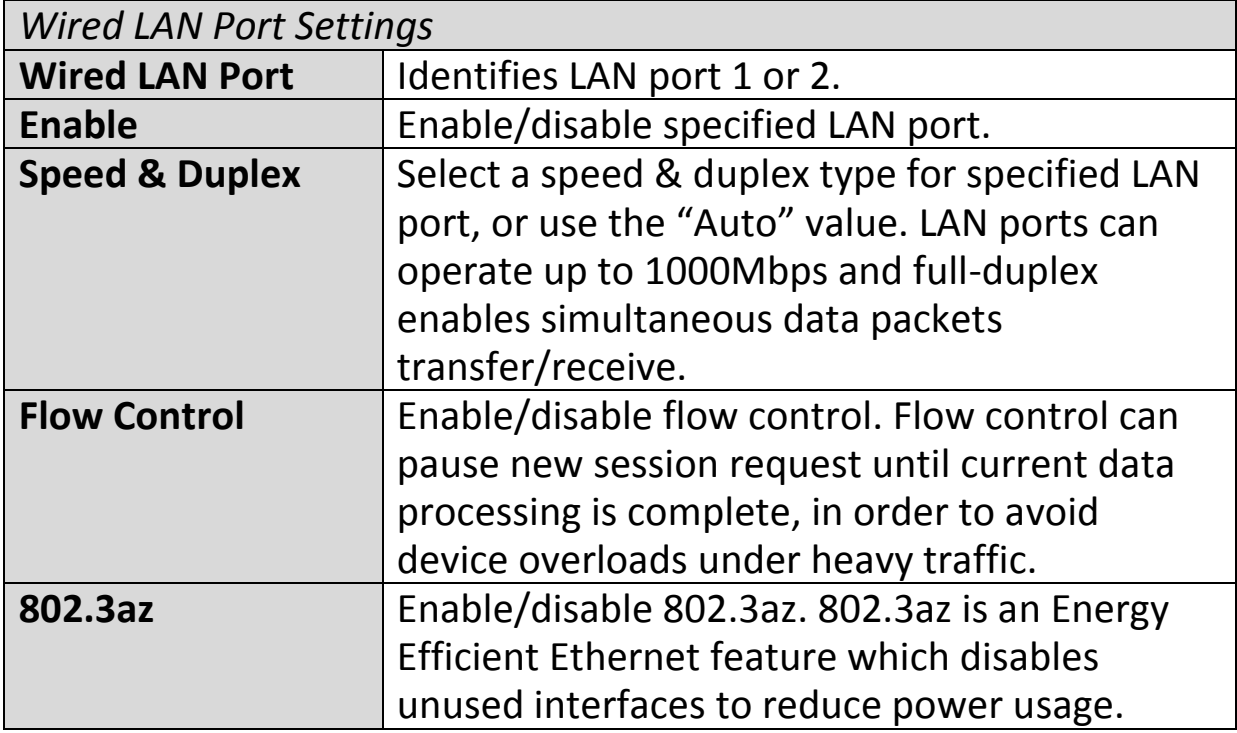

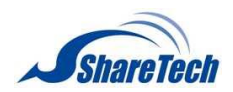

## <span id="page-32-0"></span>**IV-2-3. VLAN**

## >VLAN

The "VLAN" (Virtual Local Area Network) enables you to configure VLAN settings. A VLAN is a local

area network which maps workstations virtually instead of physically and allows you to group together or isolate users from each other. VLAN IDs 1 – 4094 are supported.

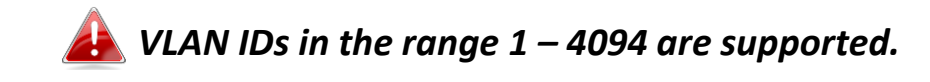

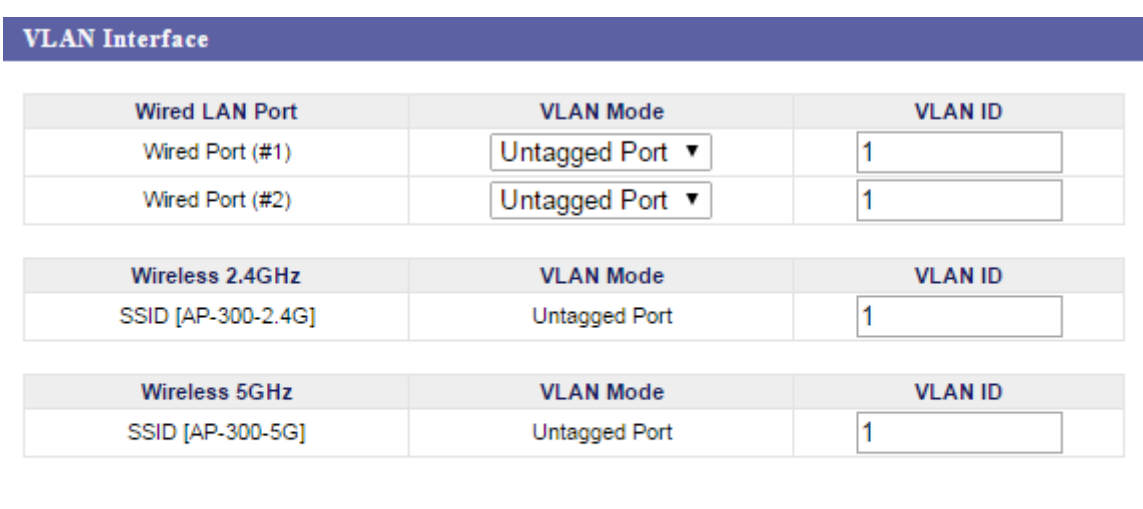

**Management VLAN**  $\vert$ 1 **VLAN ID** 

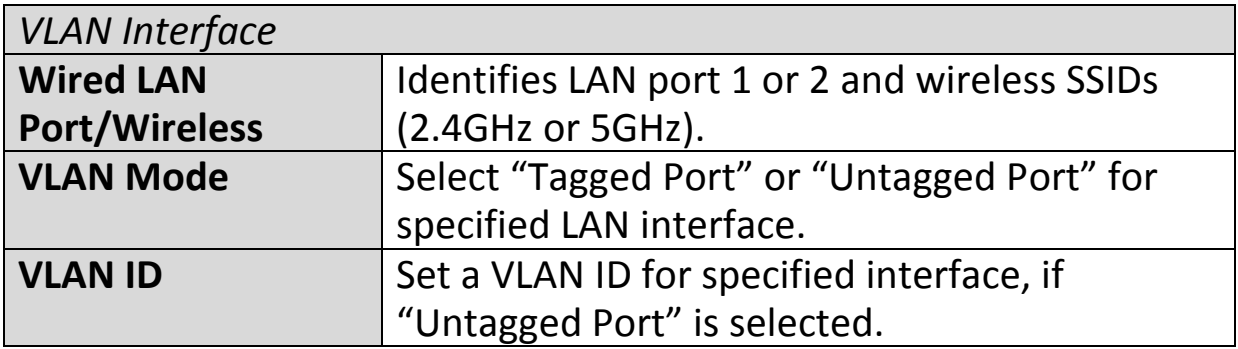

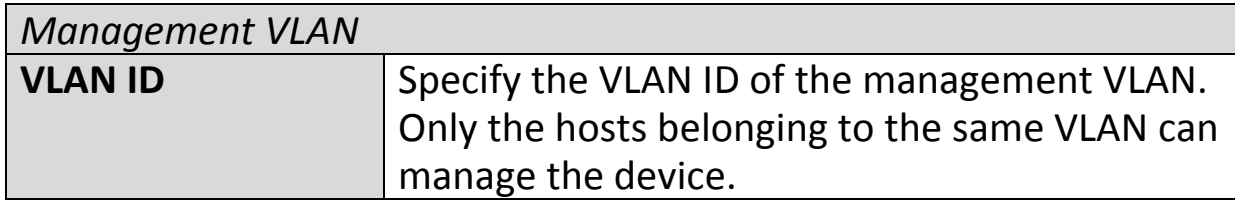

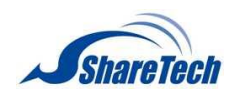

<span id="page-33-0"></span>**IV-3. Wireless Settings**

**Information Network Settings Wireless Settings Management Advanced** 

*Screenshots displayed are examples. The information shown on your screen will vary depending on your configuration.*

## <span id="page-33-1"></span>**IV-3-1. 2.4GHz 11bgn**

The "2.4GHz 11bgn" menu allows you to view and >2.4GHz 11bgn configure information for your AP-300's 2.4GHz

wireless network across four categories: Basic, Advanced, Security and WDS.

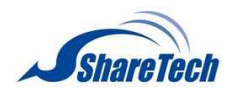

## <span id="page-34-0"></span>**IV-3-1-1. Basic**

#### >Basic

The "Basic" screen displays basic settings for your AP-300's 2.4GHz Wi-Fi network (s).

#### 2.4GHz Basic Settings

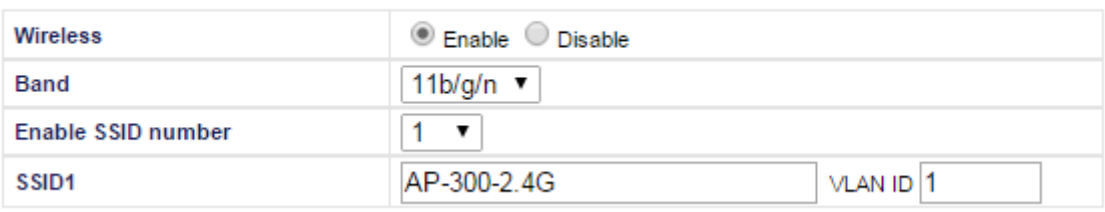

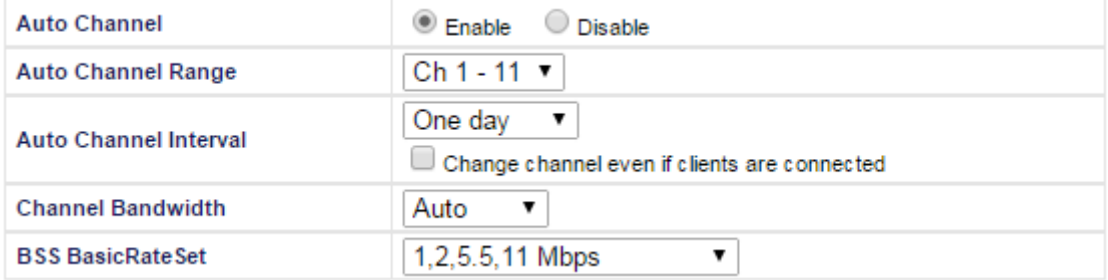

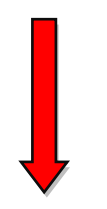

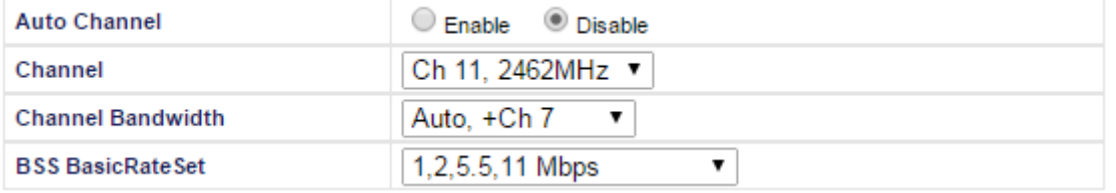

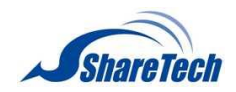

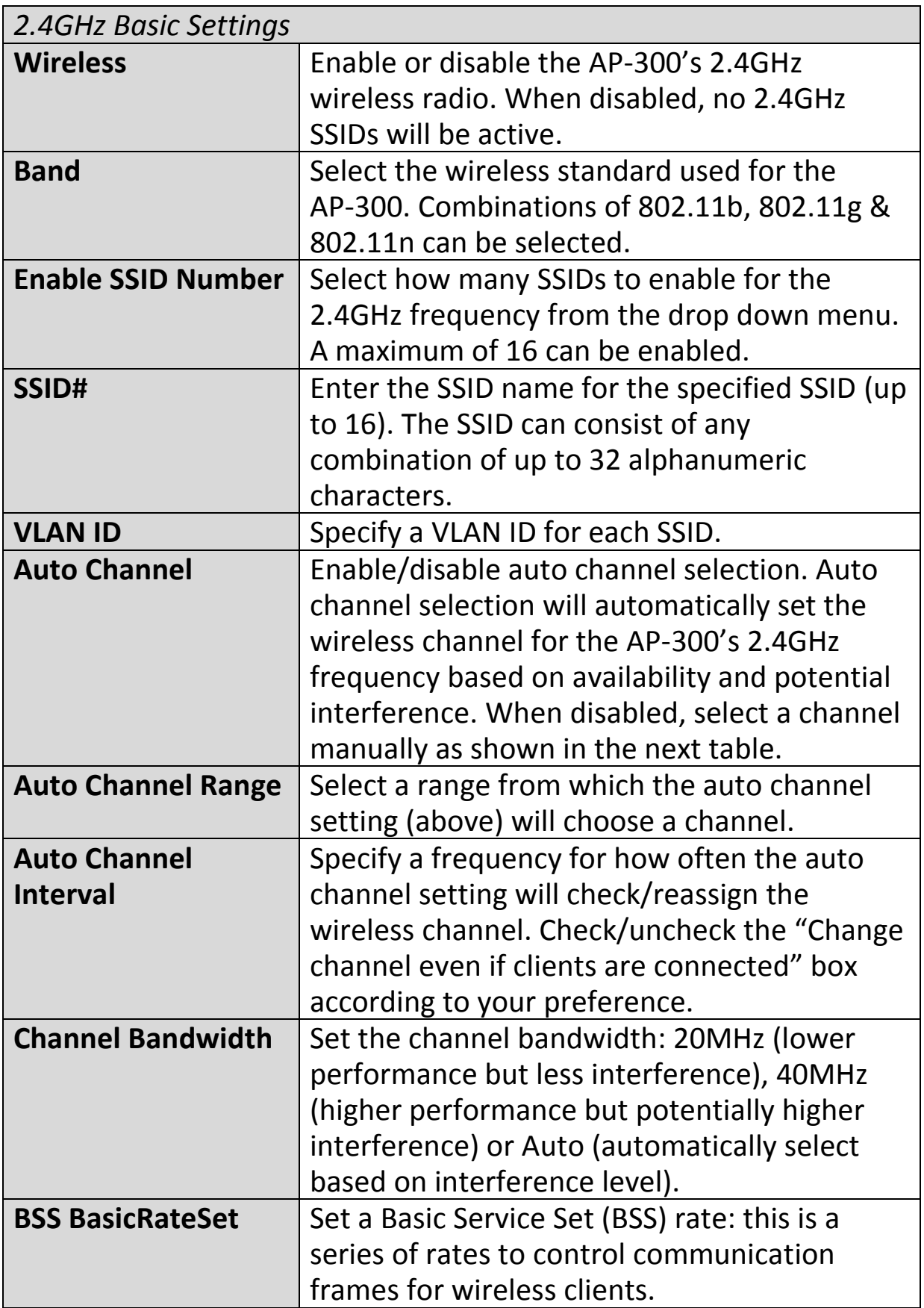
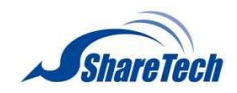

When auto channel is disabled, select a wireless channel manually:

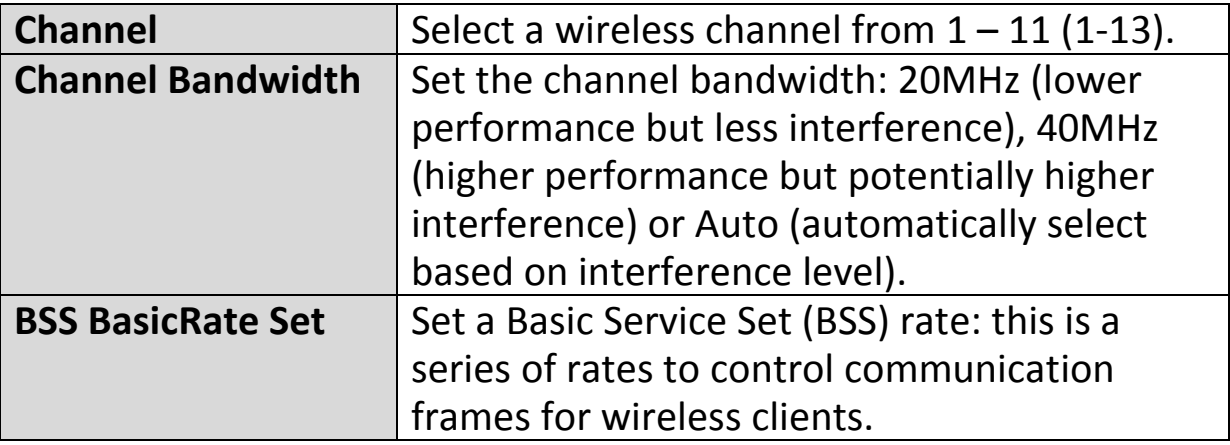

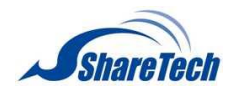

# **IV-3-1-2. Advanced**

>Advanced

These settings are for experienced users only. Please do not change any of the values on this page unless

you are already familiar with these functions.

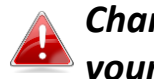

*Changing these settings can adversely affect the performance of your AP-300.*

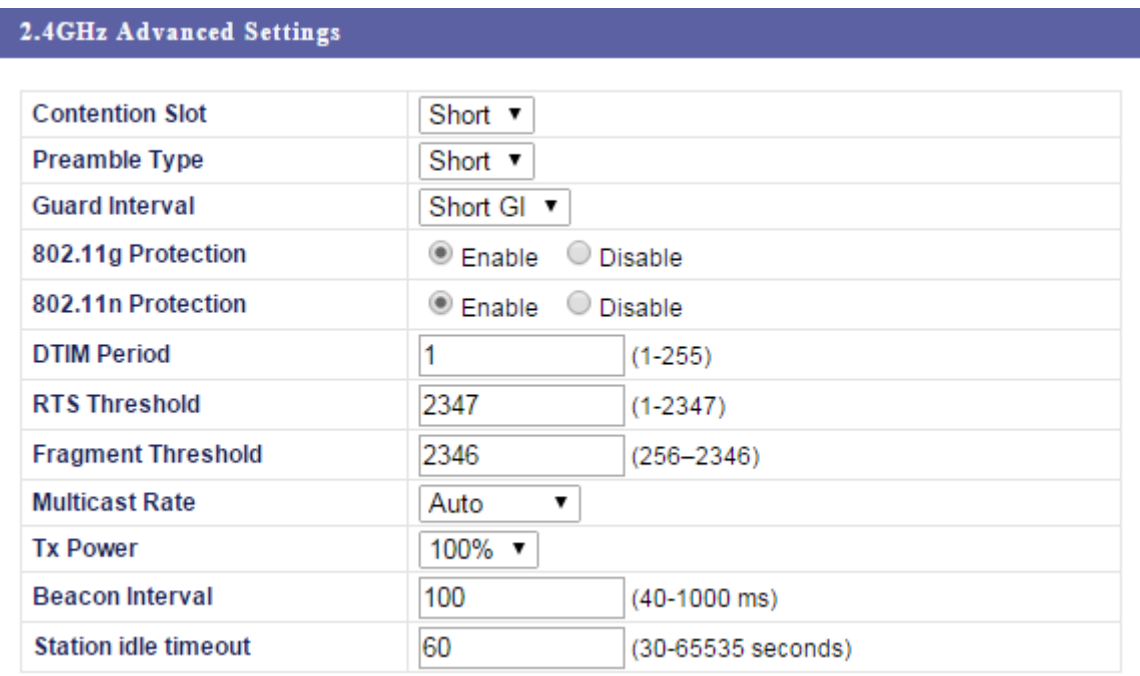

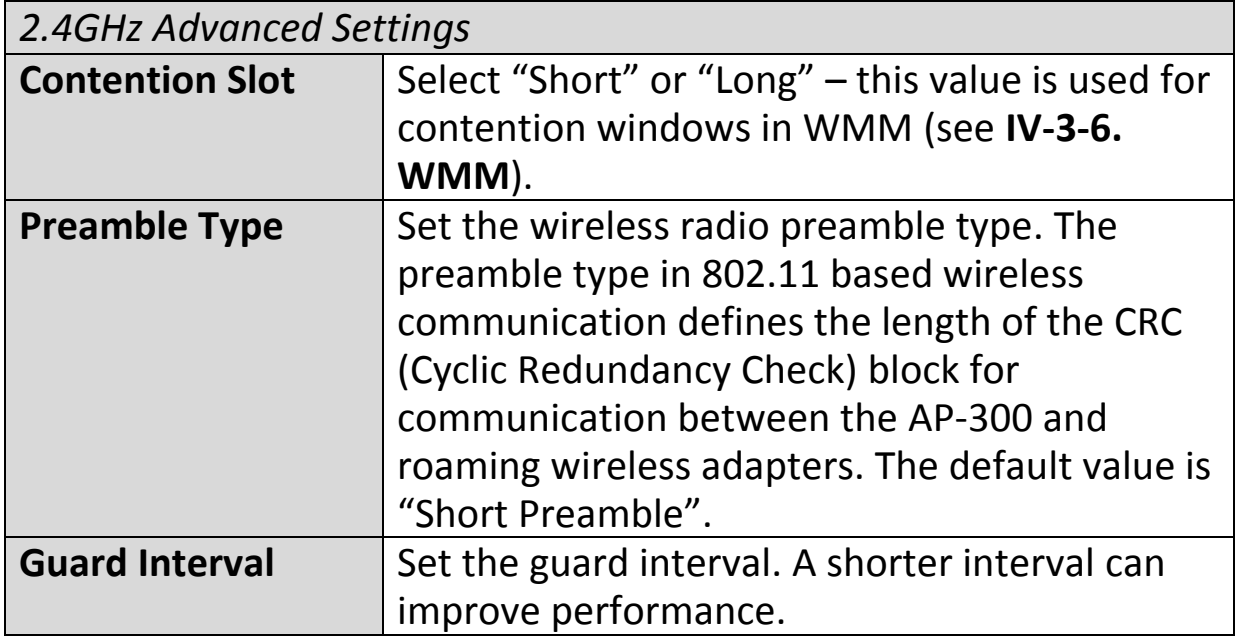

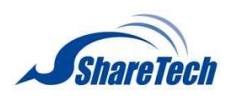

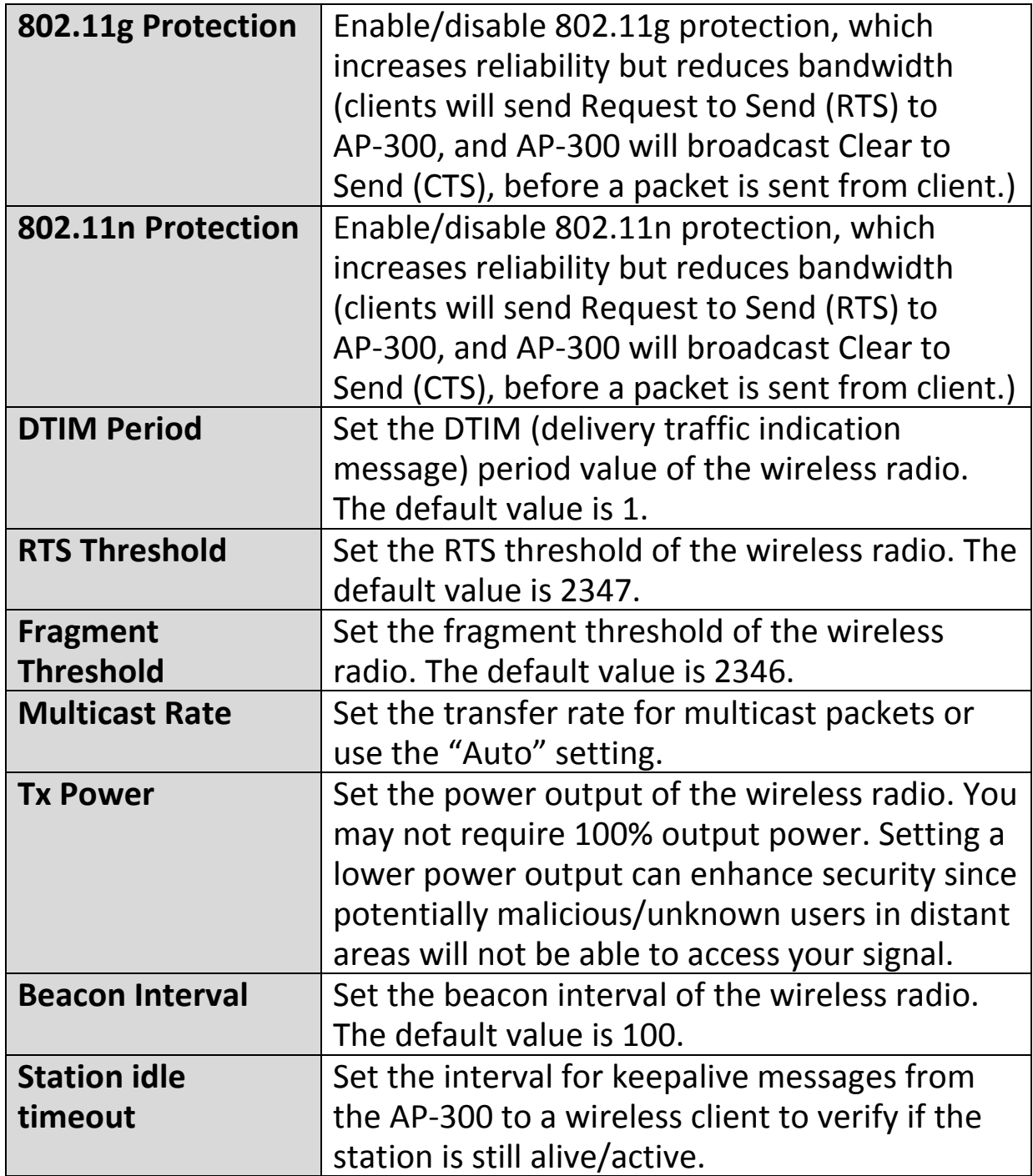

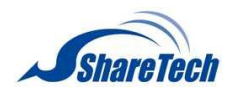

# **IV-3-1-3. Security**

#### >Security

The AP-300 provides various security options (wireless data encryption). When data is encrypted,

information transmitted wirelessly cannot be read by anyone who does not know the correct encryption key.

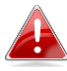

*It's essential to configure wireless security in order to prevent unauthorised access to your network.*

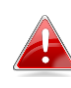

*Select hard-to-guess passwords which include combinations of numbers, letters and symbols, and change your password regularly.*

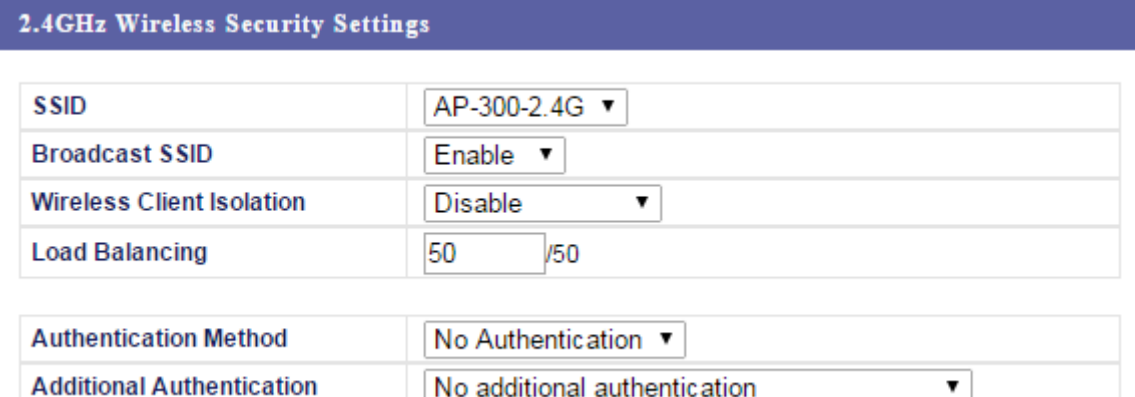

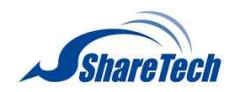

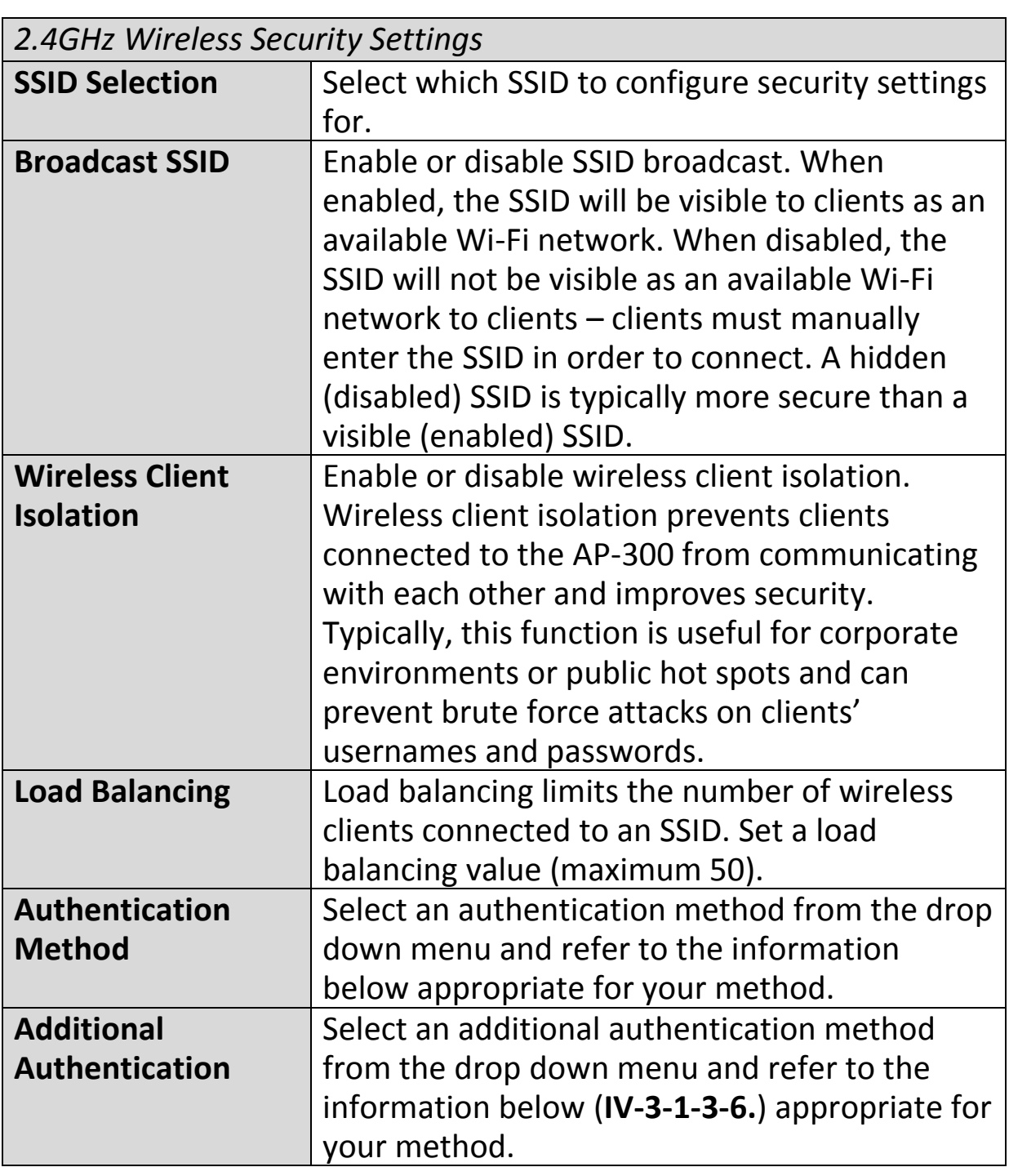

# **IV-3-1-3-1. No Authentication**

Authentication is disabled and no password/key is required to connect to the AP-300.

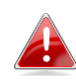

*Disabling wireless authentication is not recommended. When disabled, anybody within range can connect to your device's SSID.*

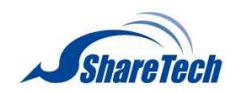

# **IV-3-1-3-2. WEP**

WEP (Wired Equivalent Privacy) is a basic encryption type. For a higher level of security consider using WPA encryption.

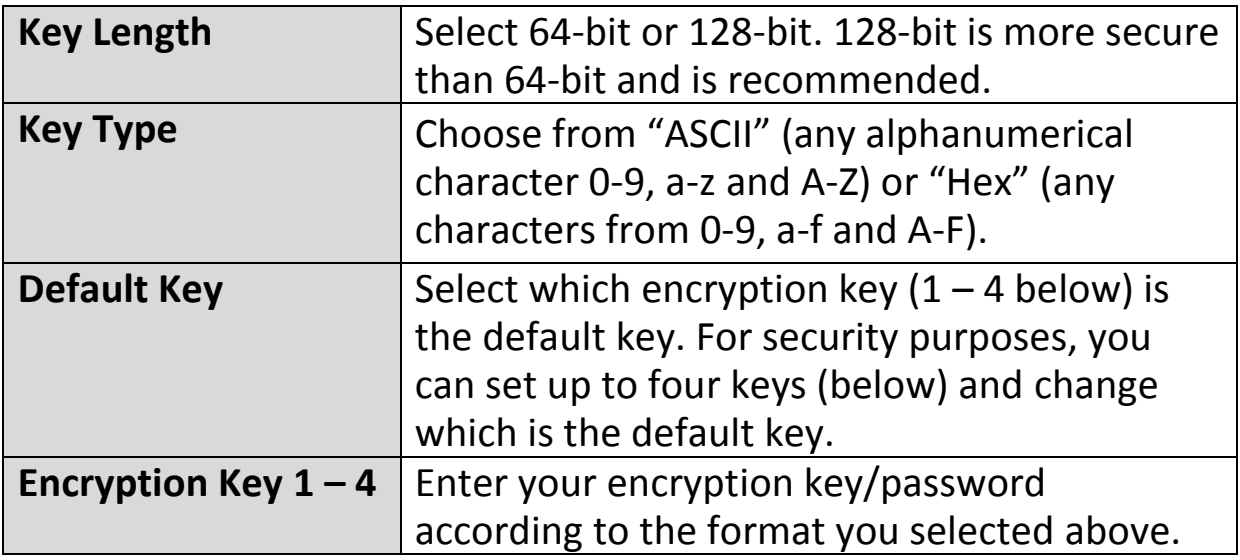

### **IV-3-1-3-3. IEEE802.1x/EAP**

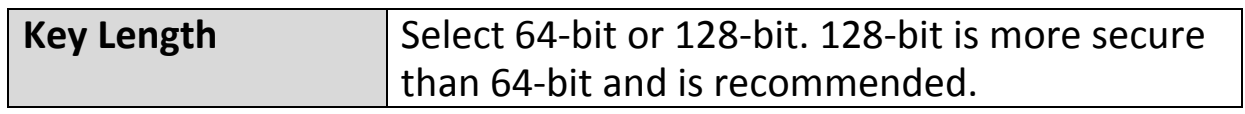

#### **IV-3-1-3-4. WPA-PSK**

WPA-PSK is a secure wireless encryption type with strong data protection and user authentication, utilizing 128-bit encryption keys.

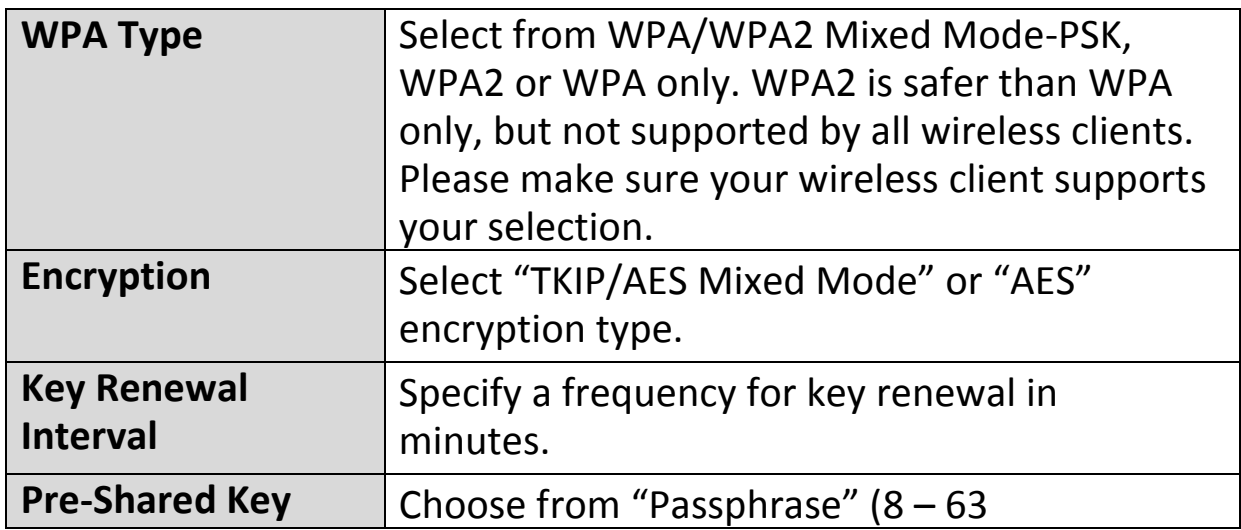

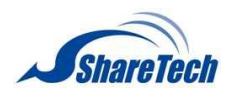

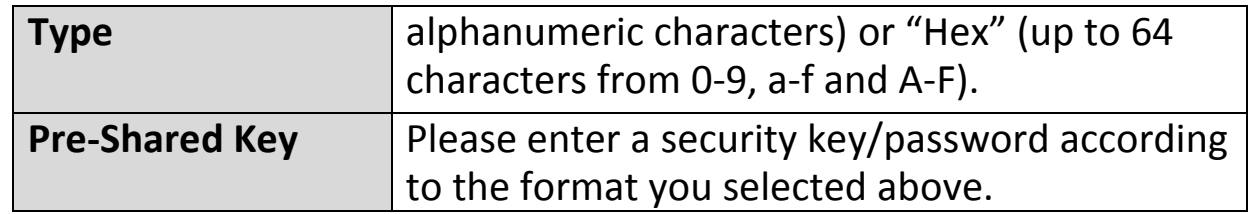

#### **IV-3-1-3-5. WPA-EAP**

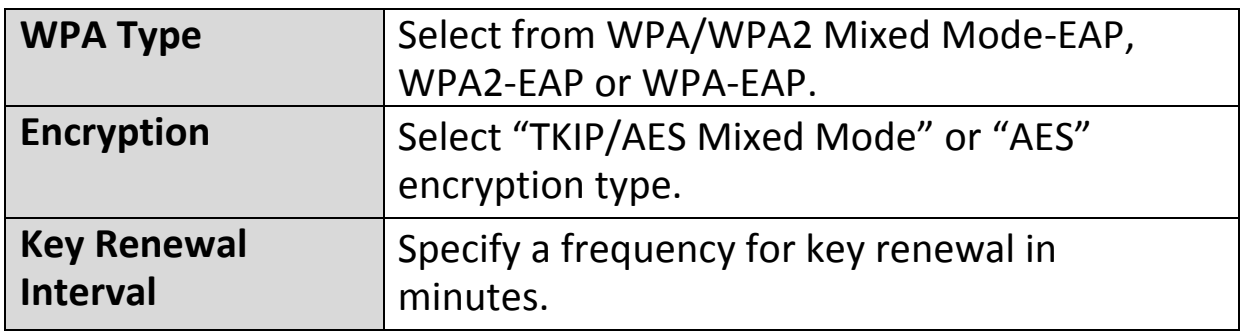

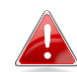

*WPA-EAP must be disabled to use MAC-RADIUS authentication.*

# **IV-3-1-3-6. Additional Authentication**

Additional wireless authentication methods can also be used:

#### **MAC Address Filter**

Restrict wireless clients access based on MAC address specified in the MAC filter table.

*See IV-3-5.MAC Filter to configure MAC filtering.*

#### **MAC Filter & MAC-RADIUS Authentication**

Restrict wireless clients access using both of the above MAC filtering & RADIUS authentication methods.

#### **MAC-RADIUS Authentication**

Restrict wireless clients access based on MAC address via a RADIUS server, or password authentication via a RADIUS server.

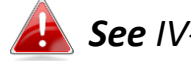

*See IV-3-4.RADIUS to configure RADIUS servers.*

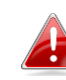

*WPS must be disabled to use MAC-RADIUS authentication. See IV-3-3. for WPS settings.*

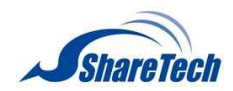

**MAC RADIUS Password** 

O Use MAC address Use the following password

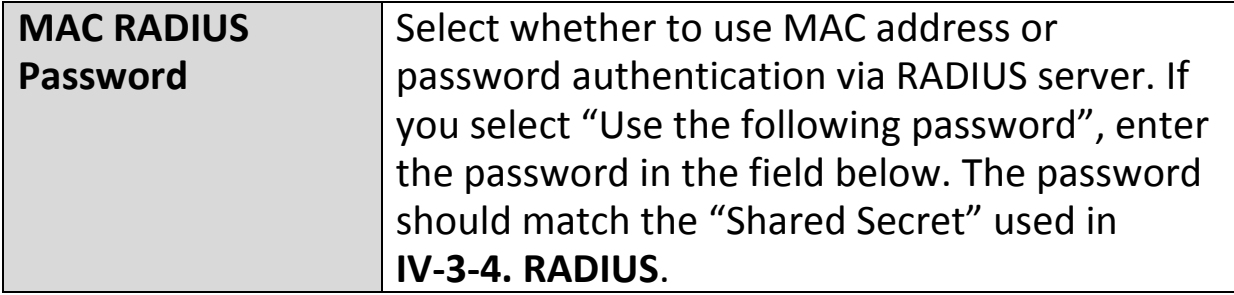

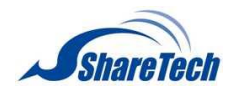

#### **IV-3-1-4. WDS**

#### **>WDS**

Wireless Distribution System (WDS) can bridge/repeat AP-300s together in an extended

network. WDS settings can be configured as shown below.

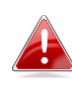

*When using WDS, configure the IP address of each AP-300 to be in the same subnet and ensure there is only one active DHCP server among connected AP-300s, preferably on the WAN side.*

WDS must be configured on each AP-300, using correct MAC addresses. All AP-300s should use the same wireless channel and encryption method.

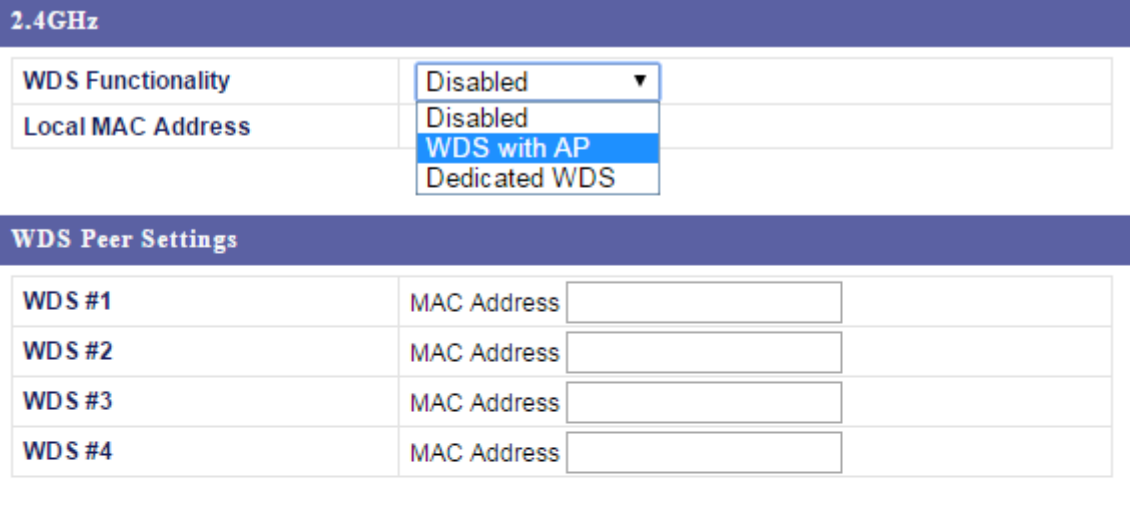

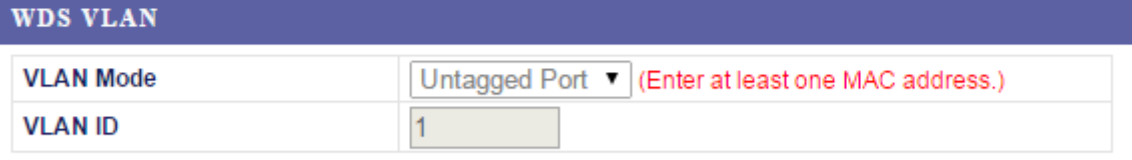

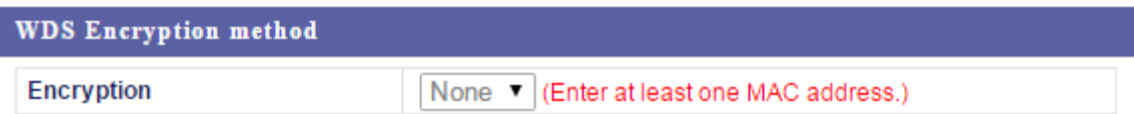

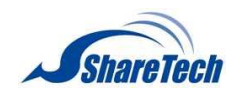

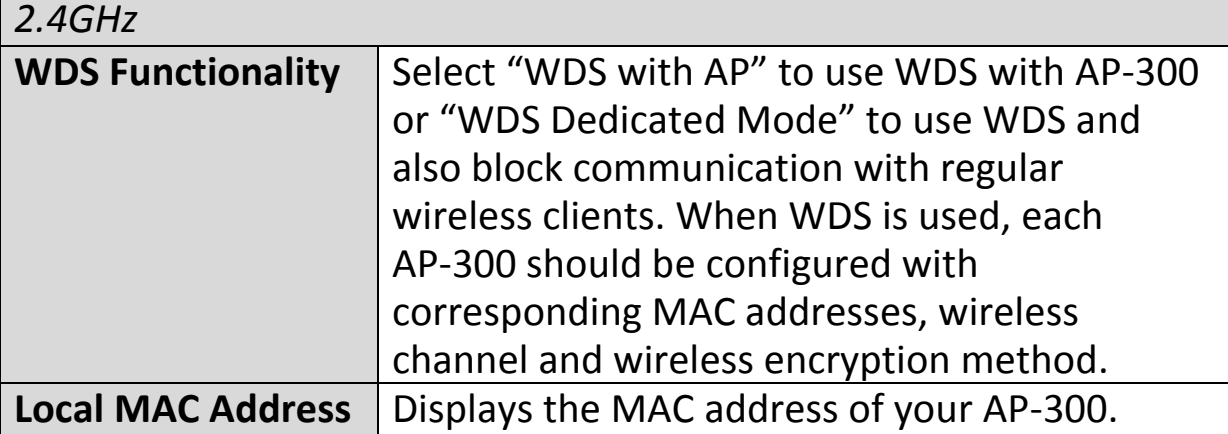

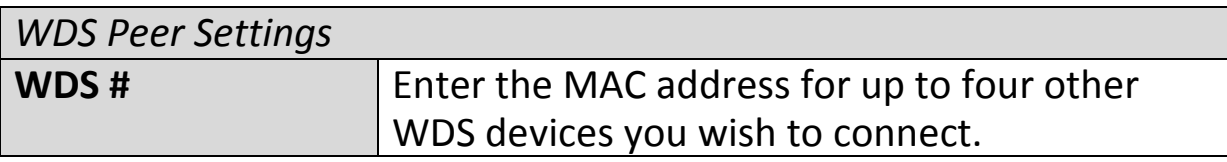

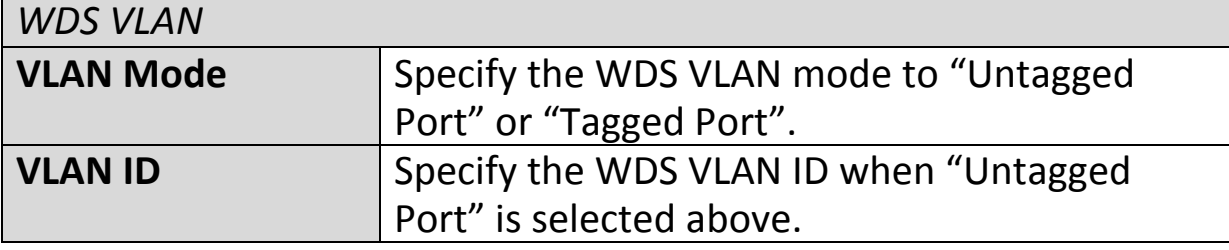

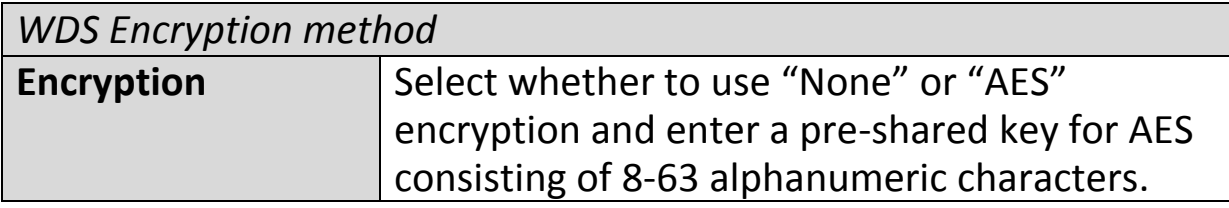

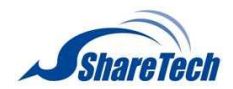

### **IV-3-2. 5GHz 11ac 11an**

The "5GHz 11ac 11an" menu allows you to view >5GHz 11ac 11an and configure information for your AP-300's 5GHz wireless network across four categories: Basic, Advanced, Security and WDS.

#### **IV-3-2-1. Basic**

#### >Basic

The "Basic" screen displays basic settings for your AP-300's 5GHz Wi-Fi network (s).

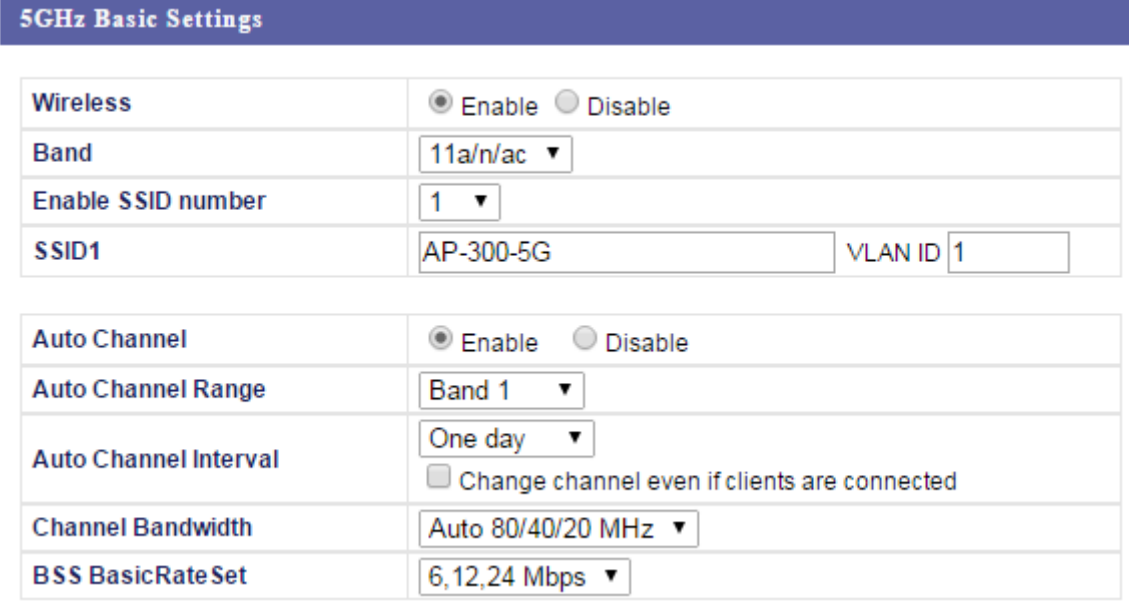

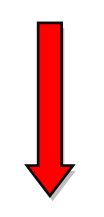

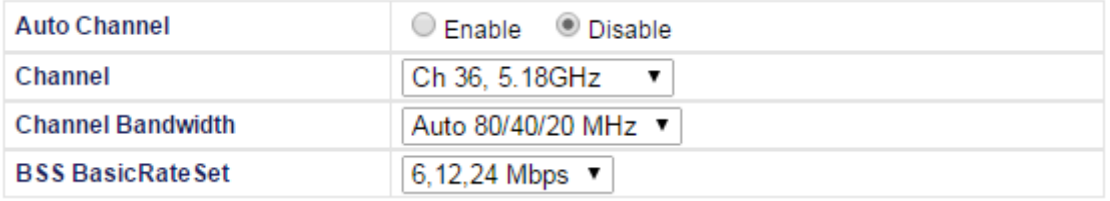

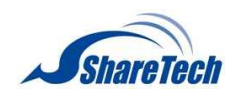

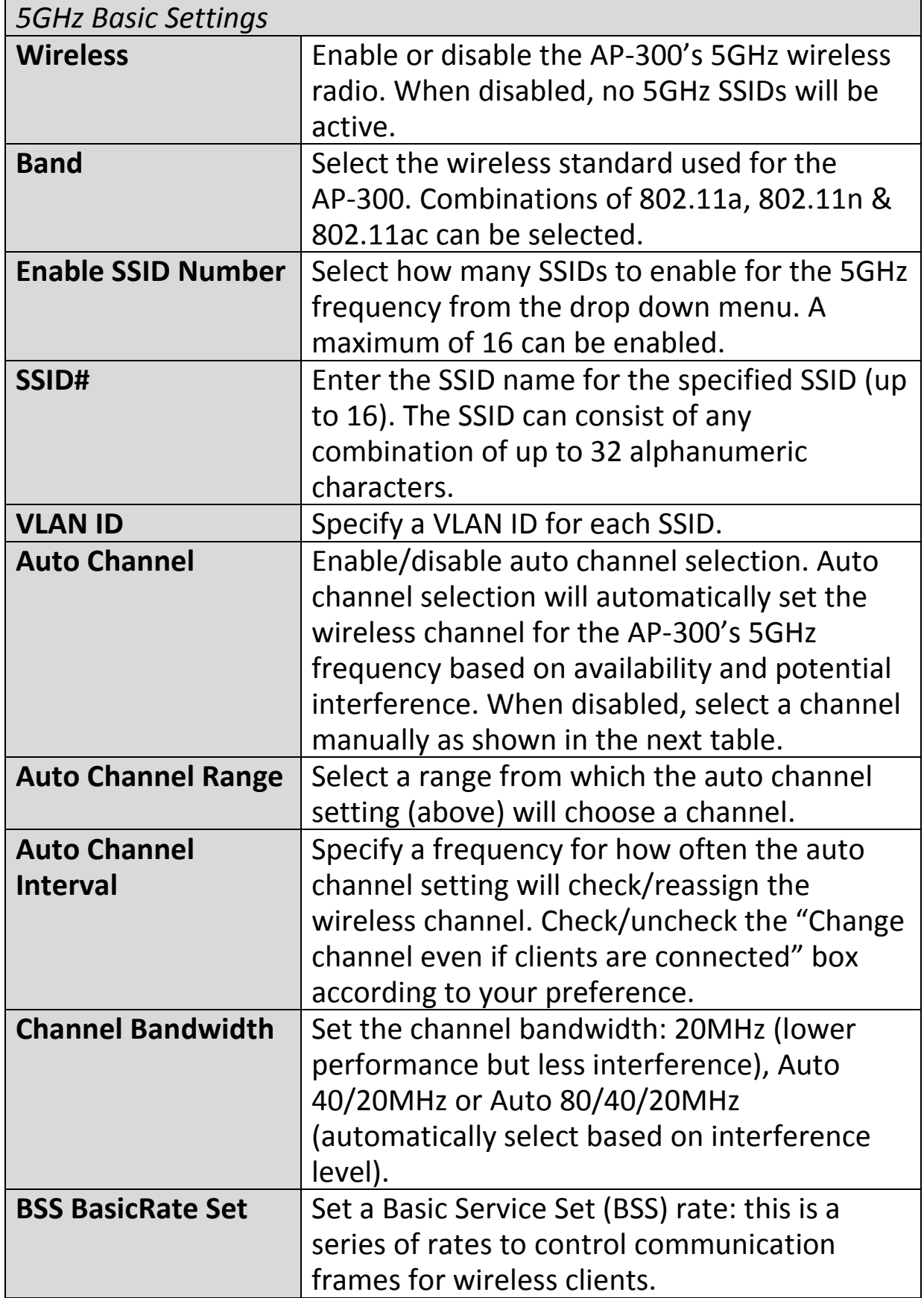

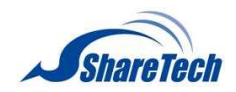

When auto channel is disabled, select a wireless channel manually:

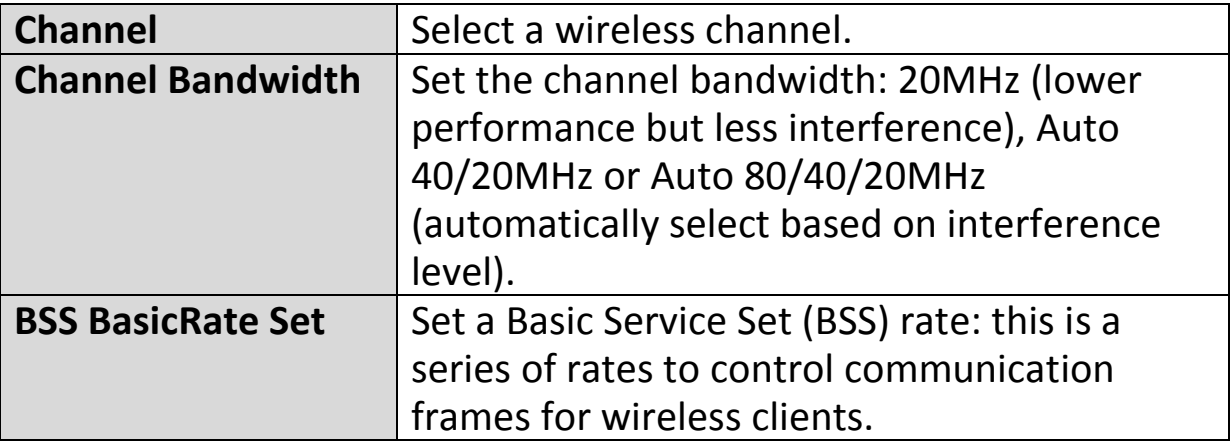

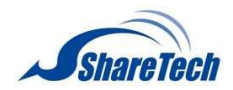

# **IV-3-2-2. Advanced**

>Advanced

These settings are for experienced users only. Please do not change any of the values on this page unless

you are already familiar with these functions.

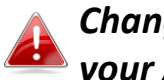

*Changing these settings can adversely affect the performance of your AP-300.*

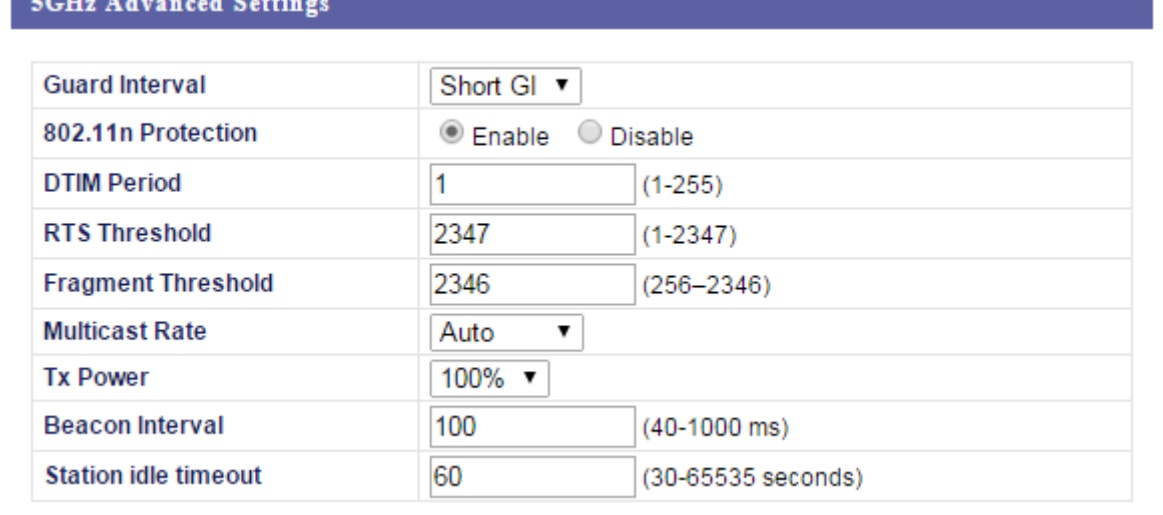

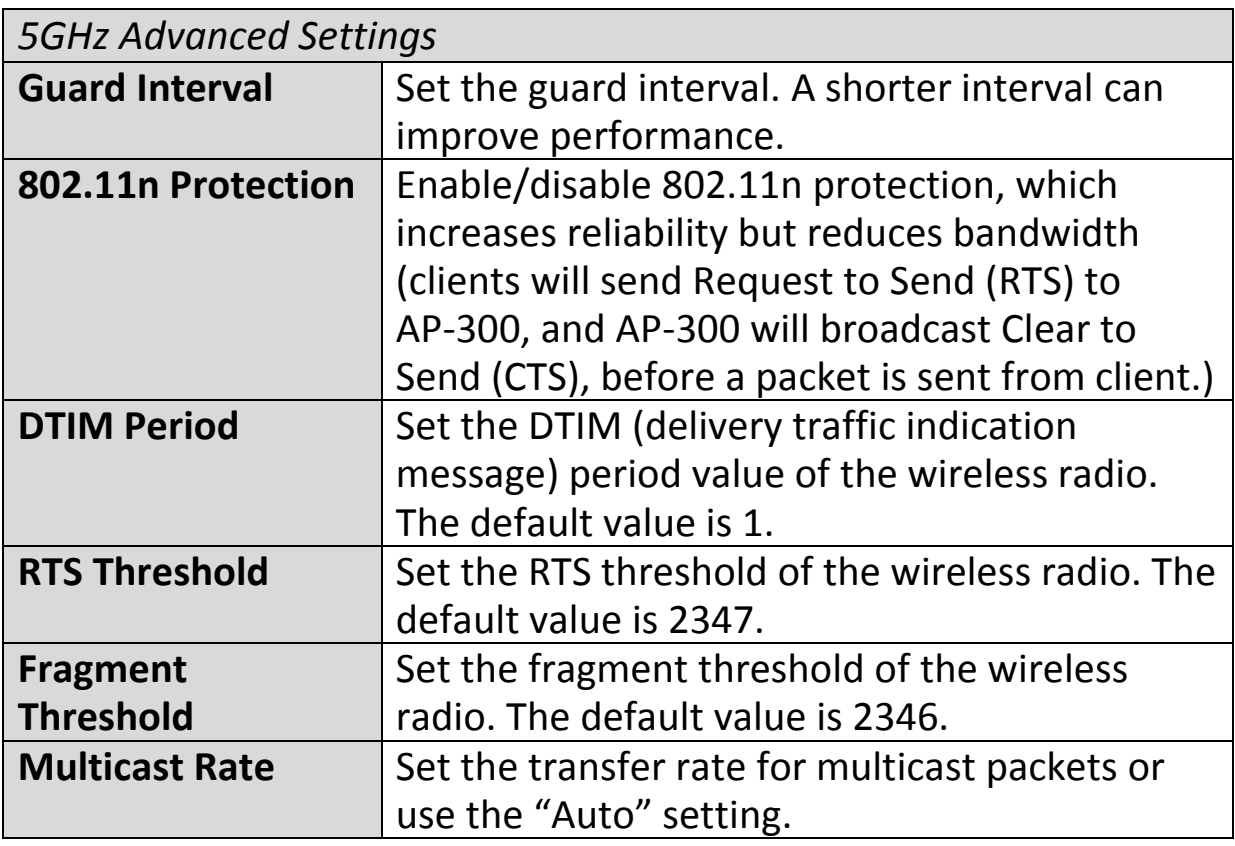

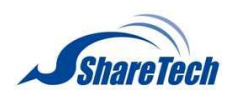

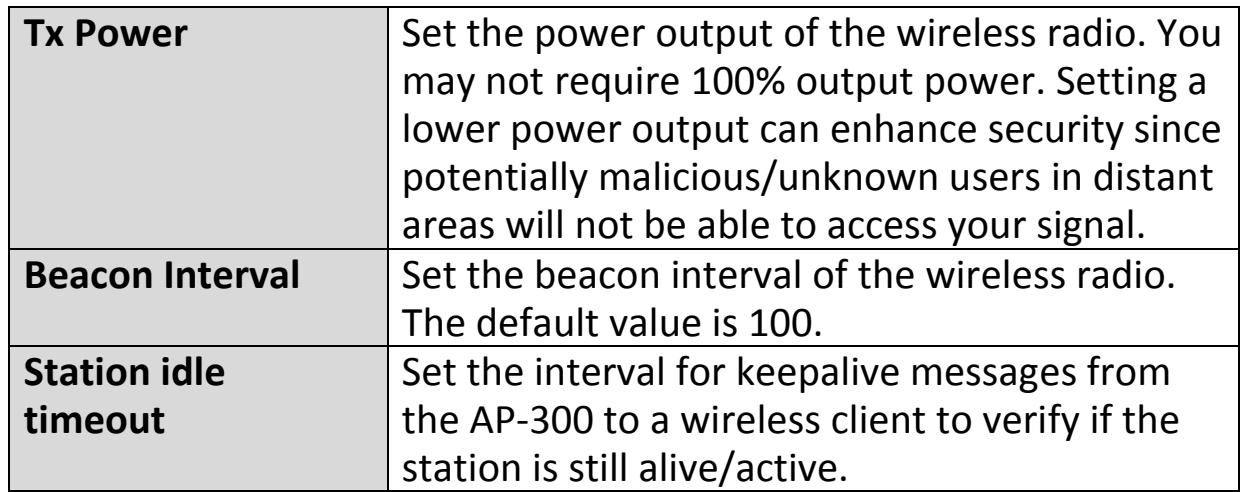

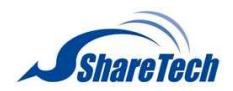

# **IV-3-2-3. Security**

# >Security

The AP-300 provides various security options (wireless data encryption). When data is encrypted,

information transmitted wirelessly cannot be read by anyone who does not know the correct encryption key.

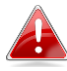

*It's essential to configure wireless security in order to prevent unauthorised access to your network.*

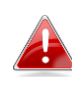

*Select hard-to-guess passwords which include combinations of numbers, letters and symbols, and change your password regularly.*

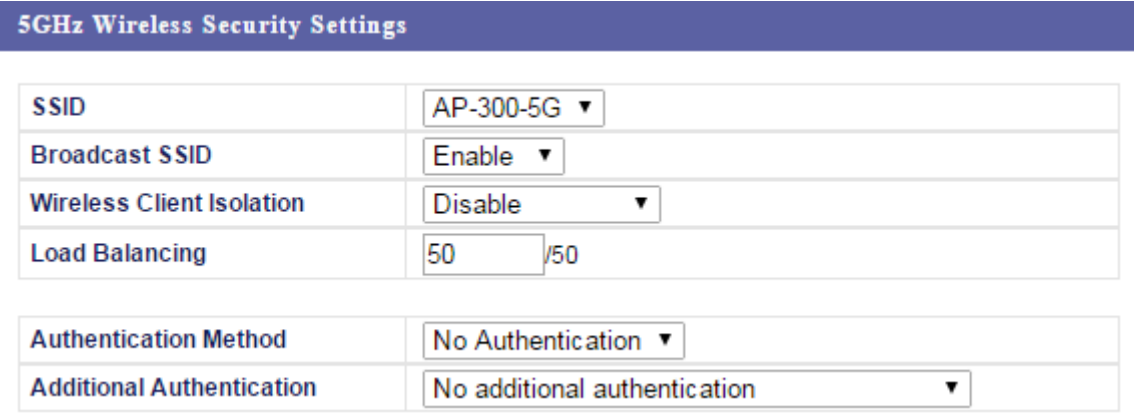

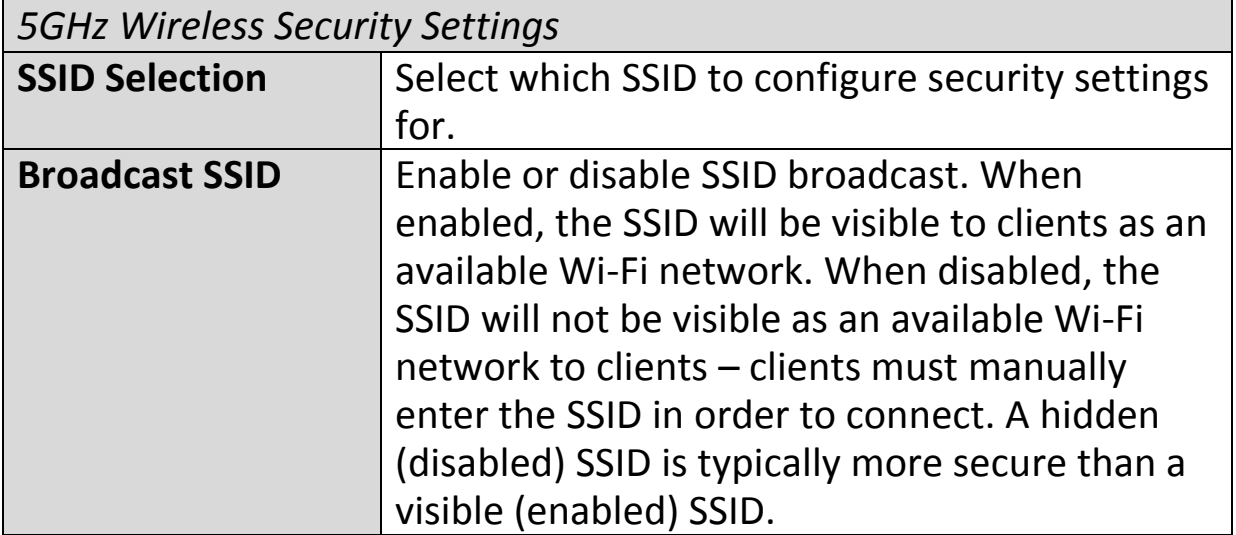

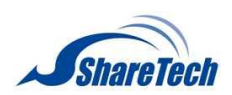

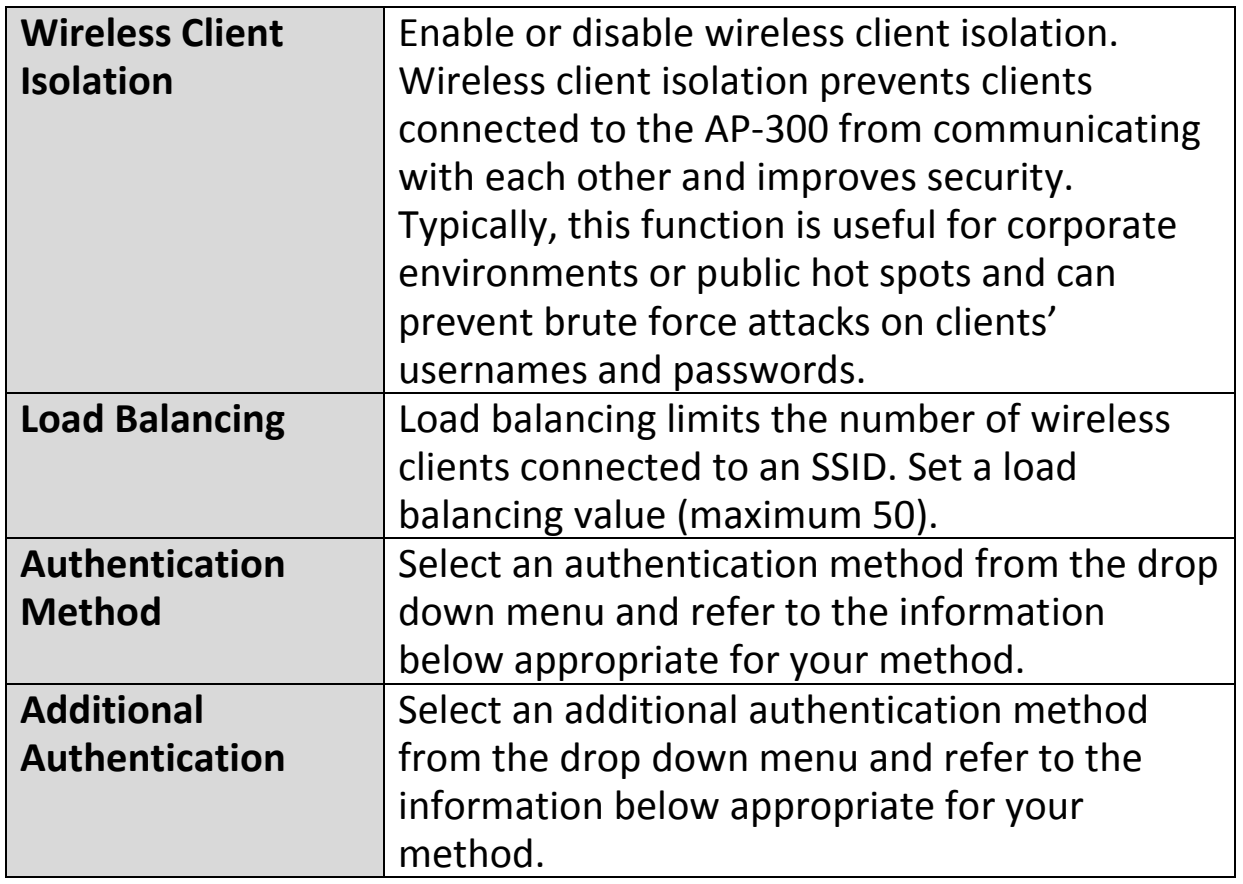

Please refer back to **IV-3-1-3. Security** for more information on authentication and additional authentication types.

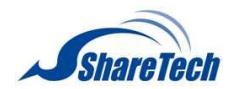

#### **IV-3-2-4. WDS**

**>WDS** 

Wireless Distribution System (WDS) can bridge/repeat AP-300s together in an extended

network. WDS settings can be configured as shown below.

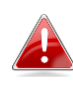

*When using WDS, configure the IP address of each AP-300 to be in the same subnet and ensure there is only one active DHCP server among connected AP-300s, preferably on the WAN side.*

WDS must be configured on each AP-300, using correct MAC addresses. All AP-300s should use the same wireless channel and encryption method.

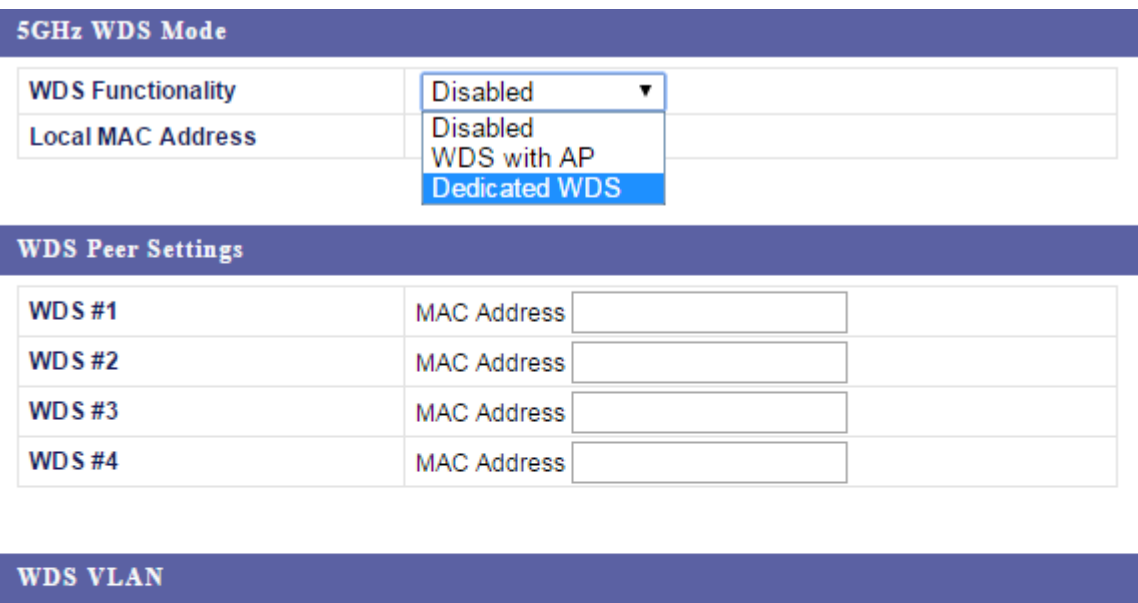

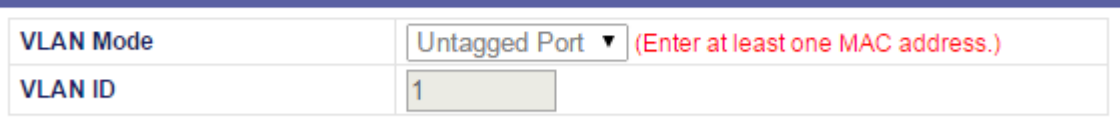

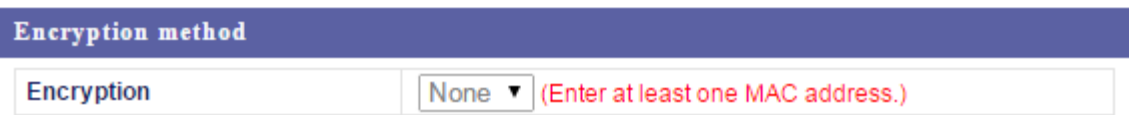

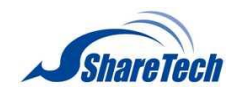

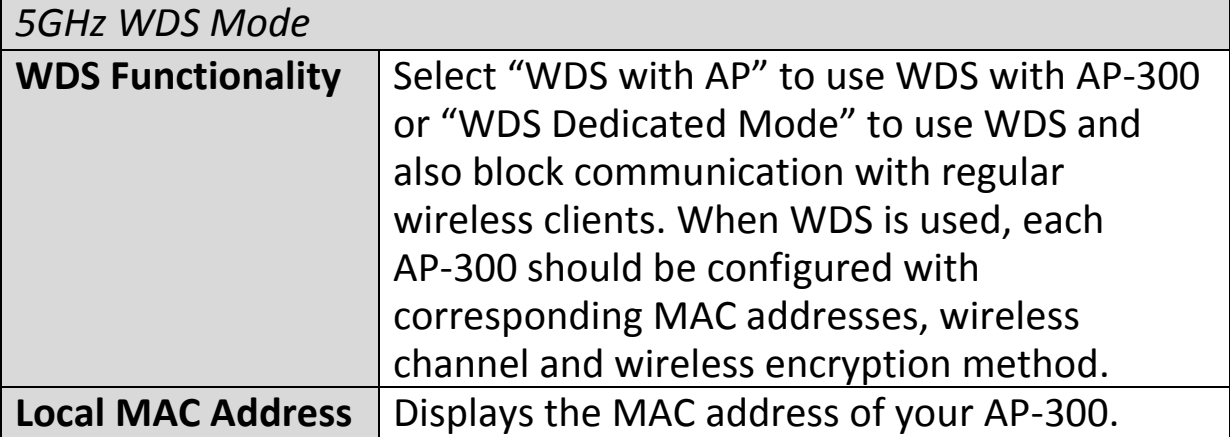

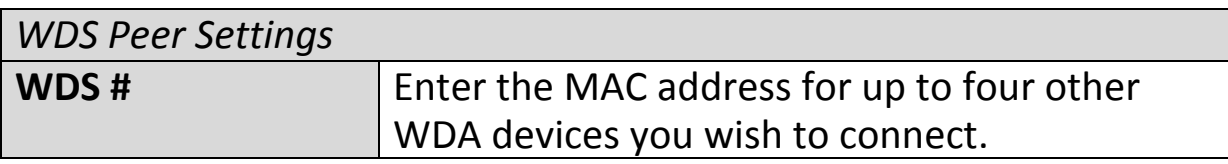

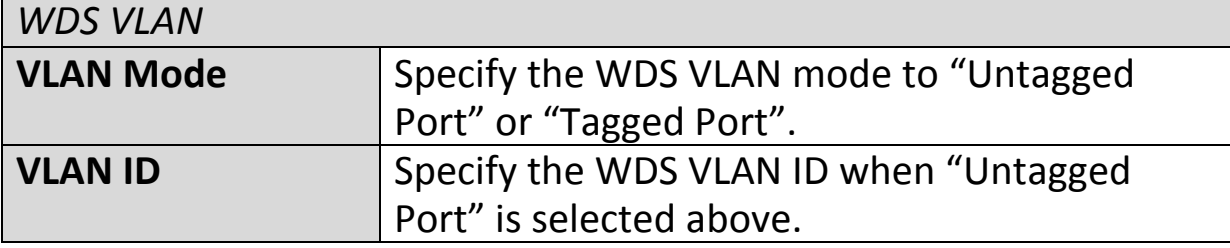

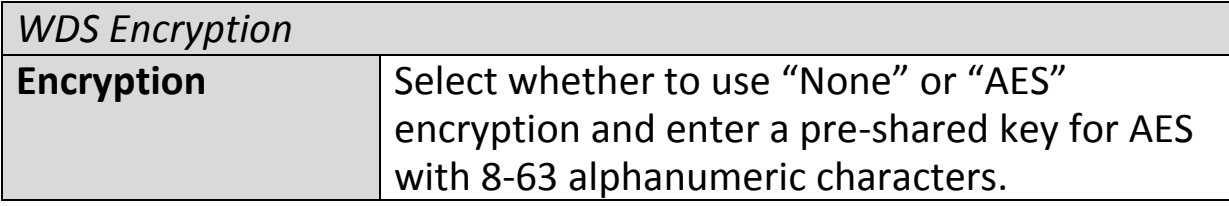

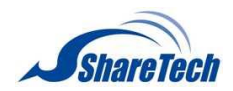

#### **IV-3-3. WPS**

#### **>WPS**

Wi-Fi Protected Setup is a simple way to establish connections between WPS compatible devices.

WPS can be activated on compatible devices by pushing a WPS button on the device or from within the device's firmware/configuration interface (known as PBC or "Push Button Configuration"). When WPS is activated in the correct manner and at the correct time for two compatible devices, they will automatically connect. "PIN code WPS" is a variation of PBC which includes the additional use of a PIN code between the two devices for verification.

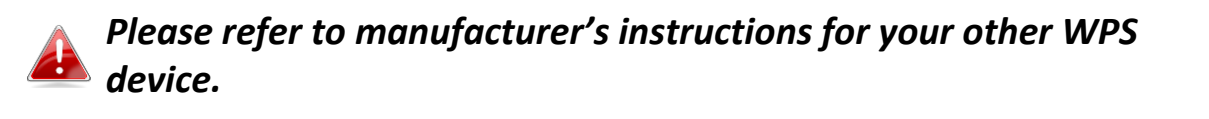

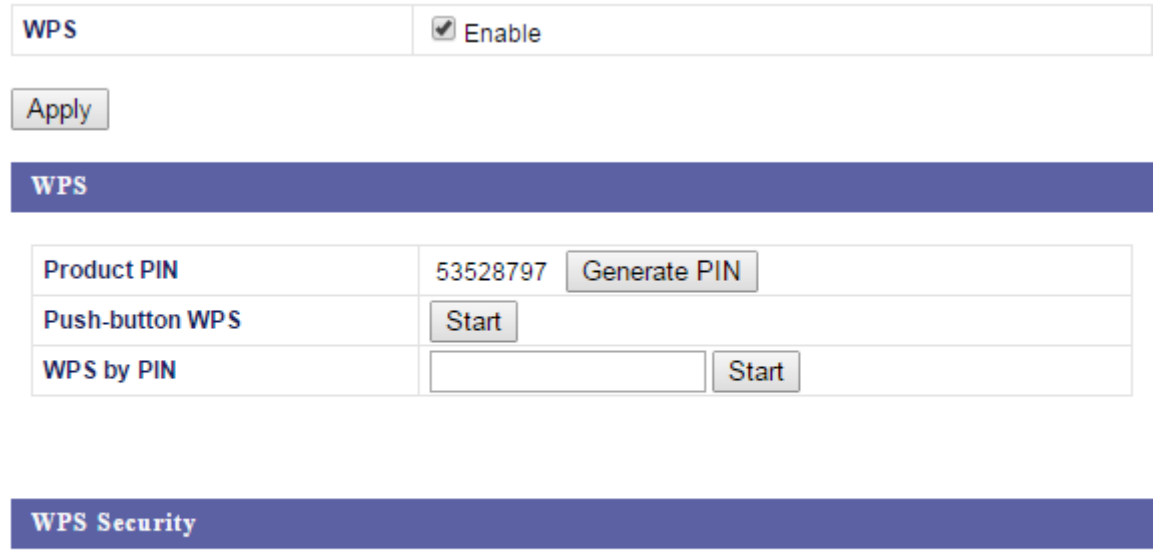

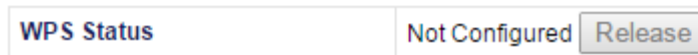

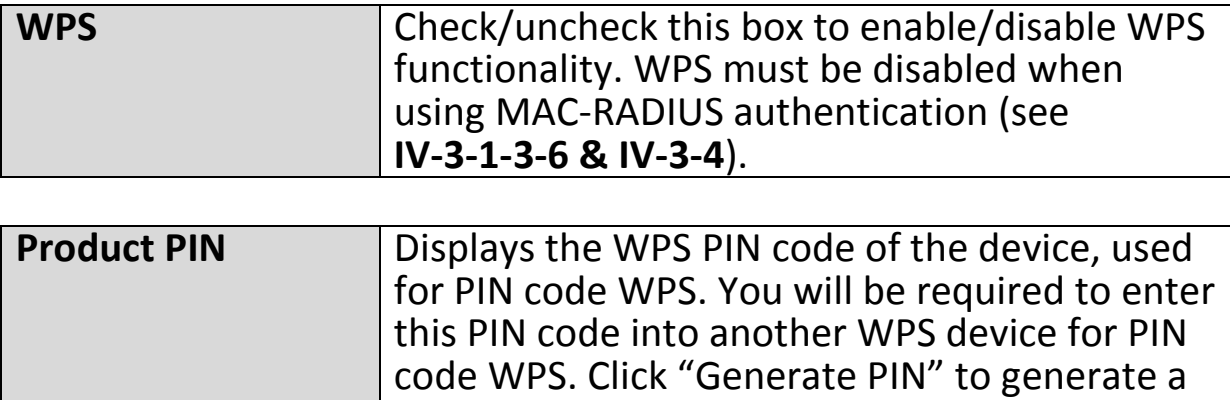

new WPS PIN code.

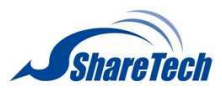

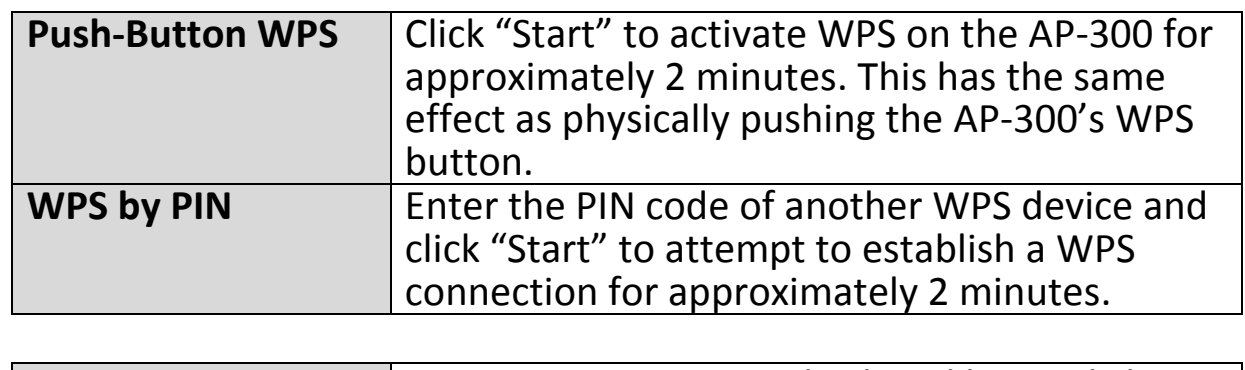

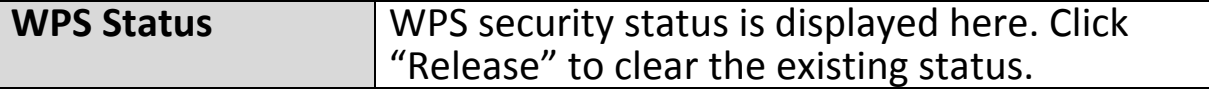

 $\overline{\phantom{0}}$ 

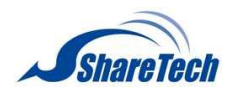

### **IV-3-4. RADIUS**

#### **>RADIUS**

The RADIUS sub menu allows you to configure the AP-300's RADIUS server settings, categorized into

three submenus: RADIUS settings, Internal Server and RADIUS accounts.

A RADIUS server provides user-based authentication to improve security and offer wireless client control – users can be authenticated before gaining access to a network.

The AP-300 can utilize both a primary and secondary (backup) RADIUS server for each of its wireless frequencies (2.4GHz & 5GHz). External RADIUS servers can be used or the AP-300's internal RADIUS server can be used.

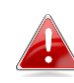

*To use RADIUS servers, go to "Wireless Settings" "Security" and select "MAC RADIUS Authentication" "Additional Authentication" and select "MAC RADIUS Authentication" (see IV-3-1-3. & IV-3-2-3).*

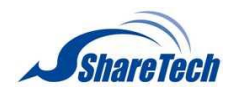

# **IV-3-4-1. RADIUS Settings**

>RADIUS Settings

Configure the RADIUS server settings for 2.4GHz & 5GHz. Each frequency can use an internal or external

RADIUS server.

#### RADIUS Server (2.4GHz)

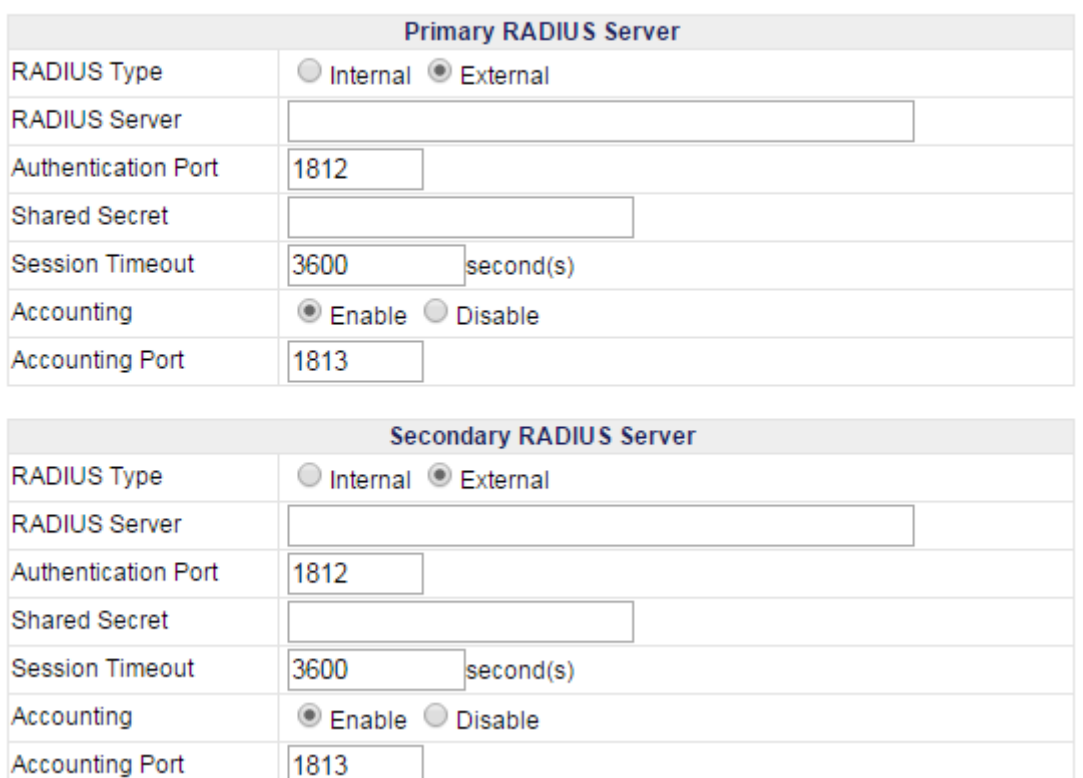

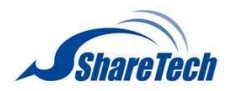

#### **RADIUS Server (5GHz)**

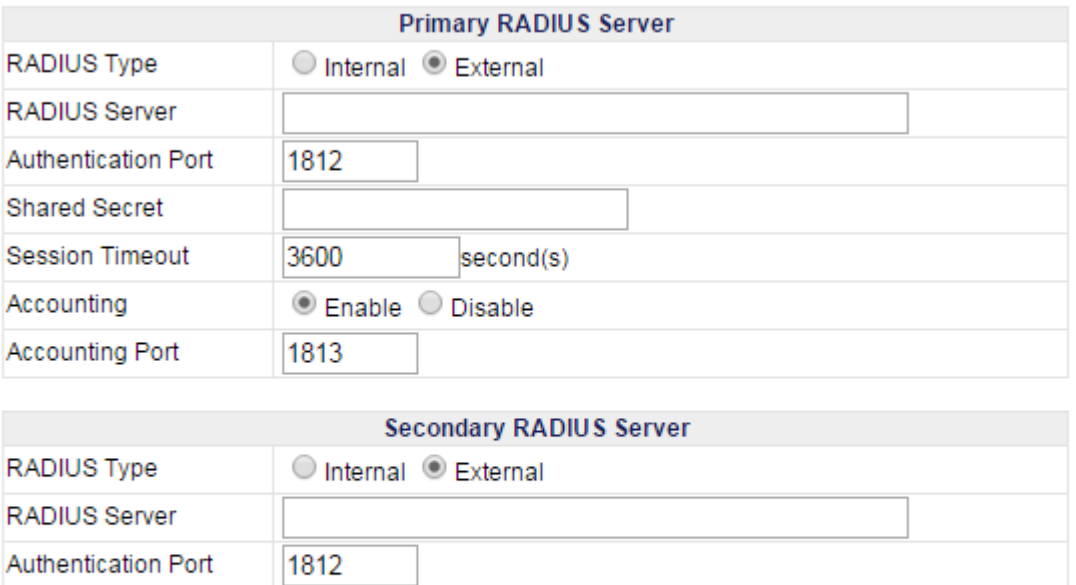

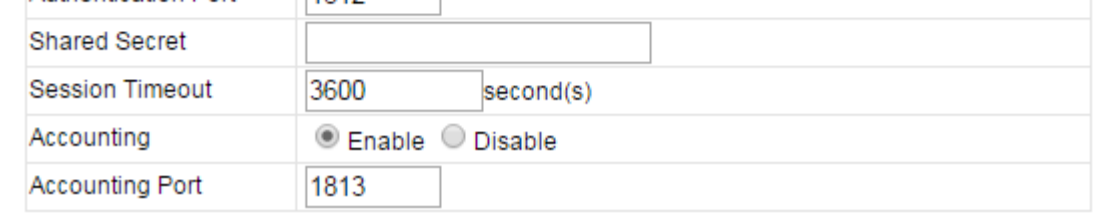

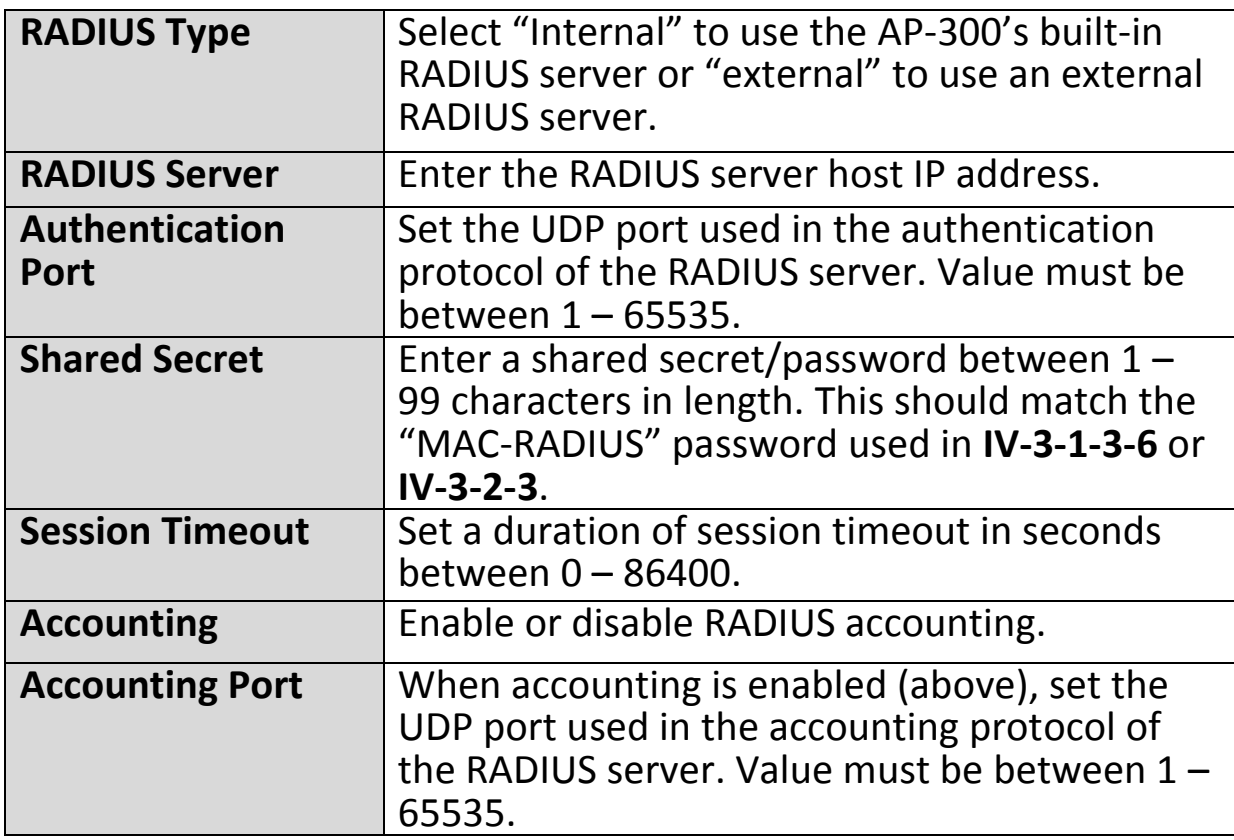

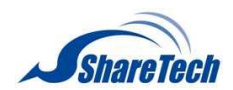

#### **IV-3-4-2. Internal Server**

#### >Internal Server

The AP-300 features a built-in RADIUS server which can be configured as shown below used when

"Internal" is selected for "RADIUS Type" in the "Wireless Settings"  $\rightarrow$ "RADIUS"  $\rightarrow$  "RADIUS Settings" menu.

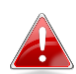

*To use RADIUS servers, go to "Wireless Settings" "Security" and select "MAC RADIUS Authentication"*  $\rightarrow$  "Additional" *Authentication" and select "MAC RADIUS Authentication" (see IV-3-1-3. & IV-3-2-3).*

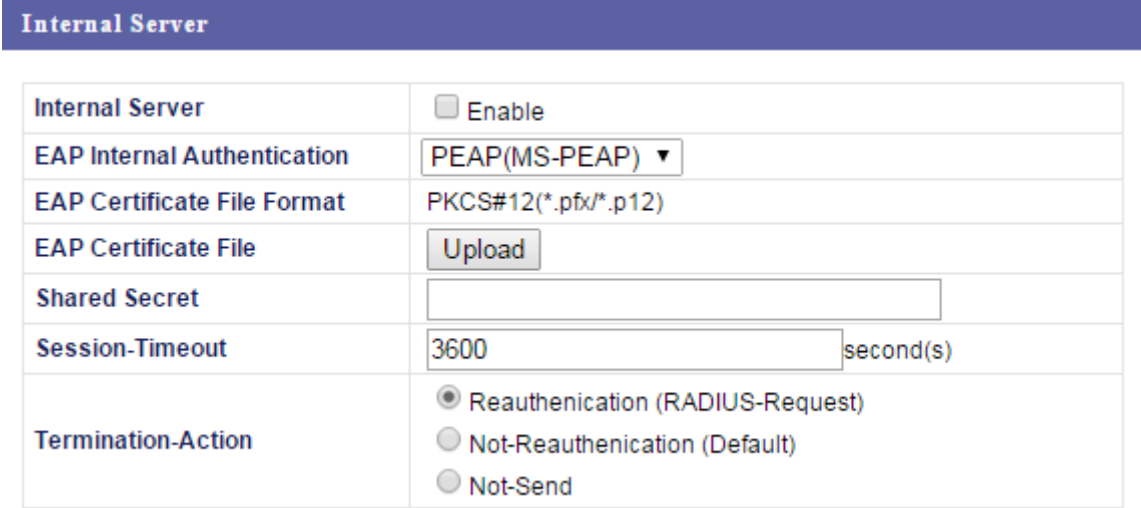

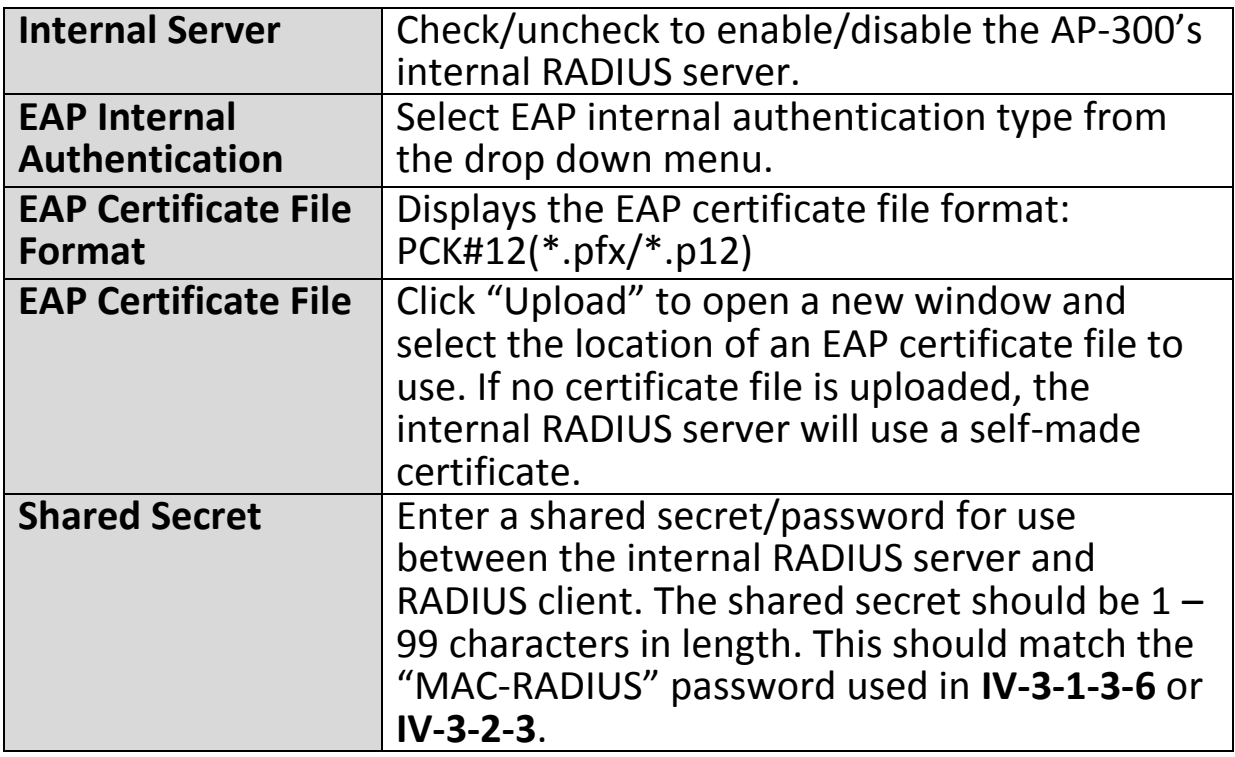

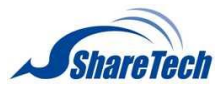

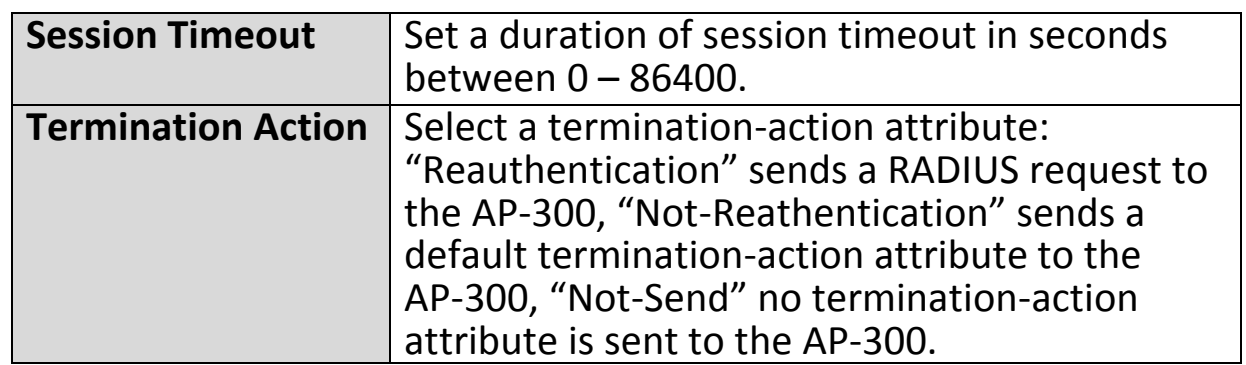

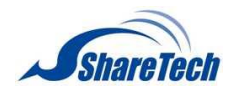

### **IV-3-4-3. RADIUS Accounts**

>RADIUS Accounts

The internal RADIUS server can authenticate up to 256 user accounts. The "RADIUS Accounts" page

allows you to configure and manage users.

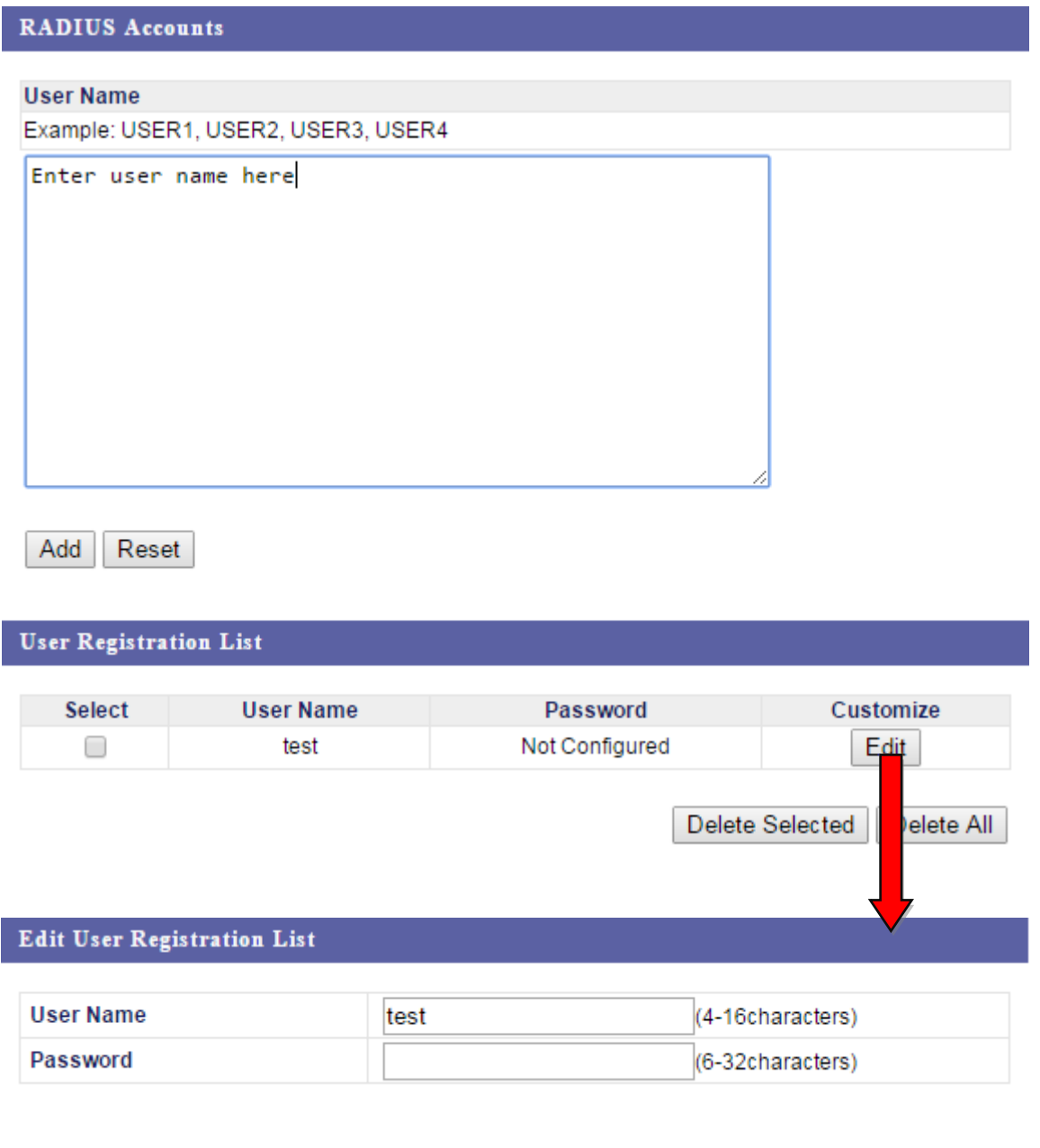

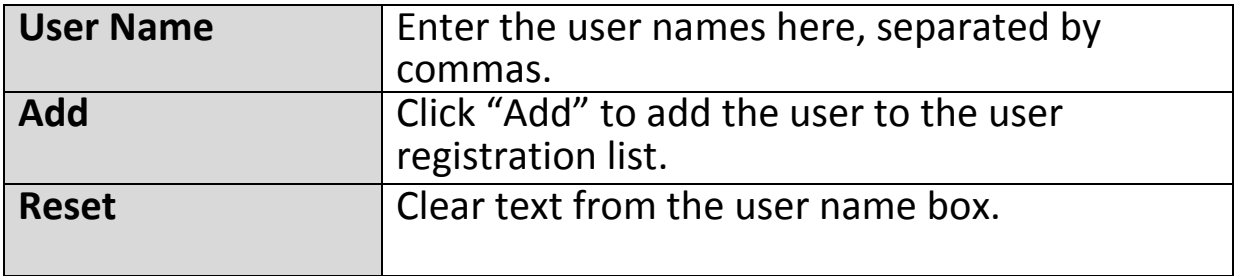

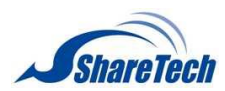

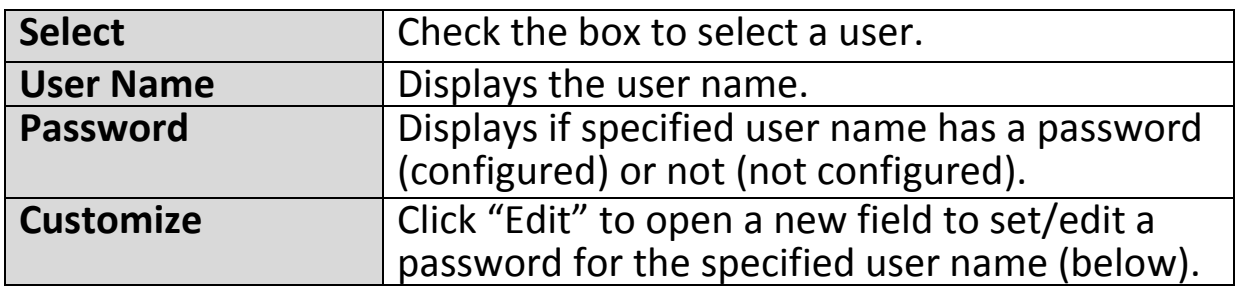

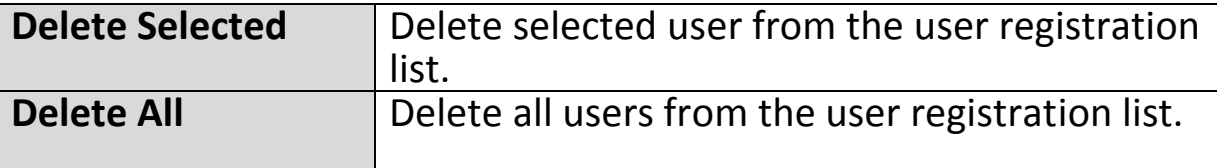

# **Edit User Registration List**

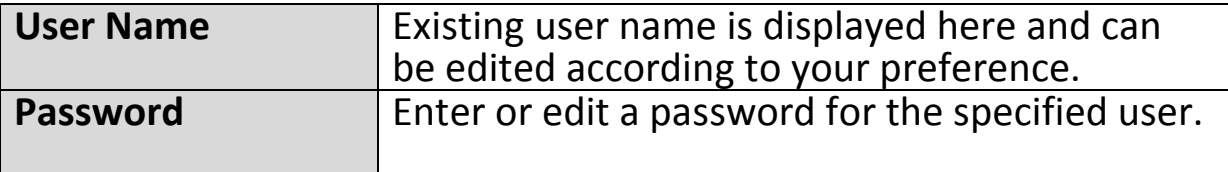

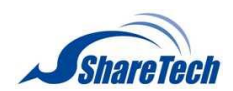

#### **IV-3-5. MAC Filter**

#### >MAC Filter

your AP-300.

Mac filtering is a security feature that can help to prevent unauthorized users from connecting to

This function allows you to define a list of network devices permitted to connect to the AP-300. Devices are each identified by their unique MAC address. If a device which is not on the list of permitted MAC addresses attempts to connect to the AP-300, it will be denied.

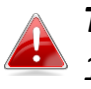

*To enable MAC filtering, go to "Wireless Settings" "2.4GHz 11bgn/5GHz 11ac 11an" "Security" "Additional Authentication" and select "MAC Filter" (see IV-3-1-3. & IV-3-2-3).*

The MAC address filtering table is displayed below:

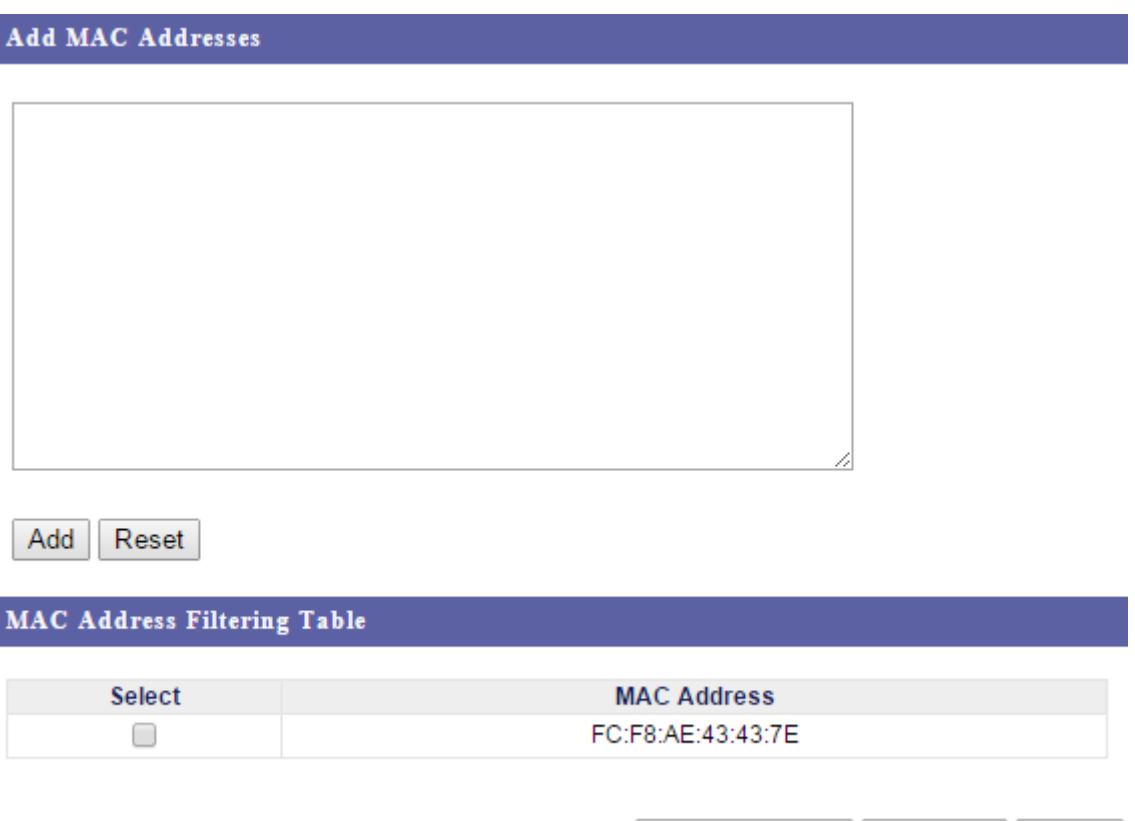

Delete Selected | Delete All Export

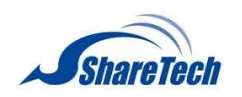

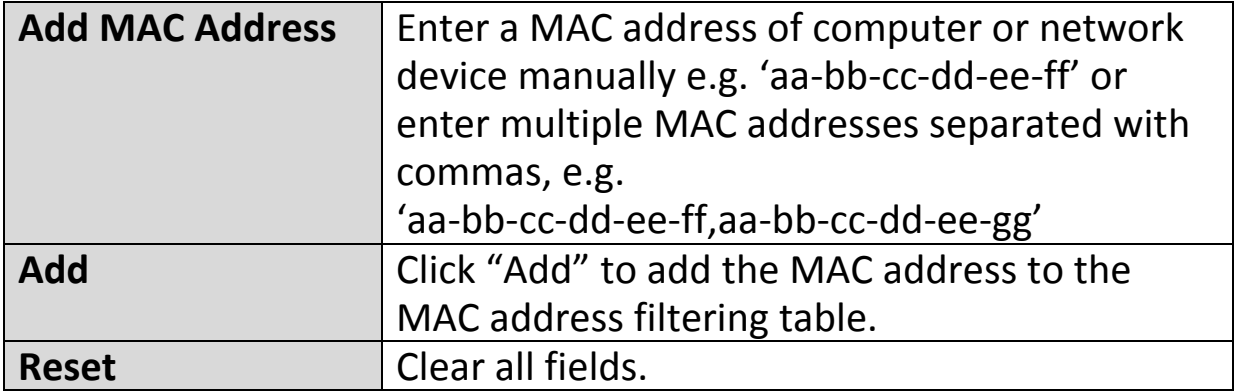

MAC address entries will be listed in the "MAC Address Filtering Table". Select an entry using the "Select" checkbox.

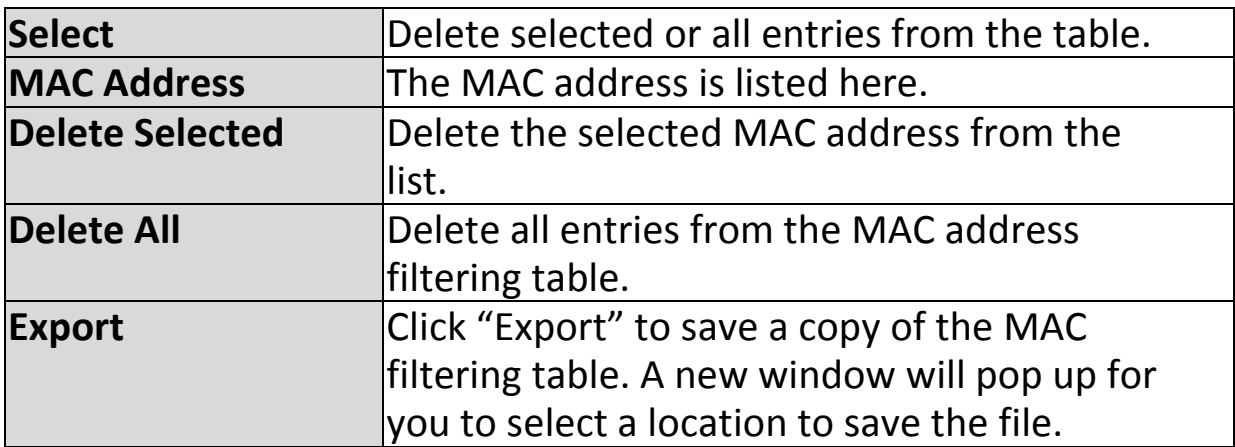

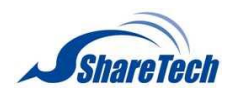

#### **IV-3-6. WMM**

#### **>WMM**

Wi-Fi Multimedia (WMM) is a Wi-Fi Alliance interoperability certification based on the IEEE

802.11e standard, which provides Quality of Service (QoS) features to IEE 802.11 networks. WMM prioritizes traffic according to four categories: background, best effort, video and voice.

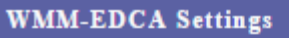

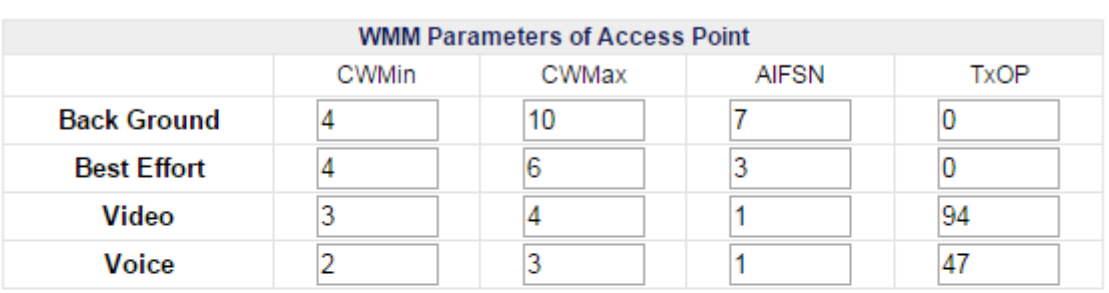

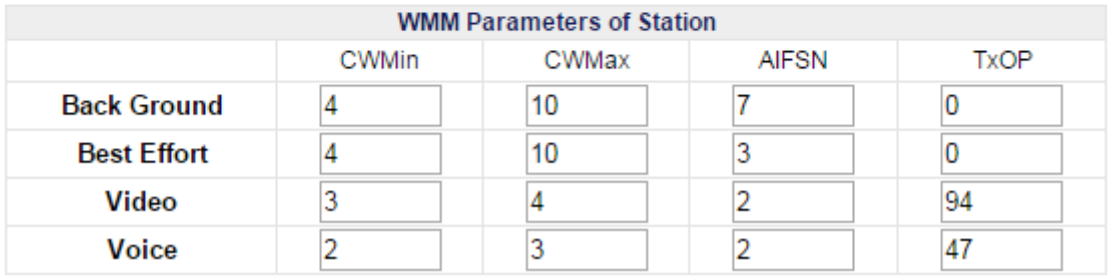

Configuring WMM consists of adjusting parameters on queues for different categories of wireless traffic. Traffic is sent to the following queues:

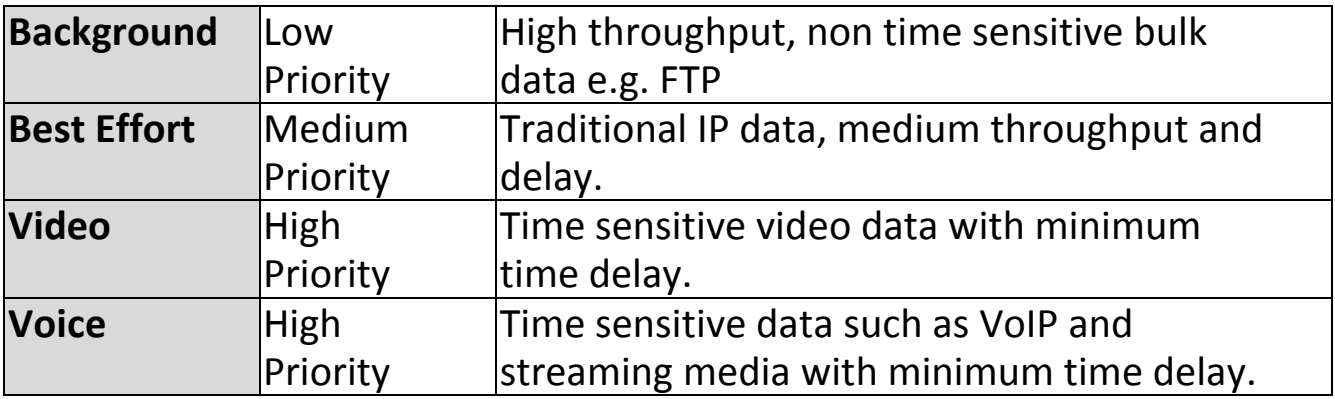

Queues automatically provide minimum transmission delays for video, voice, multimedia and critical applications. The values can further be adjusted manually:

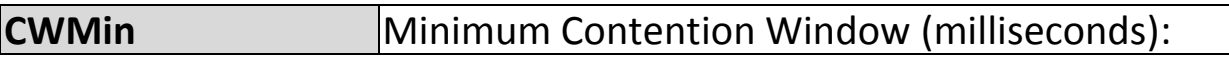

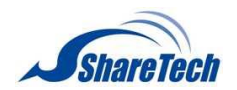

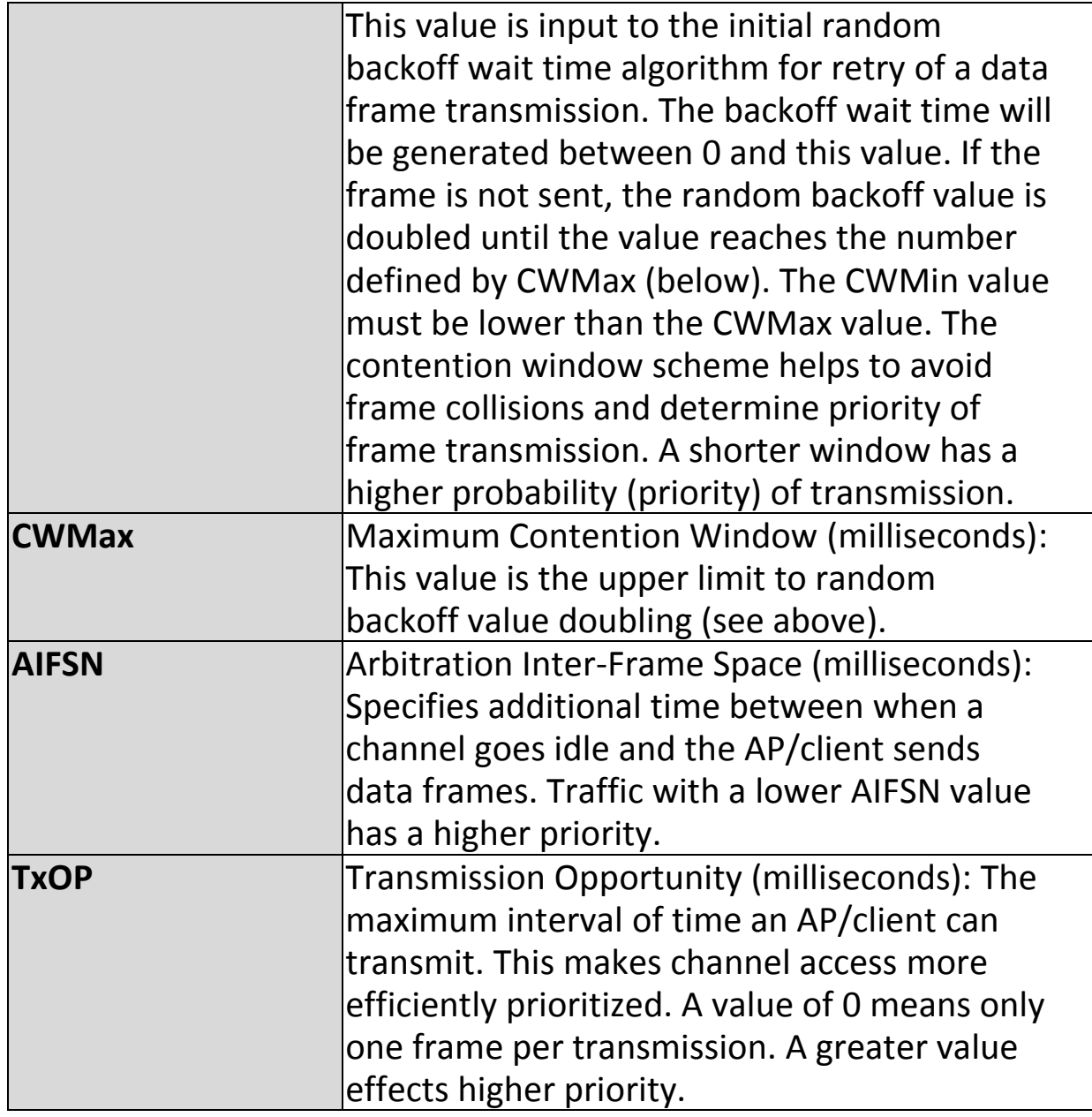

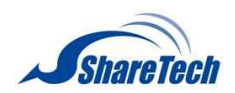

### **IV-4. Management**

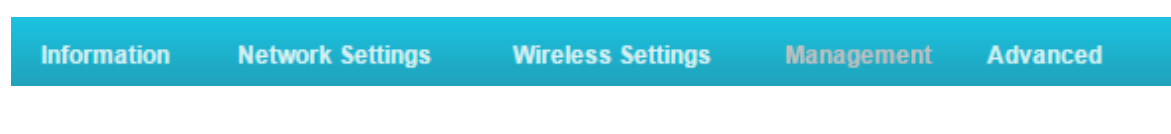

*Screenshots displayed are examples. The information shown on your screen will vary depending on your configuration.*

#### **IV-4-1. Admin**

>Admin

You can change the password used to login to the browser-based configuration interface here. It is

advised to do so for security purposes.

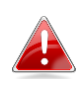

*If you change the administrator password, please make a note of the new password. In the event that you forget this password and are unable to login to the browser based configuration interface, see I-5. Reset for how to reset the AP-300.*

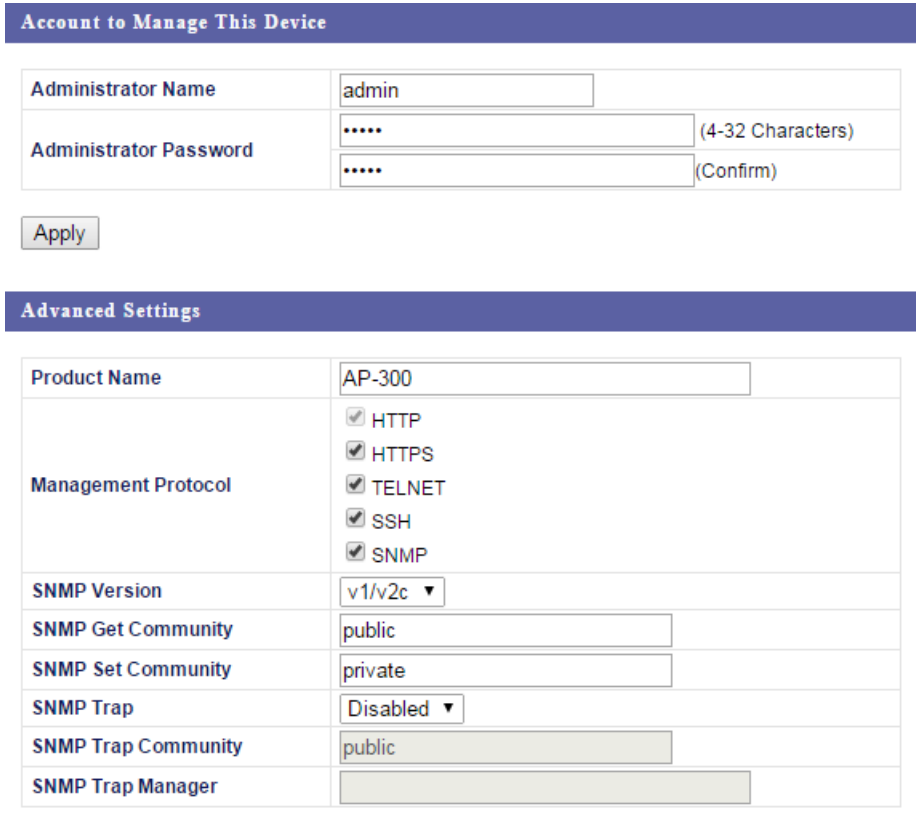

Apply

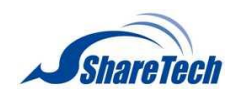

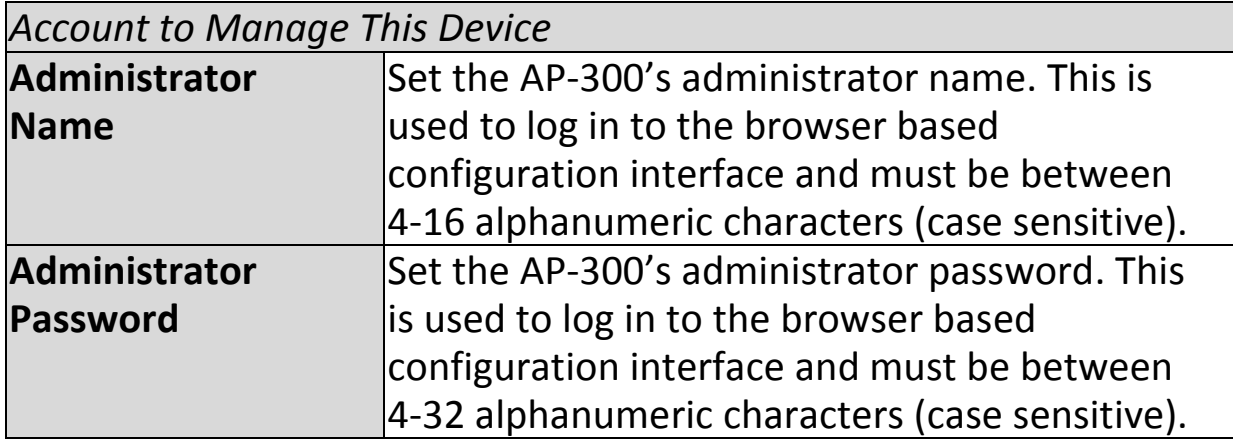

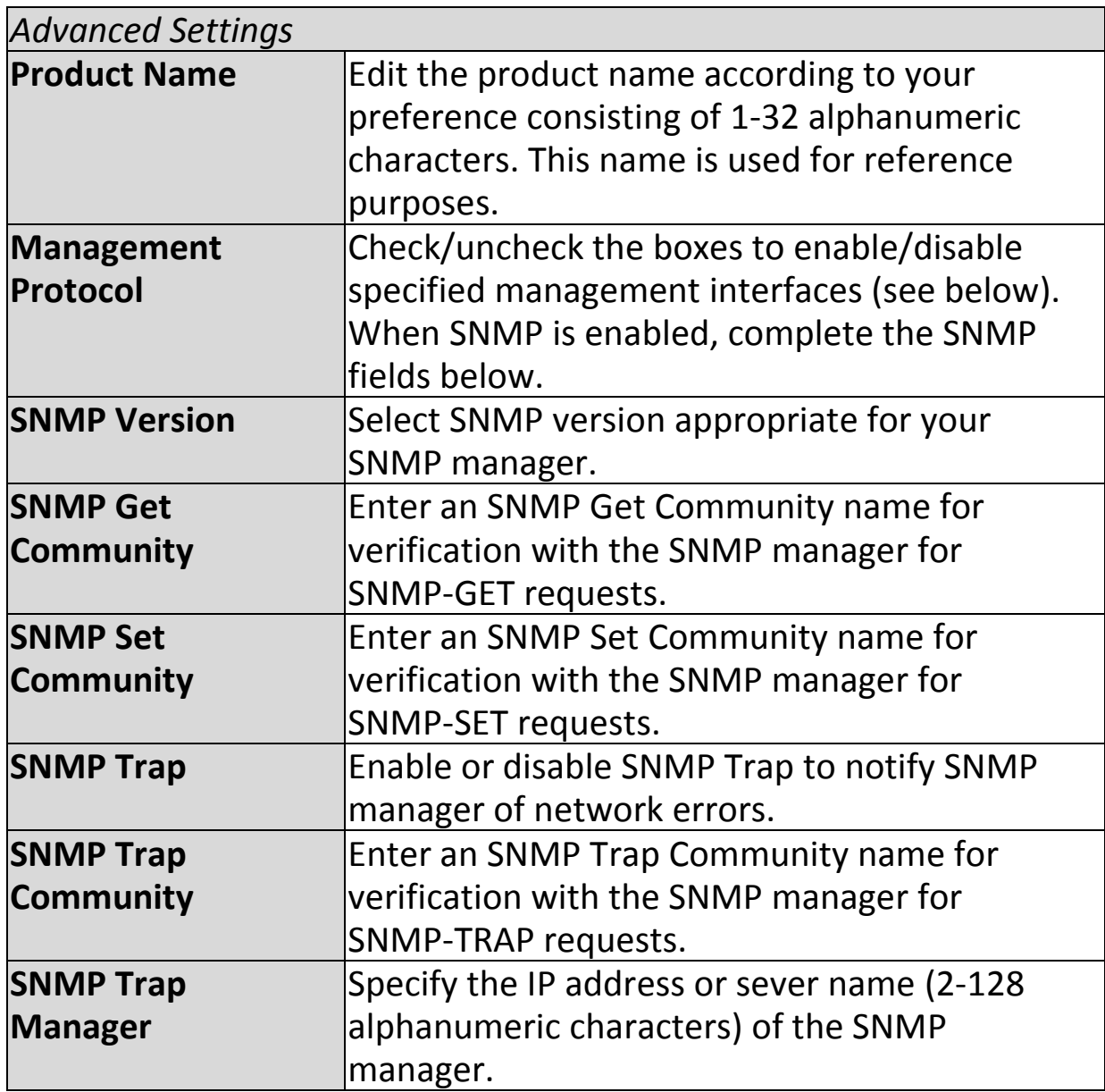

# **HTTP**

*Internet browser HTTP protocol management interface* **HTTPS** *Internet browser HTTPS protocol management interface*

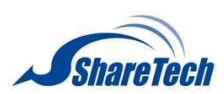

# **TELNET** *Client terminal with telnet protocol management interface* **SSH**

*Client terminal with SSH protocol version 1 or 2 management interface* **SNMP**

# *Simple Network Management Protocol. SNMPv1, v2 & v3 protocol supported. SNMPv2 can be used with community based authentication. SNMPv3 uses user-based security model (USM) architecture.*

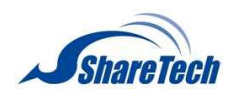

### **IV-4-2. Date and Time**

#### >Date and Time

You can configure the time zone settings of your AP-300 here. The date and time of the device can

be configured manually or can be synchronized with a time server.

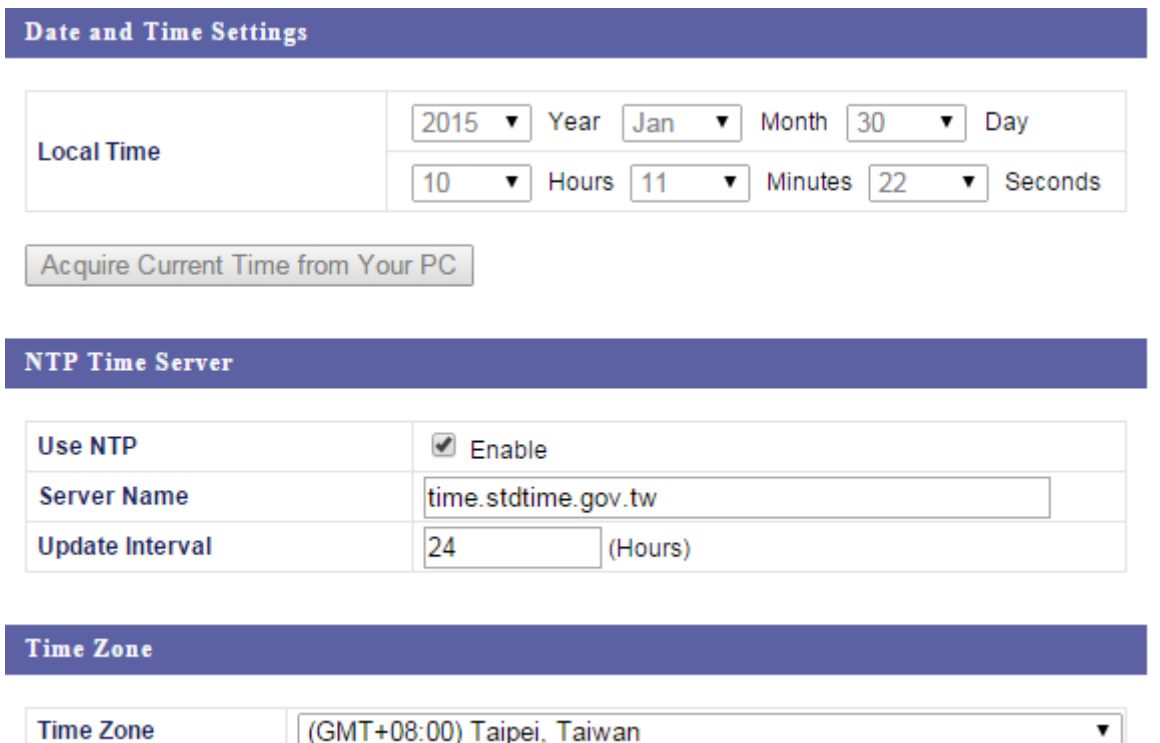

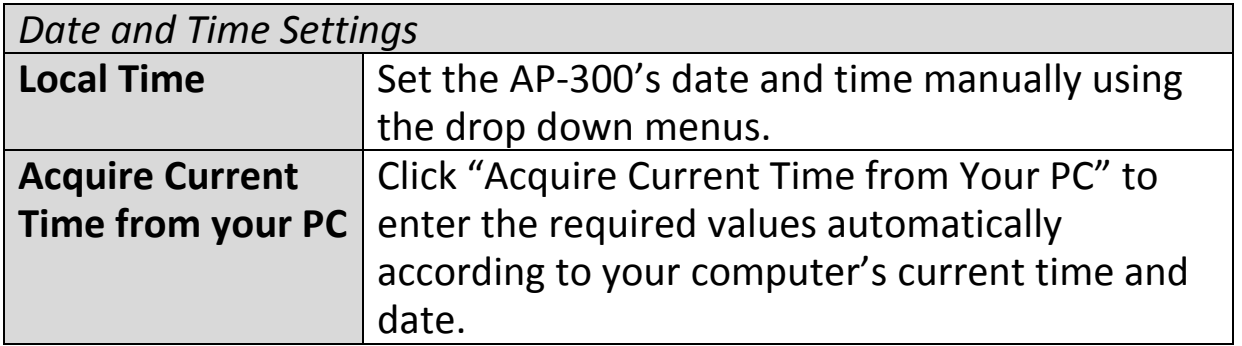

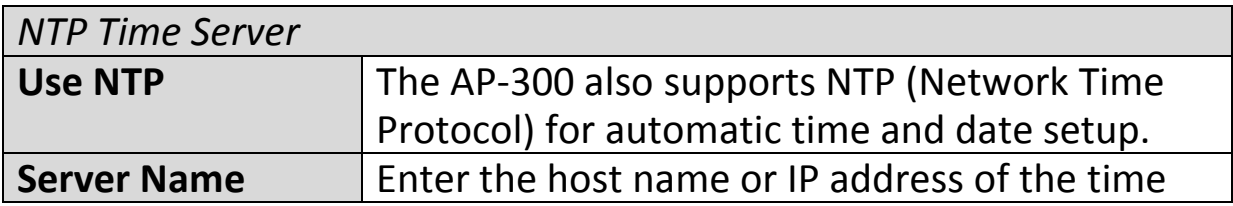
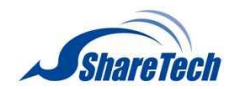

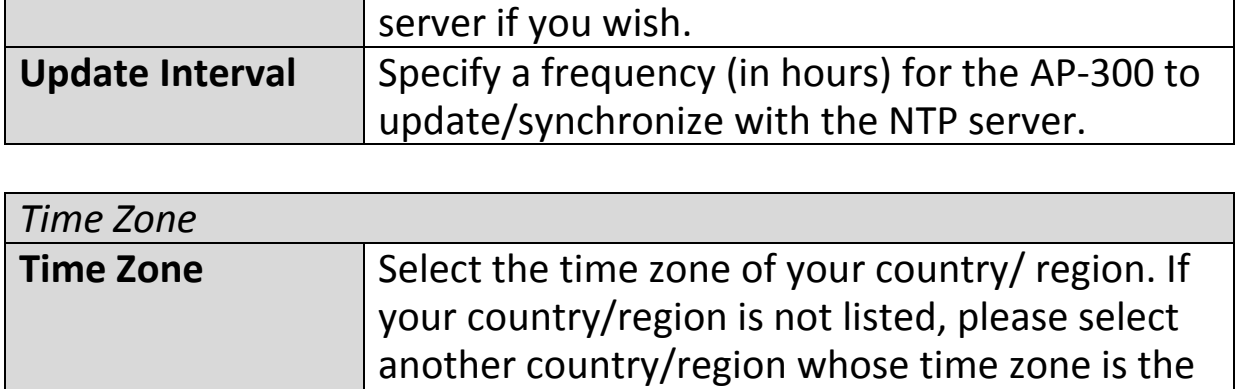

same as yours.

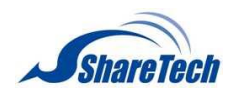

# **IV-4-3. Syslog Server**

## >Syslog Server

The system log can be sent to a server or to attached USB storage.

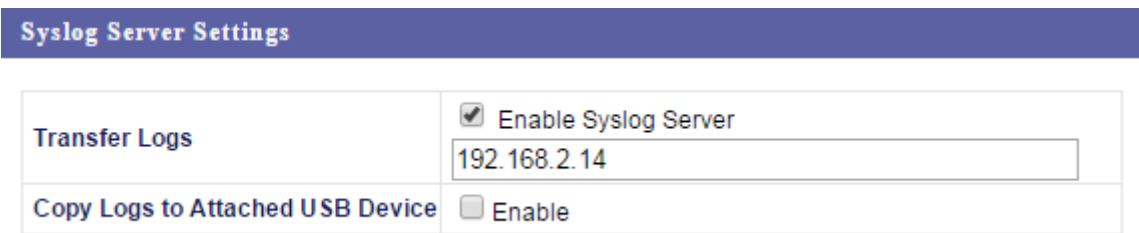

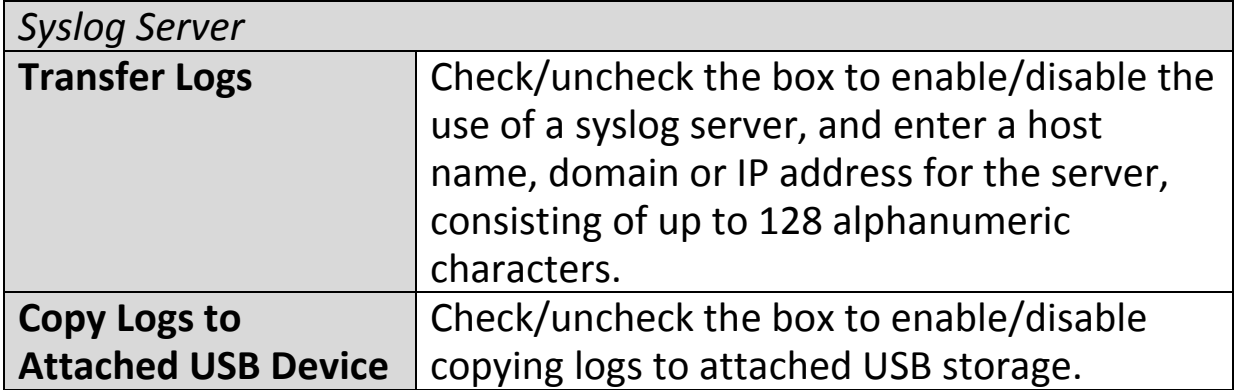

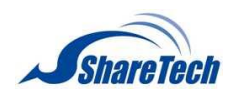

## **IV-4-4. I'm Here**

## $\Sigma$ 'm Here

The AP-300 features a built-in buzzer which can sound on command using the "I'm Here" page. This

is useful for network administrators and engineers working in complex network environments to locate the AP-300.

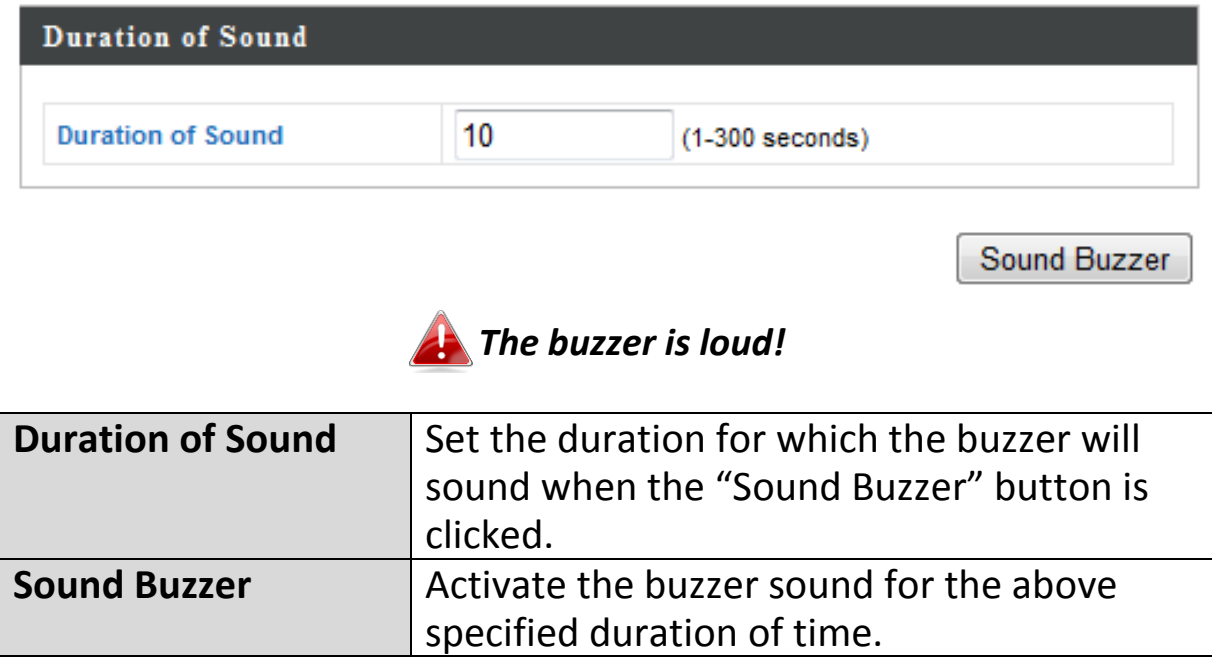

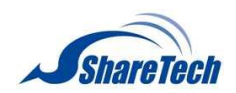

### **IV-5. Advanced**

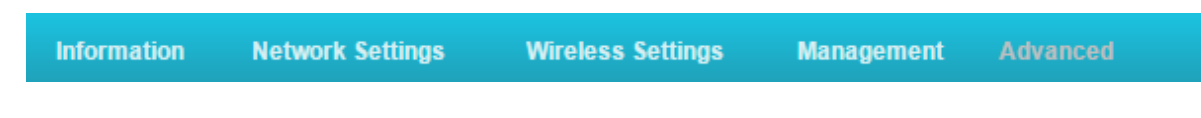

*Screenshots displayed are examples. The information shown on your screen will vary depending on your configuration.*

## **IV-5-1. LED Settings**

### >LED Settings

The AP-300's LEDs can be manually enabled or disabled according to your preference.

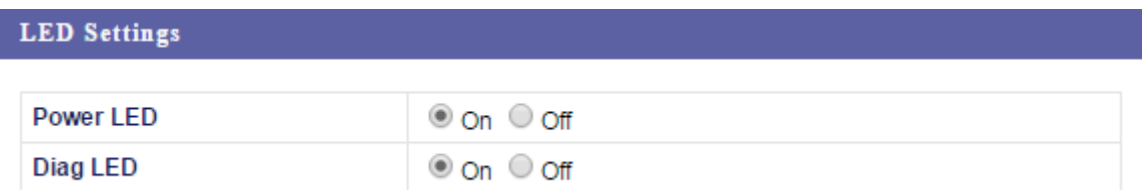

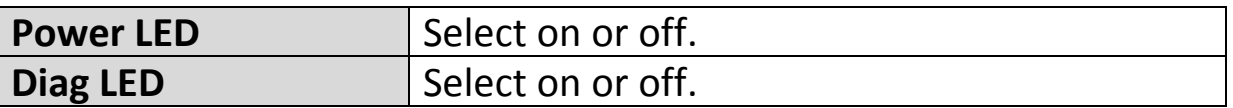

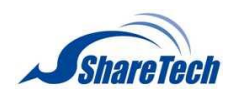

## **IV-5-2. Update Firmware**

>Update Firmware

The "Firmware" page allows you to update the system firmware to a more recent version. Updated

firmware versions often offer increased performance and security, as well as bug fixes. You can download the latest firmware from the website.

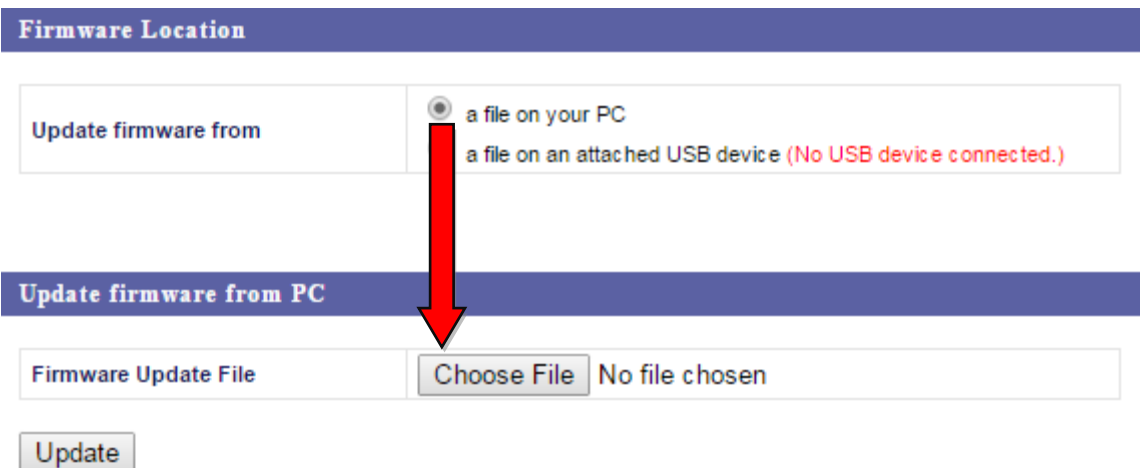

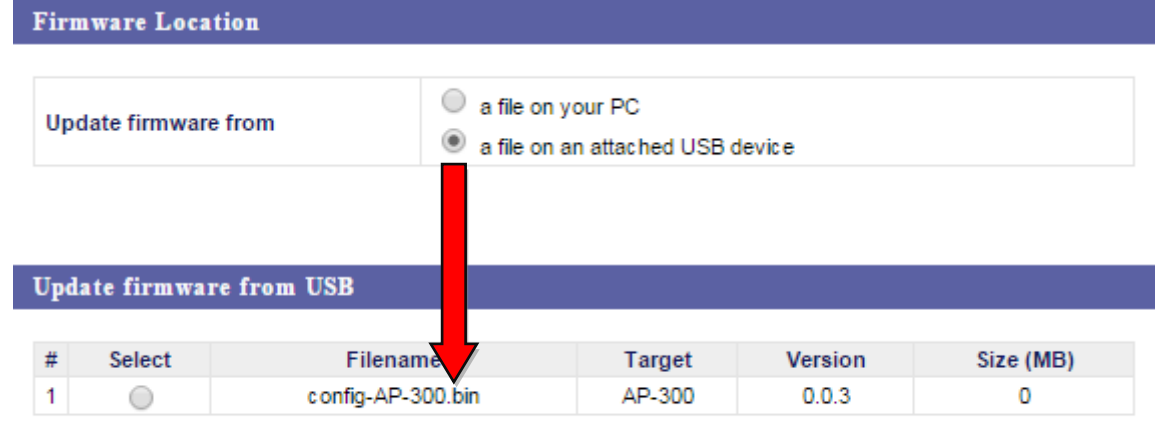

Update

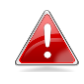

*Do not switch off or disconnect the AP-300 during a firmware upgrade, as this could damage the device.*

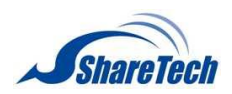

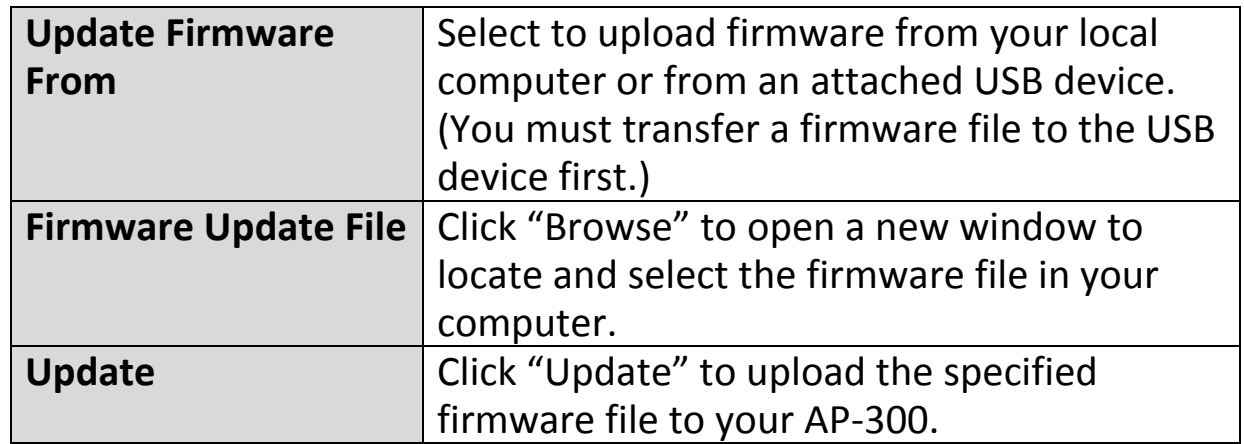

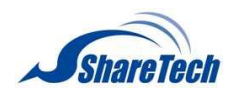

## **IV-5-3. Save/Restore Settings**

>Save/Restore Settings

The AP-300's "Save/Restore Settings" page enables you to save/backup the AP-300's current settings as

a file to your local computer or a USB device attached to the AP-300, and restore the AP-300 to previously saved settings.

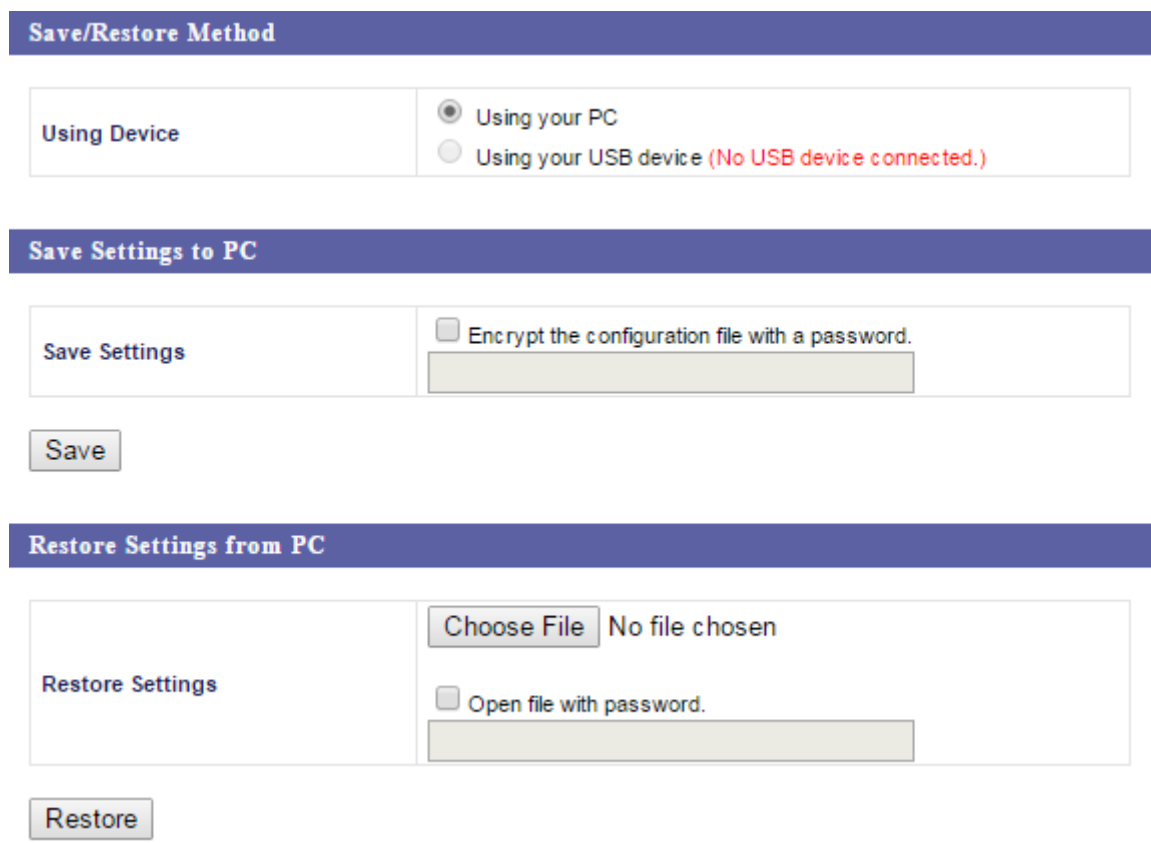

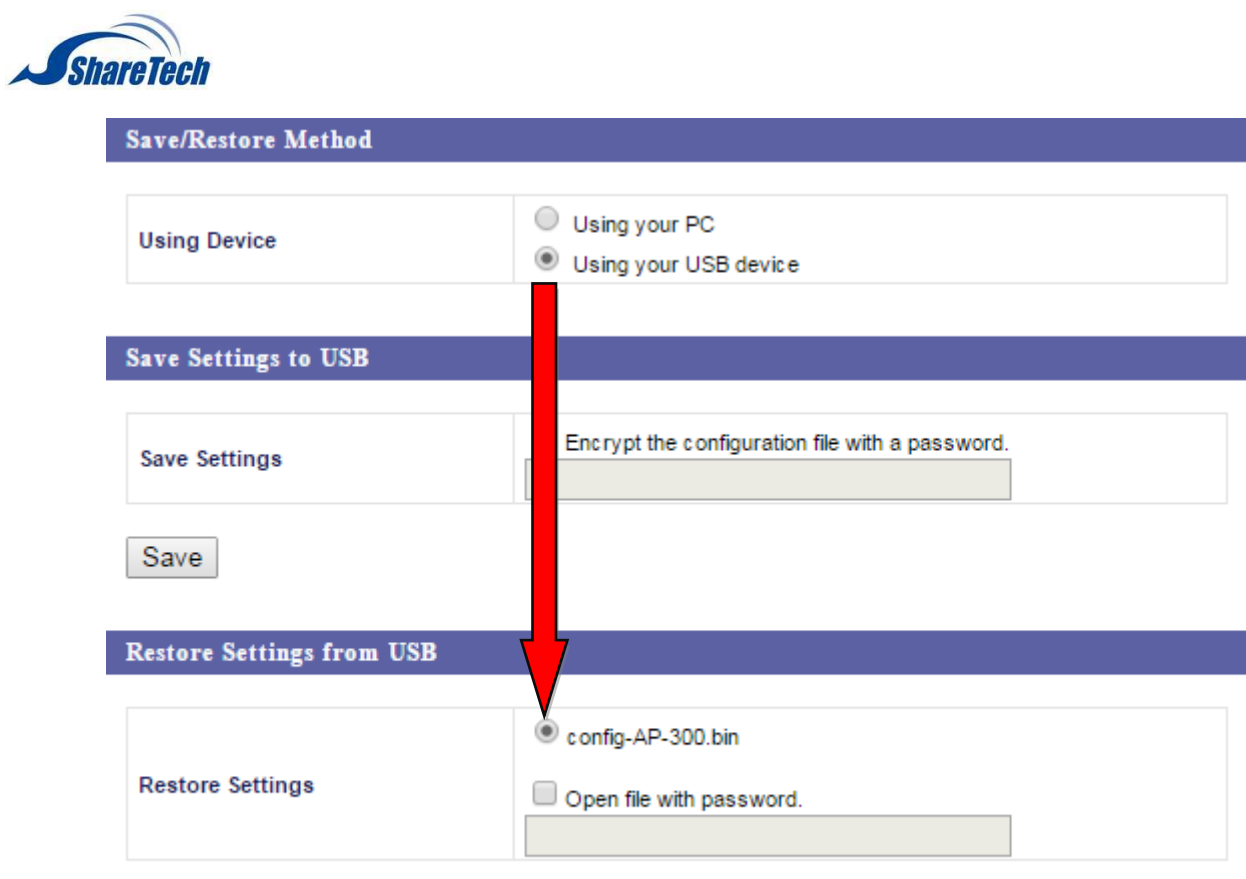

Restore

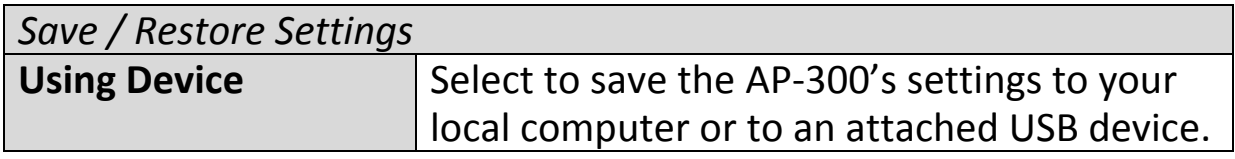

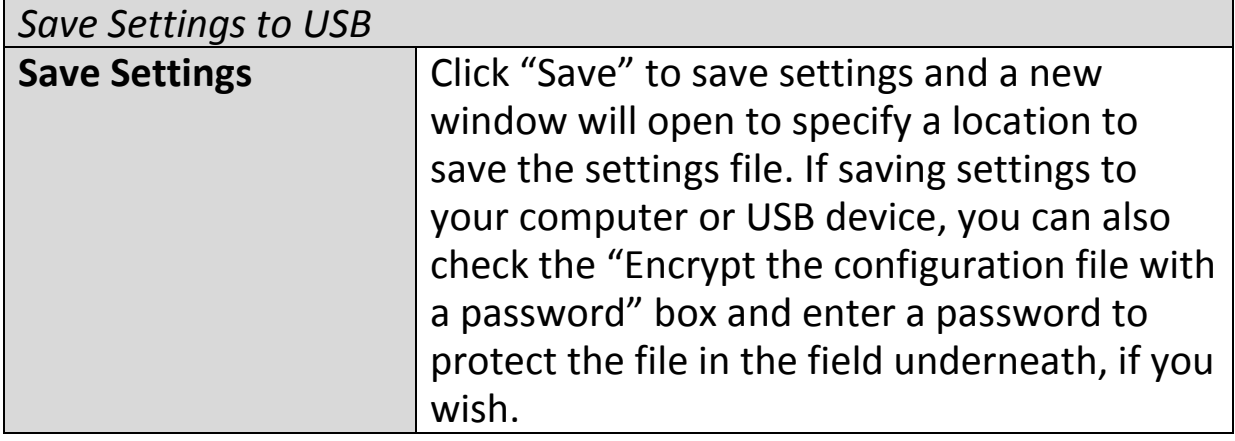

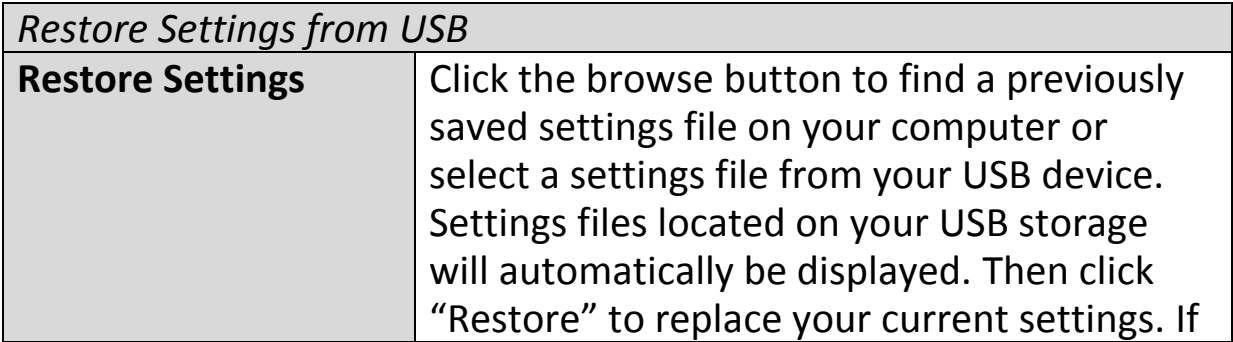

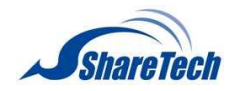

your settings file is encrypted with a password, check the "Open file with password" box and enter the password in the field underneath.

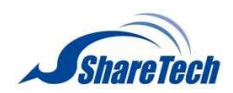

## **IV-5-4. Factory Default**

## >Factory Default

If the AP-300 malfunctions or is not responding, then it is recommended that you reboot the device

(see **IV-5.5**) or reset the device back to its factory default settings. You can reset the AP-300 back to its default settings using this feature if the location of the AP-300 is not convenient to access the reset button.

This will restore all settings to factory defaults.

**Factory Default** 

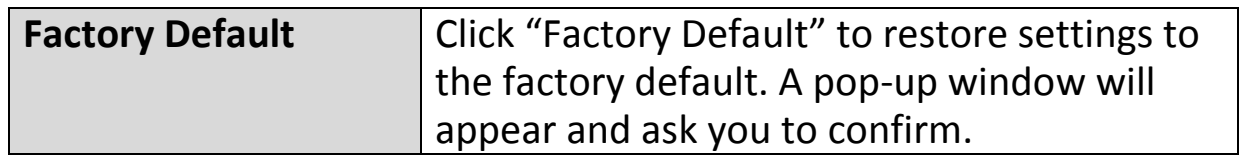

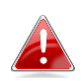

*After resetting to factory defaults, please wait for the AP-300 to reset and restart.*

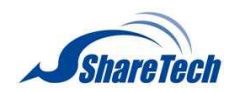

## **IV-5-5. Reboot**

### >Reboot

If the AP-300 malfunctions or is not responding, then it is recommended that you reboot the device

or reset the AP-300 back to its factory default settings (see **IV-5-4**). You can reboot the AP-300 remotely using this feature.

> This will reboot the product. Your settings will not be changed. Click "Reboot" to reboot the product now.

> > Reboot

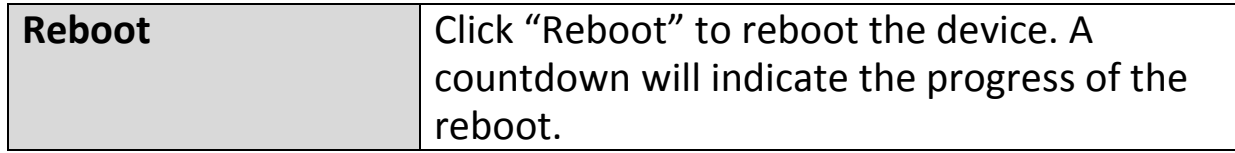

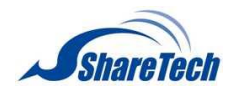

*V.Appendix*

## **V-1. Configuring your IP address**

The AP-300 uses the default IP address **192.168.2.2**. In order to access the browser based configuration interface, you need to modify the IP address of your computer to be in the same IP address subnet e.g. **192.168.2.x (x = 3 – 254).**

The procedure for modifying your IP address varies across different operating systems; please follow the guide appropriate for your operating system.

In the following examples we use the IP address **192.168.2.10** though you can use any IP address in the range **192.168.2.x (x = 3 – 254).**

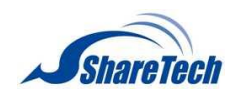

## **V-1-1. Windows XP**

**1.** Click the "Start" button (it should be located in the lower-left corner of your computer), then click "Control Panel". Double-click the "Network and Internet Connections" icon, click "Network Connections", and then double-click "Local Area Connection". The "Local Area Connection Status" window will then appear, click "Properties".

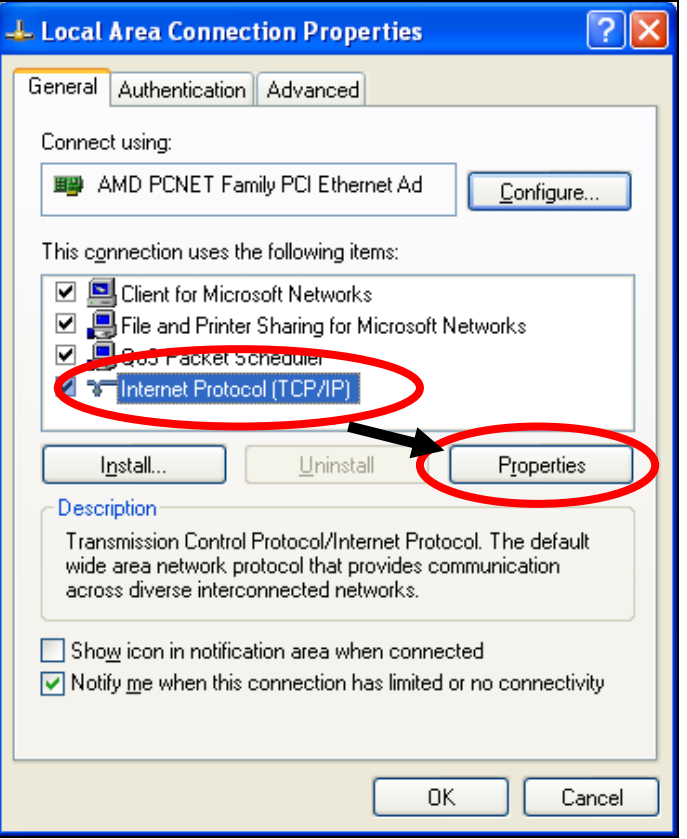

**2.** Select "Use the following IP address", then input the following values:

**IP address**: 192.168.2.10 **Subnet Mask**: 255.255.255.0

Click 'OK' when finished.

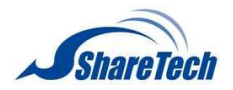

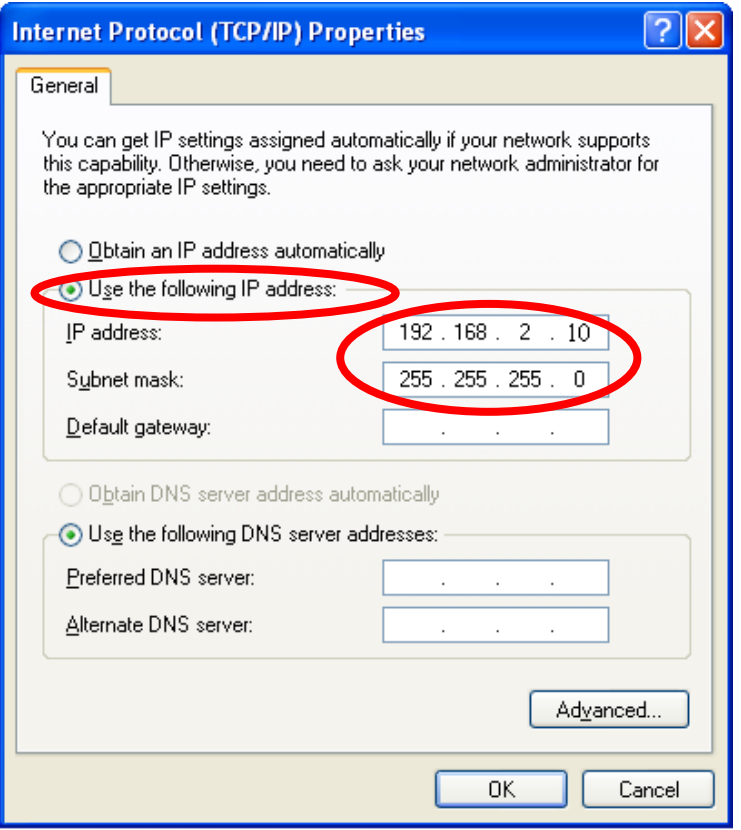

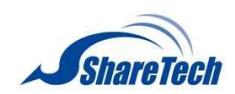

## **V-1-2. Windows Vista**

**1.** Click the "Start" button (it should be located in the lower-left corner of your computer), then click "Control Panel". Click "View Network Status and Tasks", then click "Manage Network Connections". Right-click "Local Area Network", then select "Properties". The "Local Area Connection Properties" window will then appear, select "Internet Protocol Version 4 (TCP / IPv4)", and then click "Properties".

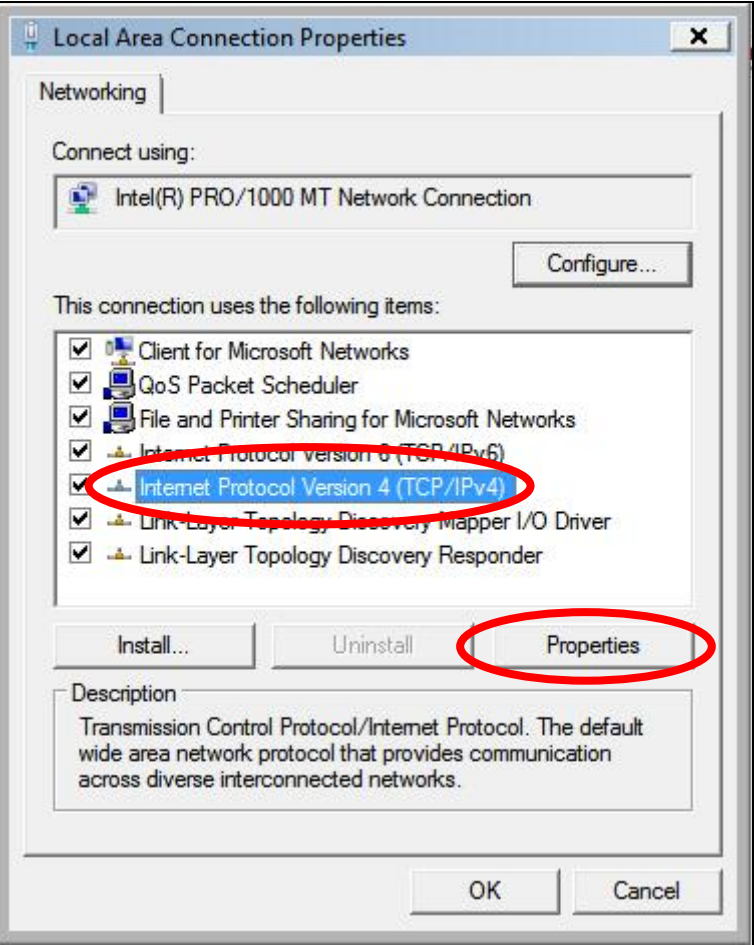

**2.** Select "Use the following IP address", then input the following values:

**IP address**: 192.168.2.10 **Subnet Mask**: 255.255.255.0

Click 'OK' when finished.

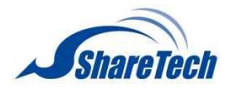

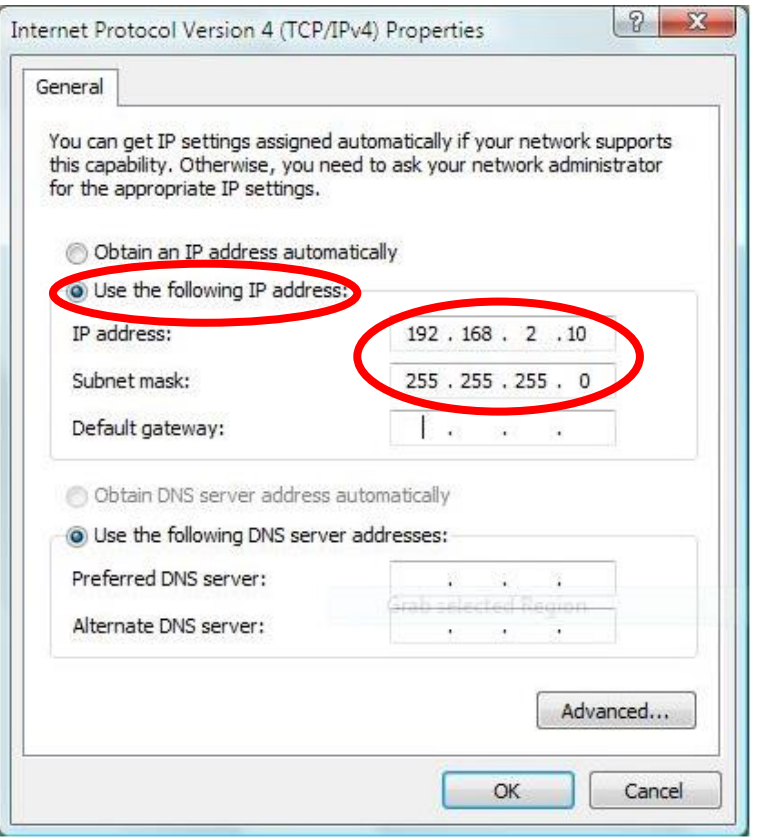

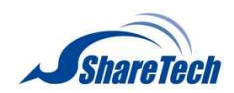

## **V-1-3. Windows 7**

**1.** Click the "Start" button (it should be located in the lower-left corner of your computer), then click "Control Panel".

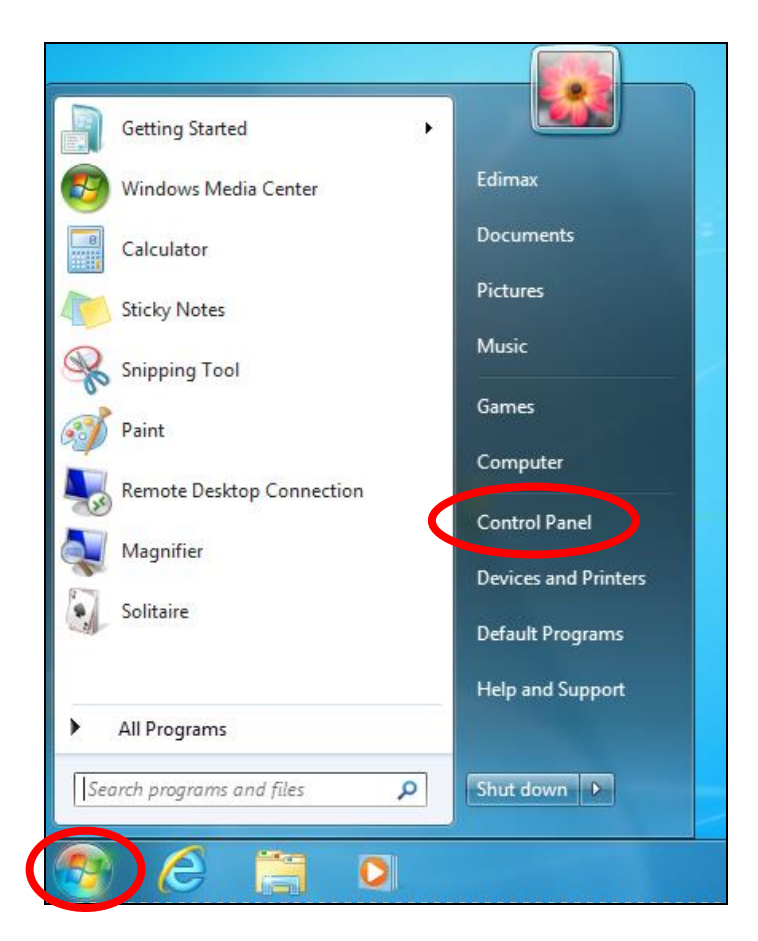

**2.** Under "Network and Internet" click "View network status and tasks".

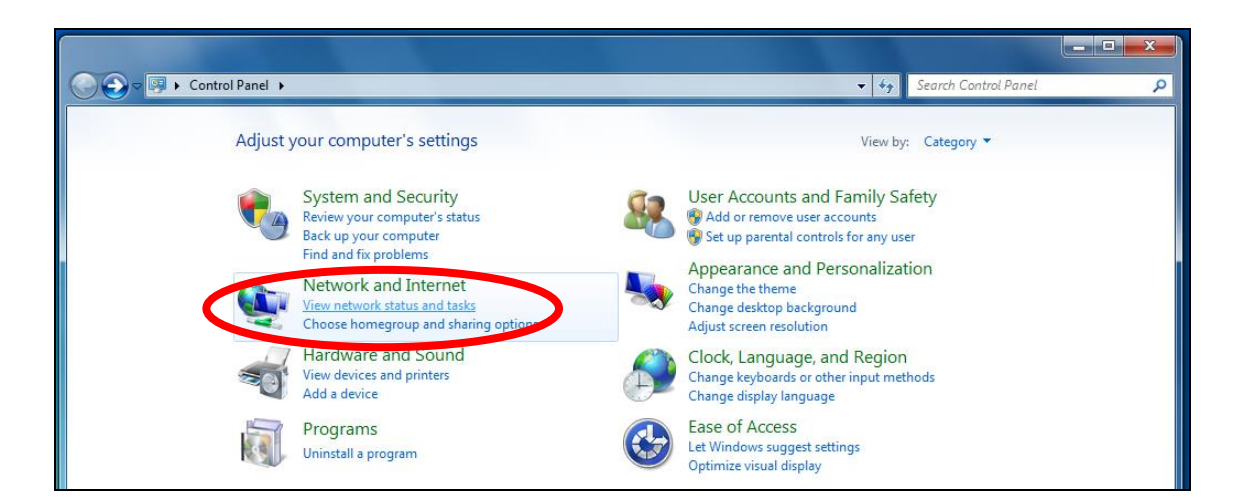

**3.** Click "Local Area Connection".

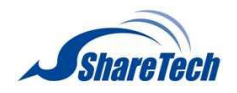

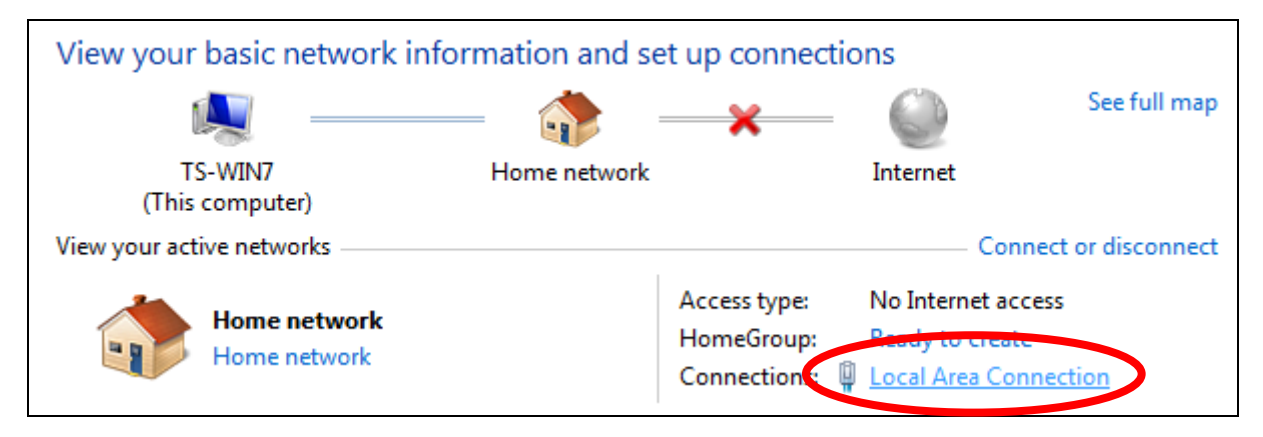

# **4.** Click "Properties".

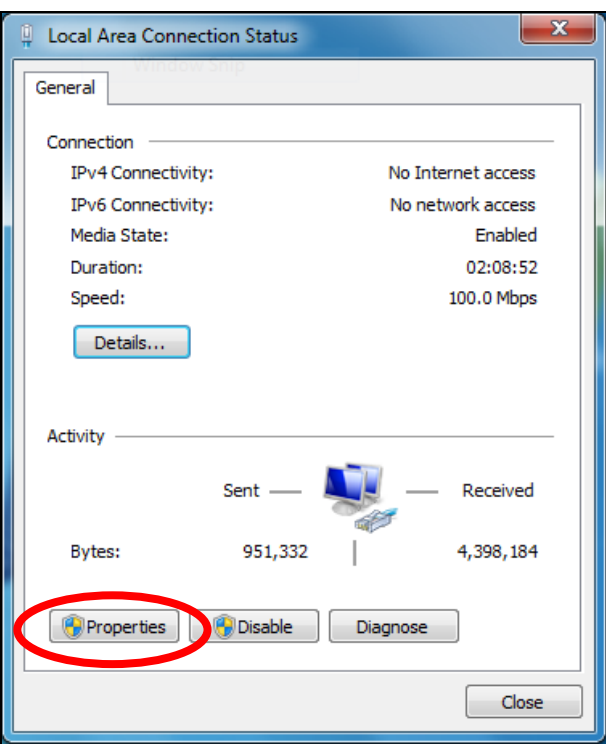

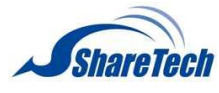

**5.**Select "Internet Protocol Version 4 (TCP/IPv4) and then click "Properties".

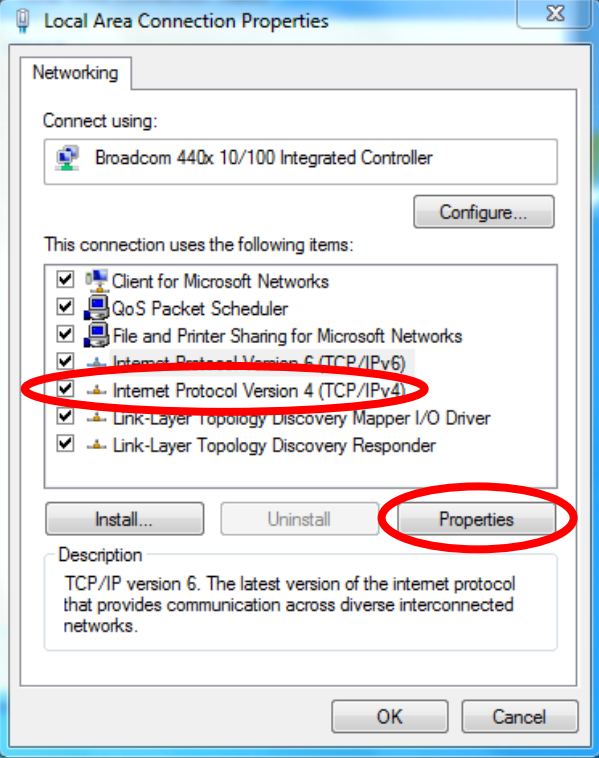

**6.** Select "Use the following IP address", then input the following values:

**IP address**: 192.168.2.10 **Subnet Mask**: 255.255.255.0

Click 'OK' when finished.

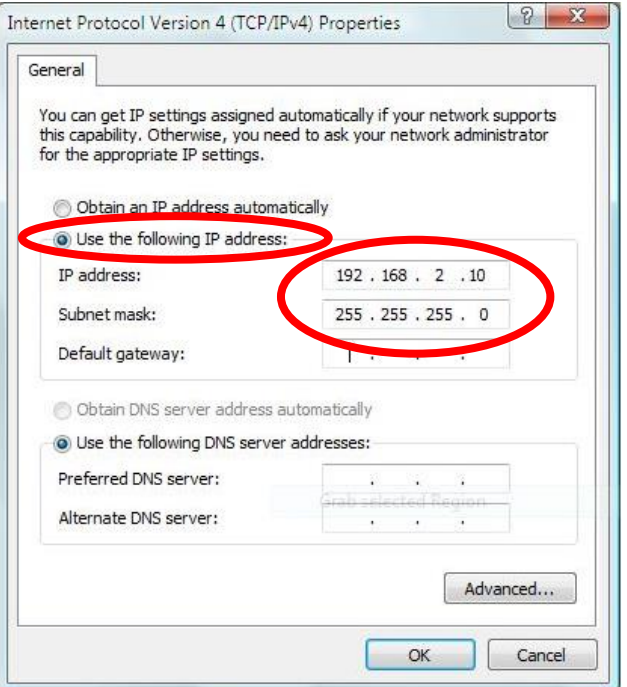

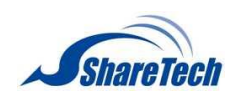

## **V-1-4. Windows 8**

**1.** From the Windows 8 Start screen, you need to switch to desktop mode. Move your curser to the bottom left of the screen and click.

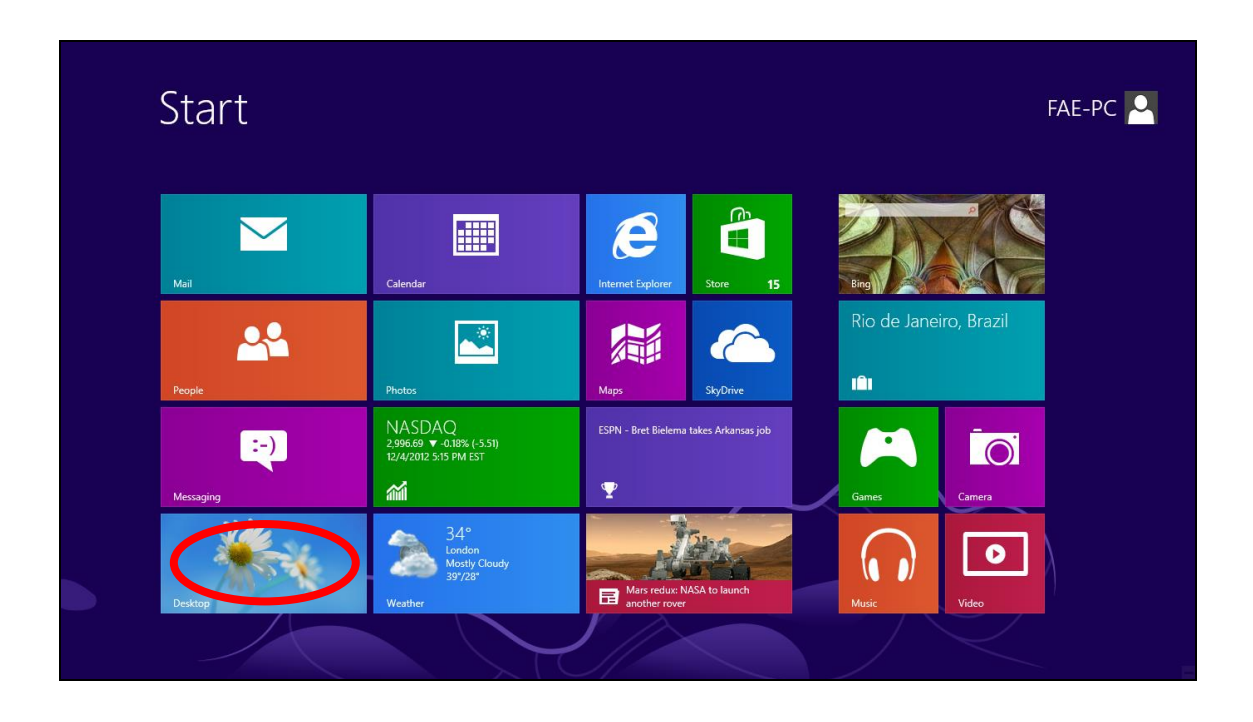

**2.** In desktop mode, click the File Explorer icon in the bottom left of the screen, as shown below.

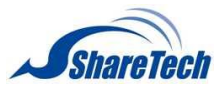

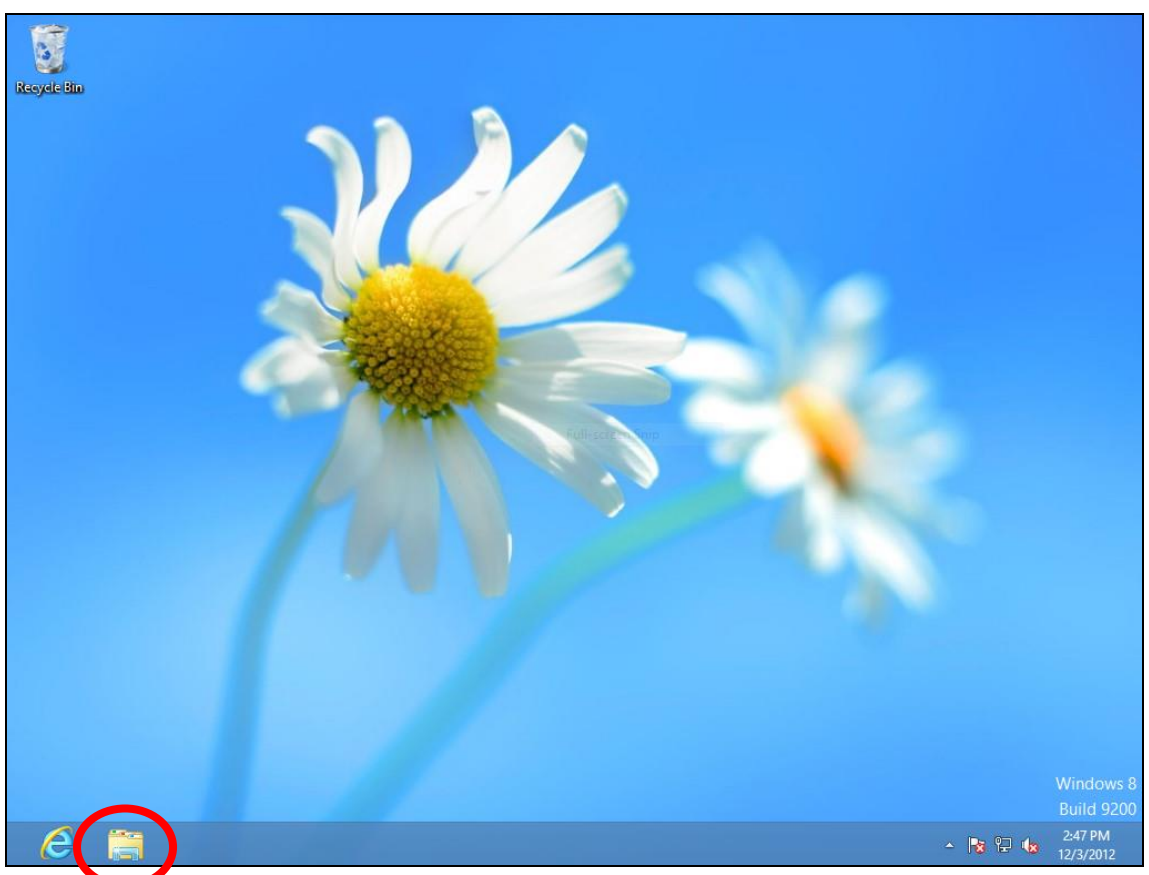

**3.** Right click "Network" and then select "Properties".

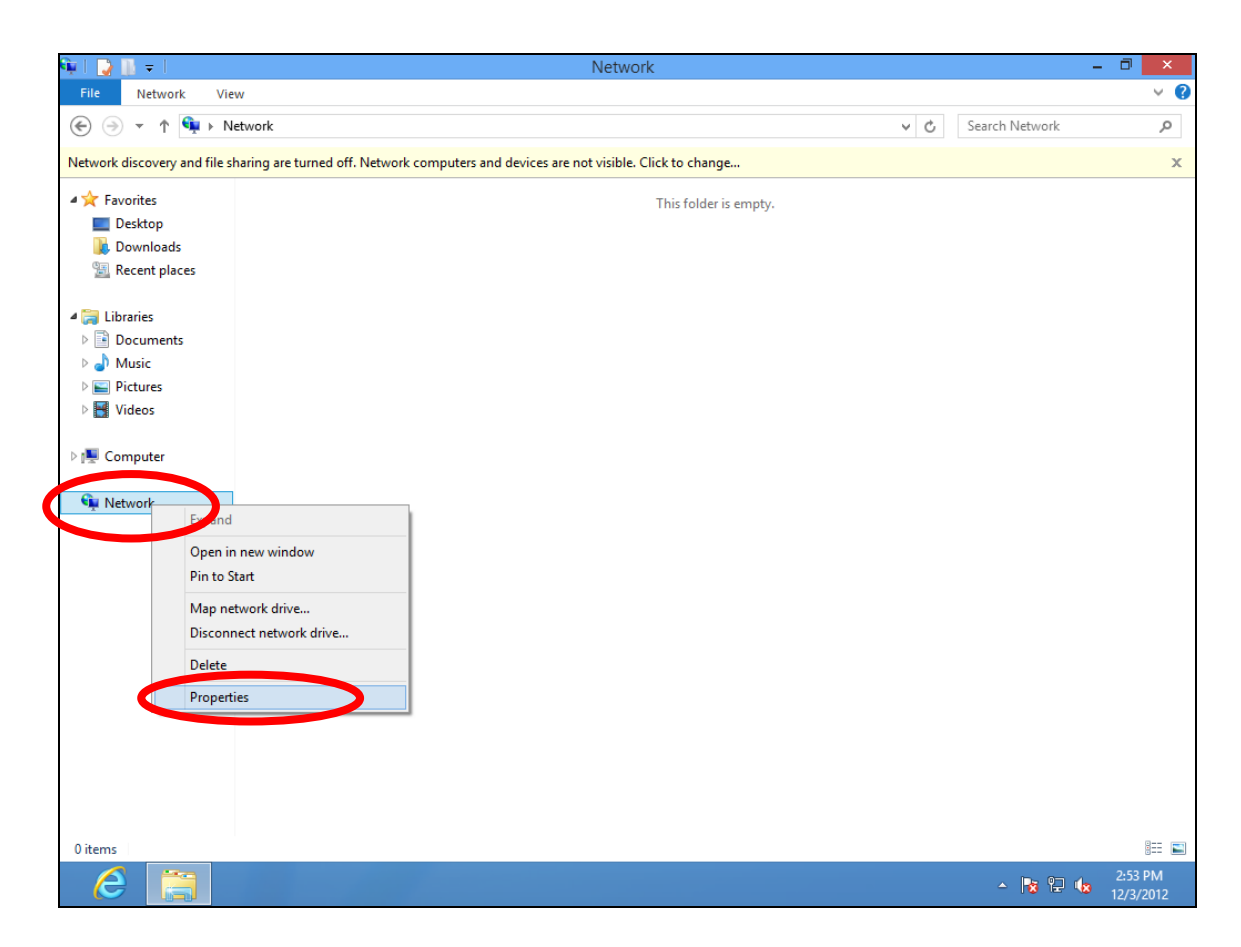

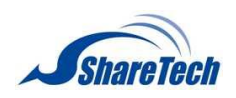

**4.** In the window that opens, select "Change adapter settings" from the left side.

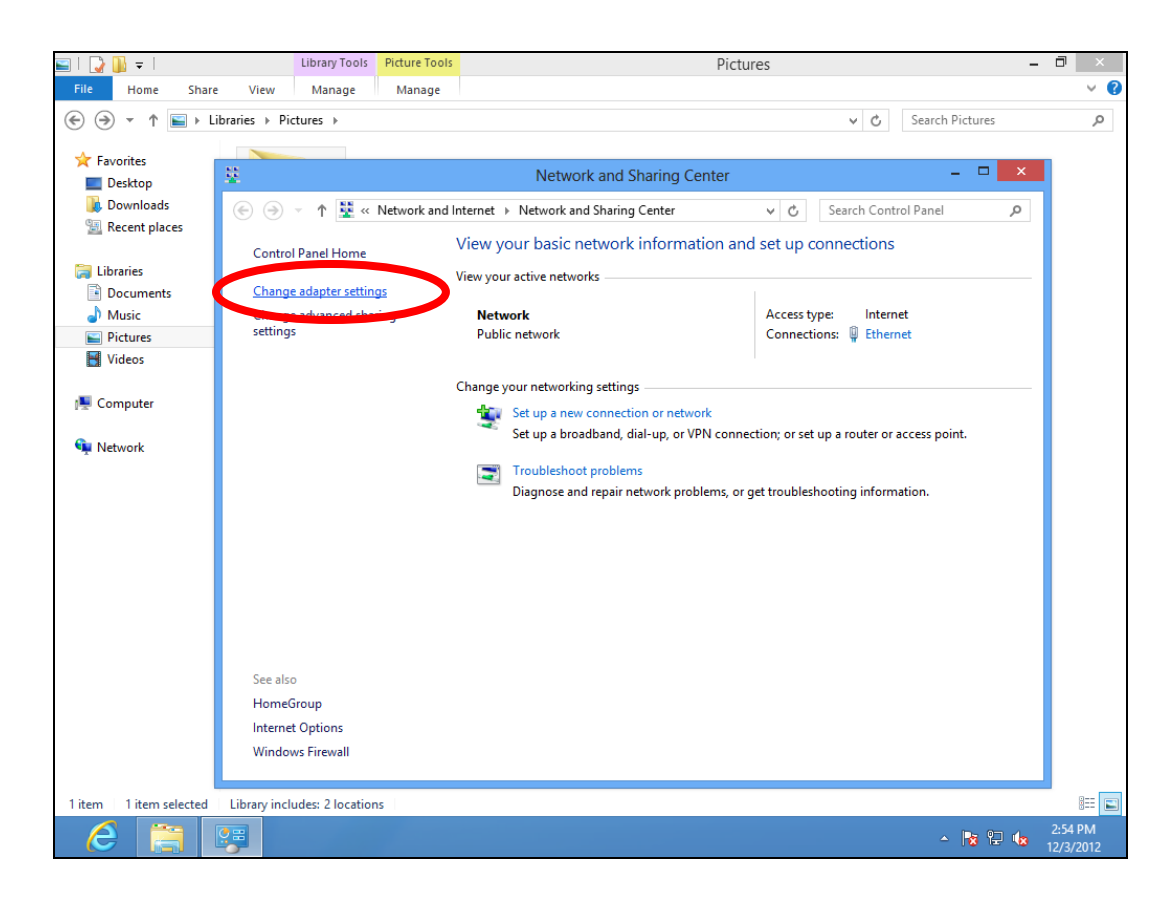

**5.** Choose your connection and right click, then select "Properties".

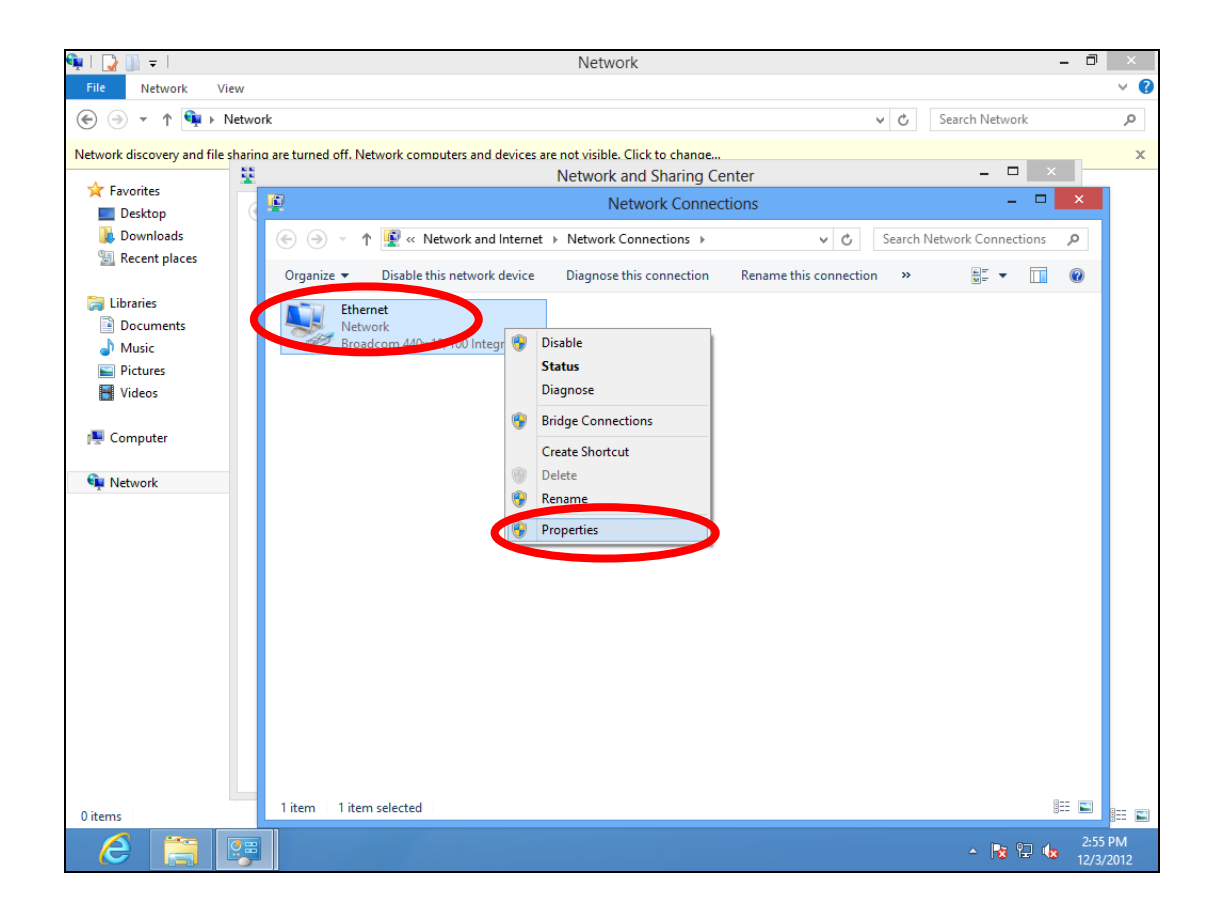

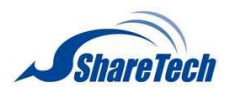

**6.** Select "Internet Protocol Version 4 (TCP/IPv4) and then click "Properties".

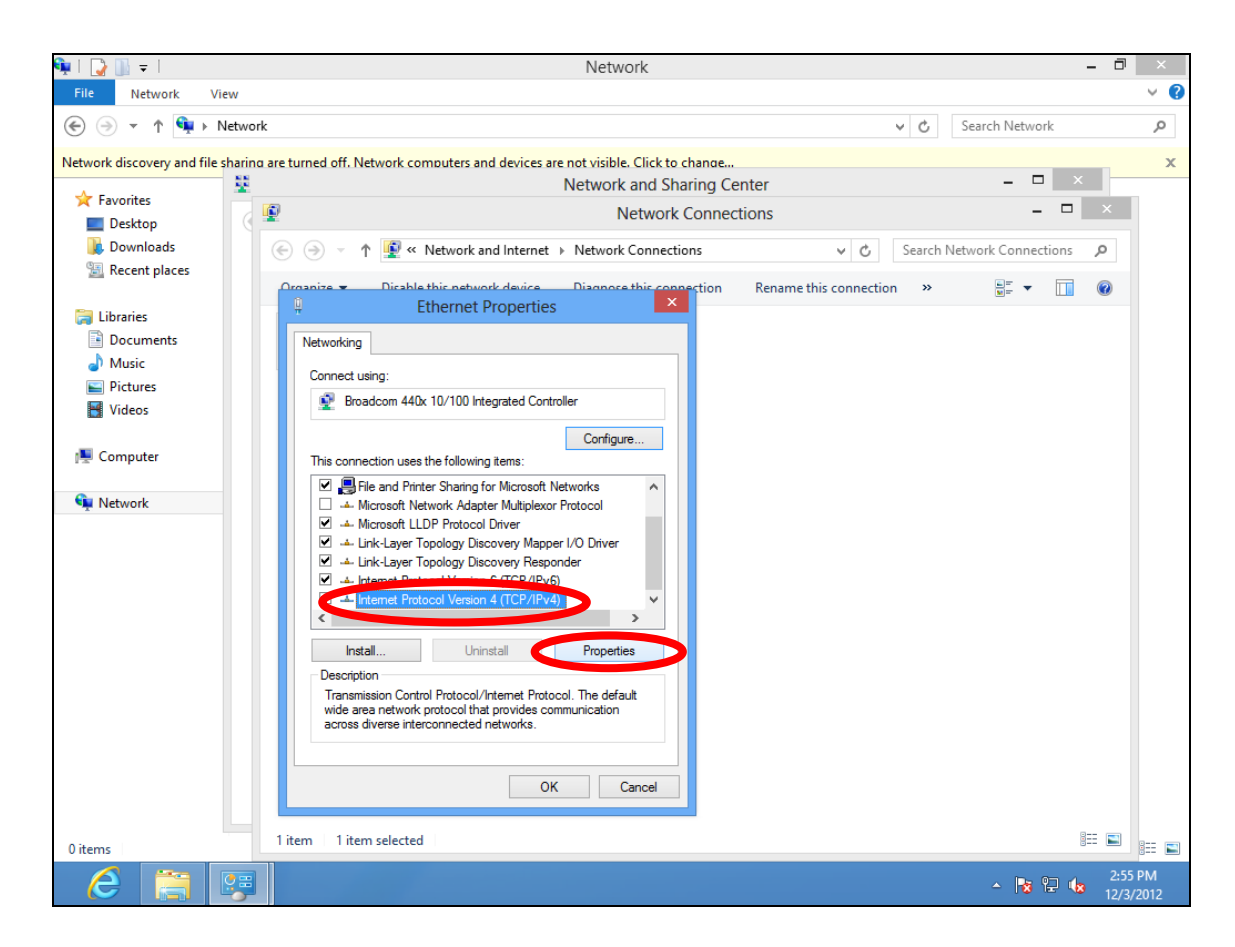

**7.** Select "Use the following IP address", then input the following values:

**IP address**: 192.168.2.10 **Subnet Mask**: 255.255.255.0

Click 'OK' when finished.

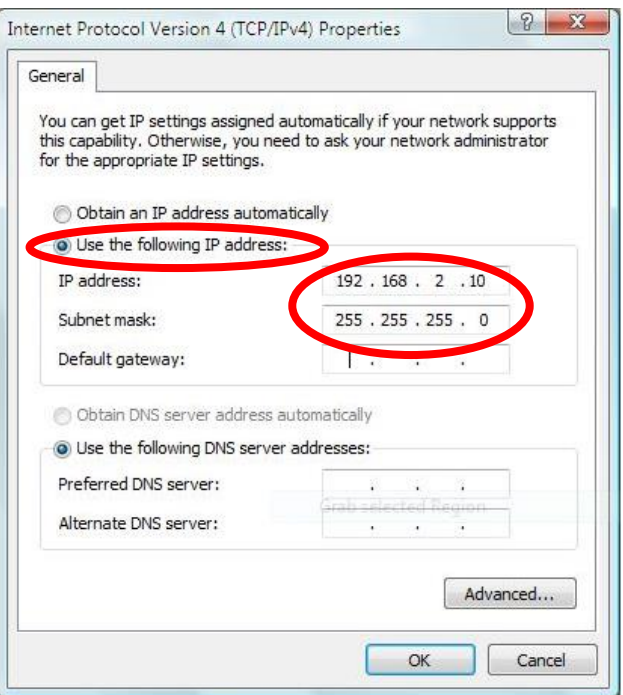

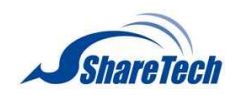

**V-1-5. Mac**

**1.** Have your Macintosh computer operate as usual, and click on "System Preferences"

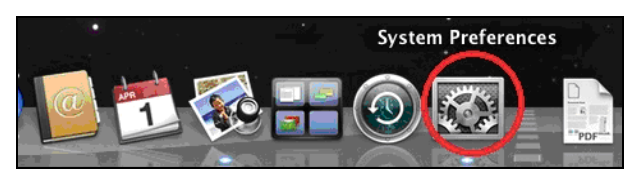

**2.** In System Preferences, click on "Network".

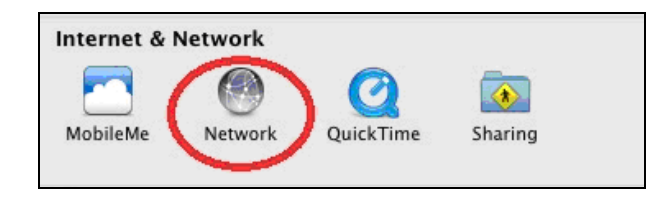

**3.** Click on "Ethernet" in the left panel.

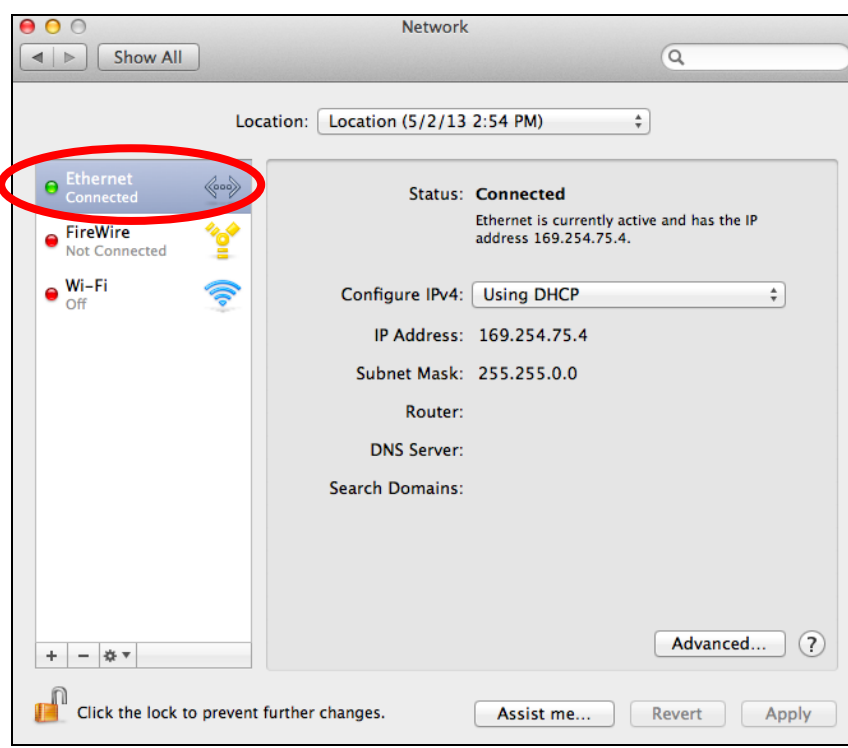

**4.** Open the drop-down menu labeled "Configure IPv4" and select "Manually".

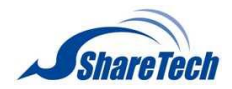

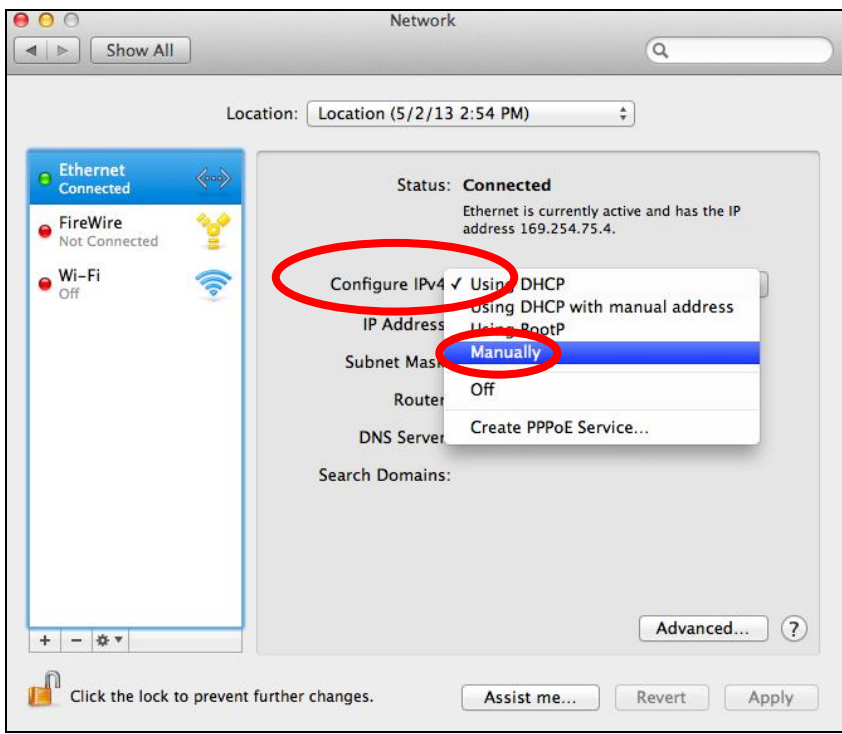

**5.** Enter the IP address 192.168.2.10 and subnet mask 255.255.255.0. Click on "Apply" to save the changes.

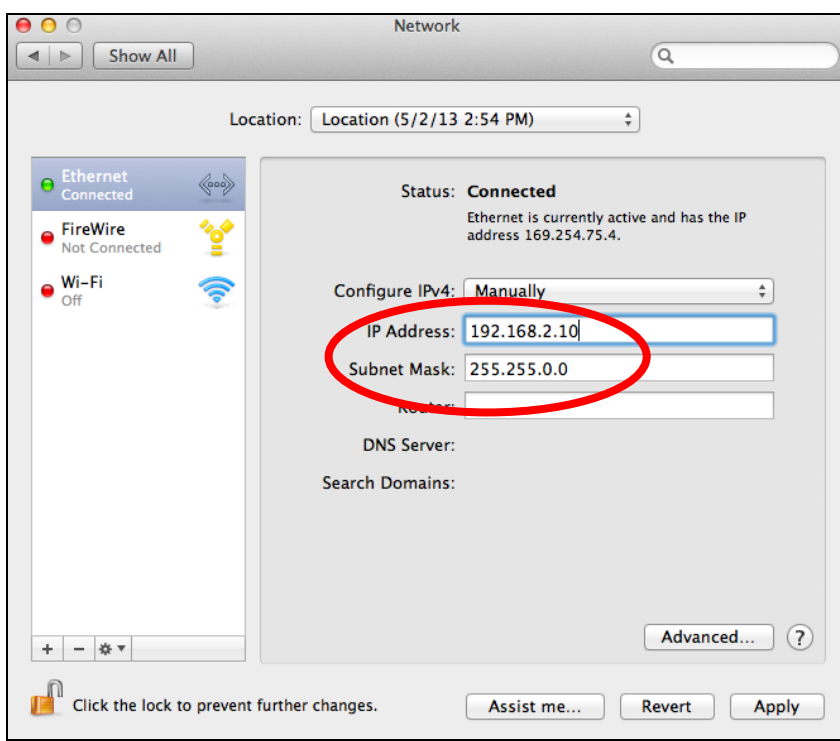

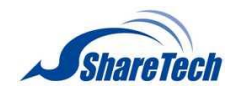

## **V-1-6. Glossary**

**Default Gateway (AP-300):** Every non-AP-300 IP device needs to configure a default gateway's IP address. When the device sends out an IP packet, if the destination is not on the same network, the device has to send the packet to its default gateway, which will then send it out towards the destination.

**DHCP:** Dynamic Host Configuration Protocol. This protocol automatically gives every computer on your home network an IP address.

**DNS Server IP Address:** DNS stands for Domain Name System, which allows Internet servers to have a domain name (such as www.BroadbandAP-300.com) and one or more IP addresses (such as 192.34.45.8). A DNS server keeps a database of Internet servers and their respective domain names and IP addresses, so that when a domain name is requested (as in typing "BroadbandAP-300.com" into your Internet browser), the user is sent to the proper IP address. The DNS server IP address used by the computers on your home network is the location of the DNS server your ISP has assigned to you.

**DSL Modem:** DSL stands for Digital Subscriber Line. A DSL modem uses your existing phone lines to transmit data at high speeds.

**Ethernet:** A standard for computer networks. Ethernet networks are connected by special cables and hubs, and move data around at up to 10/100 million bits per second (Mbps).

**IP Address and Network (Subnet) Mask:** IP stands for Internet Protocol. An IP address consists of a series of four numbers separated by periods, that identifies a single, unique Internet computer host in an IP network. Example: 192.168.2.1. It consists of 2 portions: the IP network address, and the host identifier.

The IP address is a 32-bit binary pattern, which can be represented as four cascaded decimal numbers separated by ".": aaa.aaa.aaa.aaa, where each "aaa" can be anything from 000 to 255, or as four cascaded binary numbers separated by ".": bbbbbbbb.bbbbbbbb.bbbbbbbb.bbbbbbbb, where each "b" can either be 0 or 1.

A network mask is also a 32-bit binary pattern, and consists of consecutive leading 1's followed by consecutive trailing 0's, such as

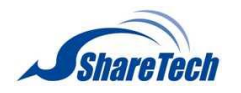

11111111.11111111.11111111.00000000. Therefore sometimes a network mask can also be described simply as "x" number of leading 1's. When both are represented side by side in their binary forms, all bits in the IP address that correspond to 1's in the network mask become part of the IP network address, and the remaining bits correspond to the host ID.

For example, if the IP address for a device is, in its binary form, 11011001.10110000.10010000.00000111, and if its network mask is, 11111111.11111111.11110000.00000000 It means the device's network address is 11011001.10110000.10010000.00000000, and its host ID is, 00000000.00000000.00000000.00000111. This is a convenient and efficient method for AP-300s to route IP packets to their destination.

**ISP Gateway Address:** (see ISP for definition). The ISP Gateway Address is an IP address for the Internet AP-300 located at the ISP's office.

**ISP:** Internet Service Provider. An ISP is a business that provides connectivity to the Internet for individuals and other businesses or organizations.

**LAN:** Local Area Network. A LAN is a group of computers and devices connected together in a relatively small area (such as a house or an office). Your home network is considered a LAN.

**MAC Address:** MAC stands for Media Access Control. A MAC address is the hardware address of a device connected to a network. The MAC address is a unique identifier for a device with an Ethernet interface. It is comprised of two parts: 3 bytes of data that corresponds to the Manufacturer ID (unique for each manufacturer), plus 3 bytes that are often used as the product's serial number.

**AP-300:** An AP-300 is an intelligent network device that forwards packets between different networks based on network layer address information such as IP addresses.

**Subnet Mask:** A subnet mask, which may be a part of the TCP/IP information provided by your ISP, is a set of four numbers (e.g. 255.255.255.0) configured like an IP address. It is used to create IP address numbers used only within a particular network (as opposed to valid IP address numbers recognized by the Internet, which must be assigned by InterNIC).

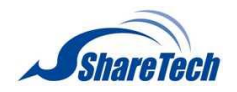

**TCP/IP, UDP:** Transmission Control Protocol/Internet Protocol (TCP/IP) and Unreliable Datagram Protocol (UDP). TCP/IP is the standard protocol for data transmission over the Internet. Both TCP and UDP are transport layer protocol. TCP performs proper error detection and error recovery, and thus is reliable. UDP on the other hand is not reliable. They both run on top of the IP (Internet Protocol), a network layer protocol.

**Web-based management Graphical User Interface (GUI):** Many devices support a graphical user interface that is based on the web browser. This means the user can use the familiar Netscape or Microsoft Internet Explorer to Control/configure or monitor the device being managed.

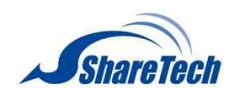

# **V-2. Hardware Specification**

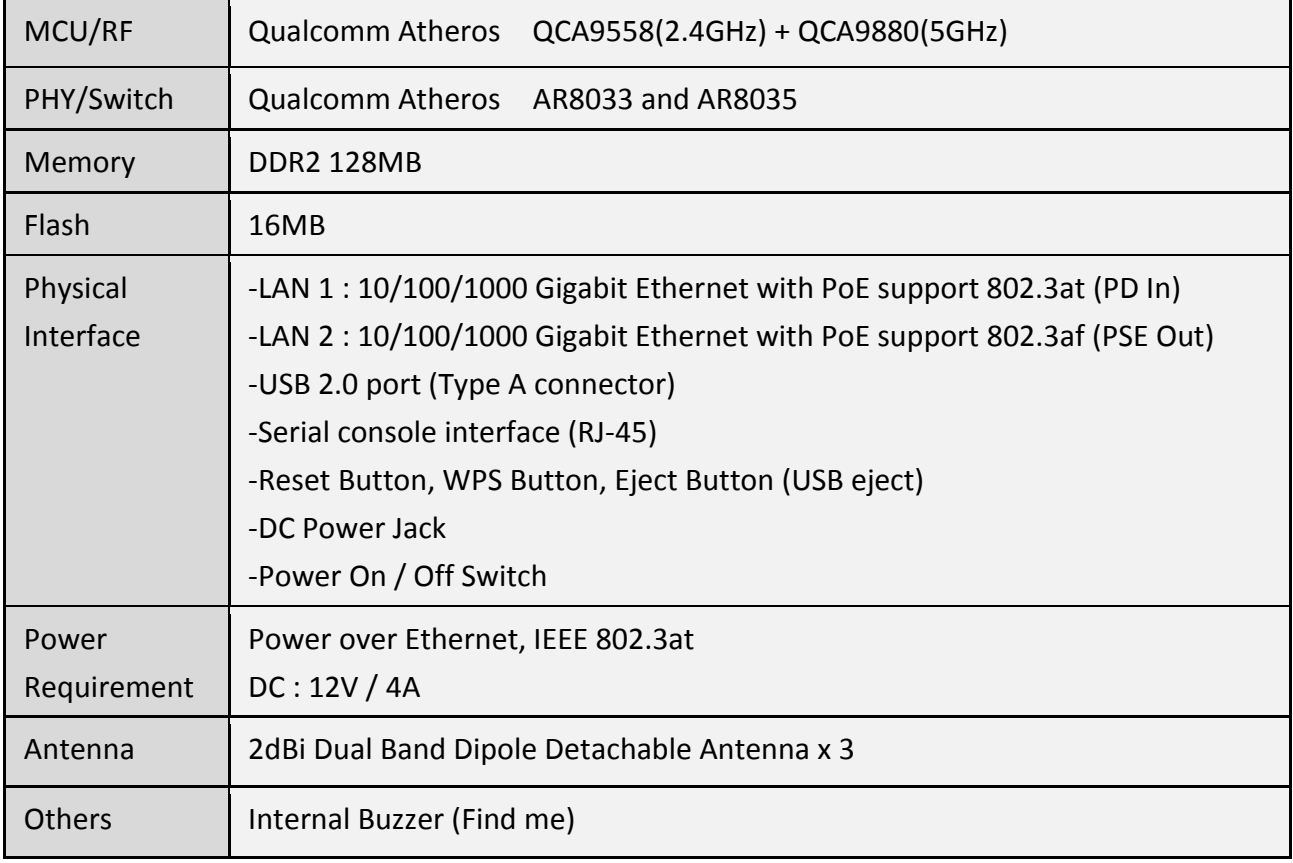

## **V-3. ENVIRONMENT & PHYSICAL**

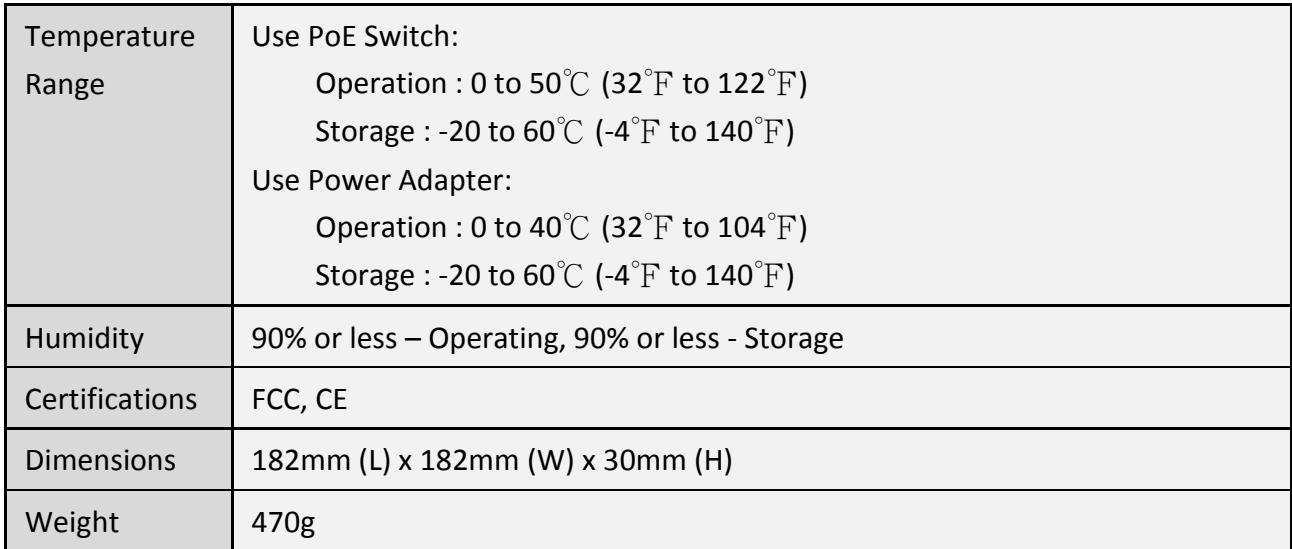

## **COPYRIGHT**

Copyright © 2014 ShareTech Information Co., LTD. All rights reserved. No part of this publication may be reproduced, transmitted, transcribed, stored in a retrieval system, or translated into any language or computer language, in any form or by any means, electronic, mechanical, magnetic, optical, chemical, manual or otherwise, without the prior written permission of this company

This company makes no representations or warranties, either expressed or implied, with respect to the contents hereof and specifically disclaims any warranties, merchantability or fitness for any particular purpose. Any software described in this manual is sold or licensed "as is". Should the programs prove defective following their purchase, the buyer (and not this company, its distributor, or its dealer) assumes the entire cost of all necessary servicing, repair, and any incidental or consequential damages resulting from any defect in the software. Further, this company reserves the right to revise this publication and to make changes from time to time in the contents thereof without obligation to notify any person of such revision or changes.

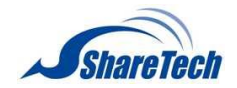

### **Federal Communication Commission Interference Statement**

This equipment has been tested and found to comply with the limits for a Class B digital device, pursuant to Part 15 of FCC Rules. These limits are designed to provide reasonable protection against harmful interference in a residential installation. This equipment generates, uses, and can radiate radio frequency energy and, if not installed and used in accordance with the instructions, may cause harmful interference to radio communications. However, there is no guarantee that interference will not occur in a particular installation. If this equipment does cause harmful interference to radio or television reception, which can be determined by turning the equipment off and on, the user is encouraged to try to correct the interference by one or more of the following measures:

- 1. Reorient or relocate the receiving antenna.
- 2. Increase the separation between the equipment and receiver.
- 3. Connect the equipment into an outlet on a circuit different from that to which the receiver is connected.
	- 4. Consult the dealer or an experienced radio technician for help.

### **FCC Caution**

This device and its antenna must not be co-located or operating in conjunction with any other antenna or transmitter. This device complies with Part 15 of the FCC Rules. Operation is subject to the following two conditions: (1) this device may not cause harmful interference, and (2) this device must accept any interference received, including interference that may cause undesired operation. Any changes or modifications not expressly approved by the party responsible for compliance could void the authority to operate equipment.

### **Federal Communications Commission (FCC) Radiation Exposure Statement**

This equipment complies with FCC radiation exposure limits set forth for an uncontrolled environment. This equipment should be installed and operated with minimum distance 20cm between the radiator & your body.

### **Federal Communications Commission (FCC) RF Exposure Requirements**

SAR compliance has been established in the laptop computer(s) configurations with PCMCIA slot on the side near the center, as tested in the application for certification, and can be used in laptop computer(s) with substantially similar physical dimensions, construction, and electrical and RF characteristics. Use in other devices such as PDAs or lap pads is not authorized. This transmitter is restricted for use with the specific antenna tested in the application for certification. The antenna(s) used for this transmitter must not be co-located or operating in conjunction with any other antenna or transmitter.

### **R&TTE Compliance Statement**

This equipment complies with all the requirements of DIRECTIVE 1999/5/EC OF THE EUROPEAN PARLIAMENT AND THE COUNCIL of March 9, 1999 on radio equipment and telecommunication terminal equipment and the mutual recognition of their conformity (R&TTE). The R&TTE Directive repeals and replaces in the directive 98/13/EEC (Telecommunications Terminal Equipment and Satellite Earth Station Equipment) As of April 8, 2000.

### **Safety**

This equipment is designed with the utmost care for the safety of those who install and use it. However, special attention must be paid to the dangers of electric shock and static electricity when working with electrical equipment. All guidelines of this and of the computer manufacture must therefore be allowed at all times to ensure the safe use of the equipment.

### **EU Countries Intended for Use**

The ETSI version of this device is intended for home and office use in Austria, Belgium, Bulgaria, Cyprus, Czech, Denmark, Estonia, Finland, France, Germany, Greece, Hungary, Ireland, Italy, Latvia, Lithuania, Luxembourg, Malta, Netherlands, Poland, Portugal, Romania, Slovakia, Slovenia, Spain, Sweden, Turkey, and United Kingdom. The ETSI version of this device is also authorized for use in EFTA member states: Iceland, Liechtenstein, Norway, and Switzerland.

# **EU Countries Not Intended for Use**

None